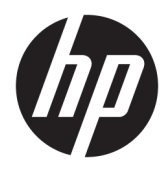

Användarhandbok

© Copyright 2018 HP Development Company, L.P.

Bluetooth är ett varumärke som tillhör varumärkesinnehavaren och som används av HP Inc. på licens. Intel, Celeron, Pentium och Thunderbolt är varumärken som tillhör Intel Corporation i USA och andra länder. Windows är antingen ett registrerat varumärke eller ett varumärke som tillhör Microsoft Corporation i USA och/eller andra länder.

Informationen i detta dokument kan komma att bli inaktuell utan föregående meddelande. De enda garantier som gäller för HP-produkter och -tjänster beskrivs i de uttryckliga garantier som medföljer produkterna och tjänsterna. Ingenting i detta dokument skall anses utgöra en ytterligare garanti. HP ansvarar inte för tekniska eller redaktionella fel i detta dokument.

Andra utgåvan: mars 2019

Första utgåvan: September 2018

Dokumentartikelnummer: L33535-102

#### **Produktmeddelande**

I den här handboken beskrivs funktioner som är gemensamma för de flesta produkter. Vissa funktioner kanske inte är tillgängliga på din dator.

Alla funktioner är inte tillgängliga i samtliga utgåvor eller versioner av Windows. System kan behöva uppgraderas och/eller det kan krävas separat inköpt maskinvara, drivrutiner, programvara och/eller BIOS-uppdateringar för att du ska kunna dra nytta av Windows alla funktioner. Windows 10 uppdateras automatiskt – denna funktion är alltid aktiverad. Eventuella kostnader för Internetanslutning kan tillkomma och ytterligare krav kan i framtiden gälla för uppdatering. Gå till<http://www.microsoft.com> för mer information.

Om du vill få tillgång till de senaste användarhandböckerna går du till <http://www.hp.com/support>och följer anvisningarna för att hitta din produkt. Välj sedan **Användarhandböcker**.

#### **Villkor för programvaran**

Genom att installera, kopiera, hämta eller på annat sätt använda något av de förinstallerade programmen på den här datorn samtycker du till villkoren i HP:s licensavtal för slutanvändare (EULA). Om du inte godtar dessa licensvillkor ska du returnera den oanvända produkten i sin helhet (både maskinvara och programvara) inom 14 dagar för återbetalning enligt säljarens återbetalningsregler.

Om du vill ha mer information eller vill begära full återbetalning av priset för datorn ska du vända dig till säljaren.

### **Säkerhetsmeddelande**

**A VARNING:** Minska risken för värmerelaterade skador eller överhettning genom att inte ha datorn direkt i knäet eller blockera datorns luftventiler. Använd bara datorn på en hård, plan yta. Se till att ingen hård yta som en närliggande skrivare, eller mjuka ytor som kuddar, mattor eller klädesplagg blockerar luftflödet. Låt inte heller nätadaptern komma i kontakt med huden eller mjuka föremål, till exempel kuddar, tjocka mattor eller klädesplagg, under drift. Yttemperaturen på de delar av datorn och nätadaptern som är åtkomliga för användaren följer de temperaturgränser som har definierats av International Standard for Safety of Information Technology Equipment (IEC 60950).

### **Processorns konfigurationsinställning (endast vissa produkter)**

**VIKTIGT:** Vissa produkter är konfigurerade med en Intel® Pentium® N35xx/N37xx- eller Celeron® N28xx/ N29xx/N30xx/N31xx-processor och ett Windows®-operativsystem. **Om din dator har denna konfiguration** får du inte ändra processorkonfigurationsinställningen i msconfig.exe från fyra eller två processorer till **en processor.** Om du gör det går det inte att starta om datorn. Du måste då göra en fabriksåterställning för att återställa de ursprungliga inställningarna.

# **Innehåll**

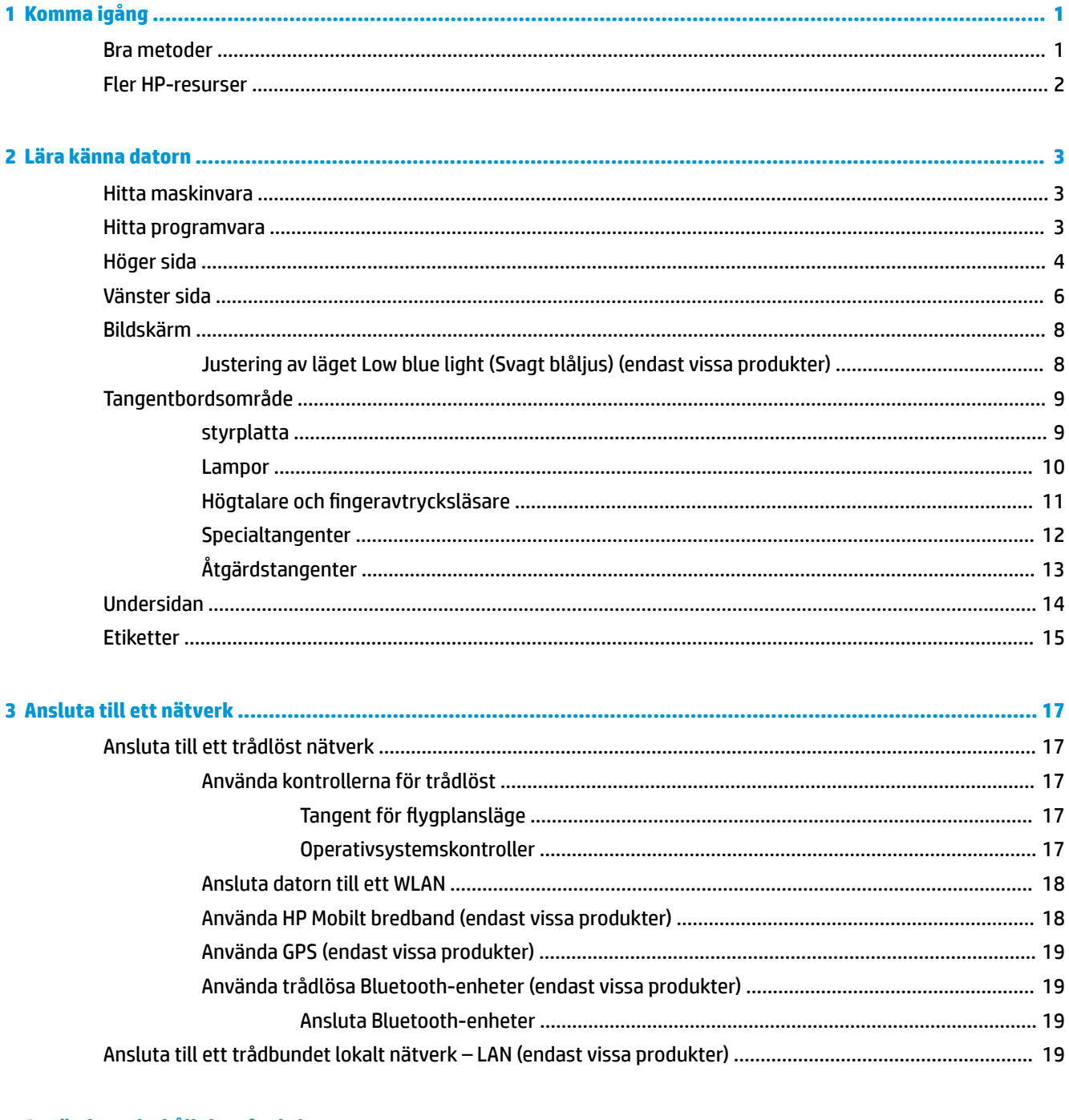

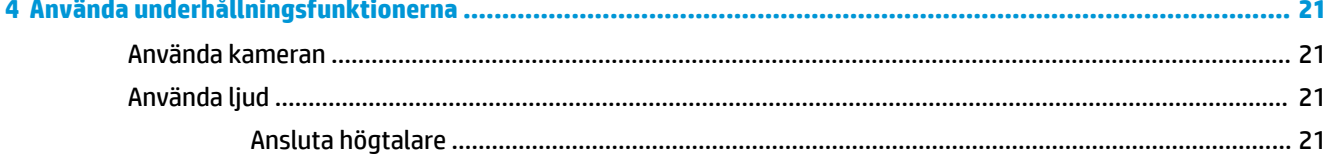

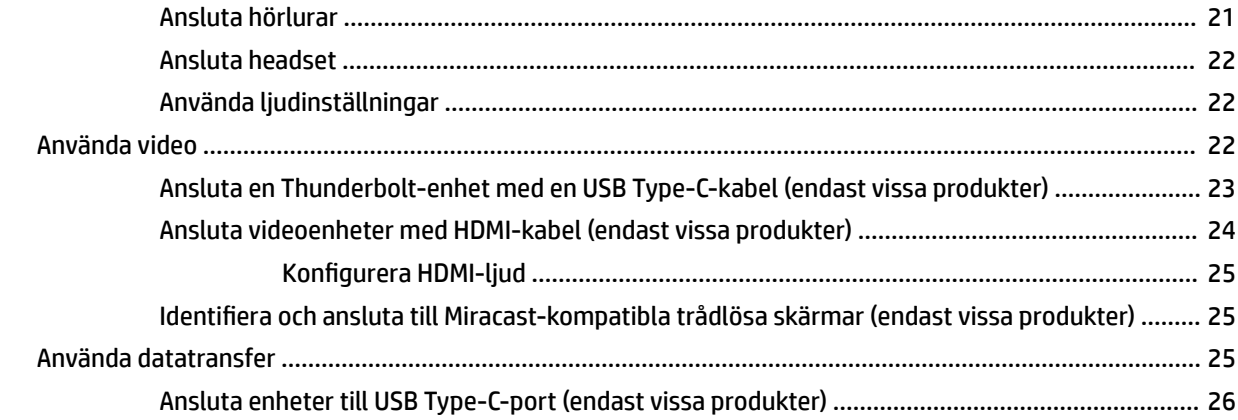

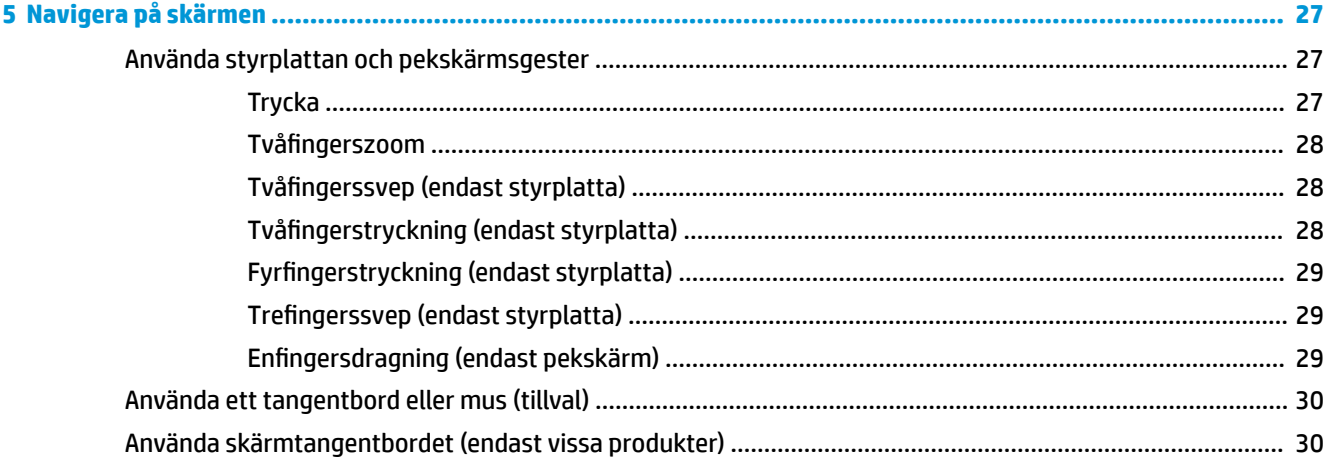

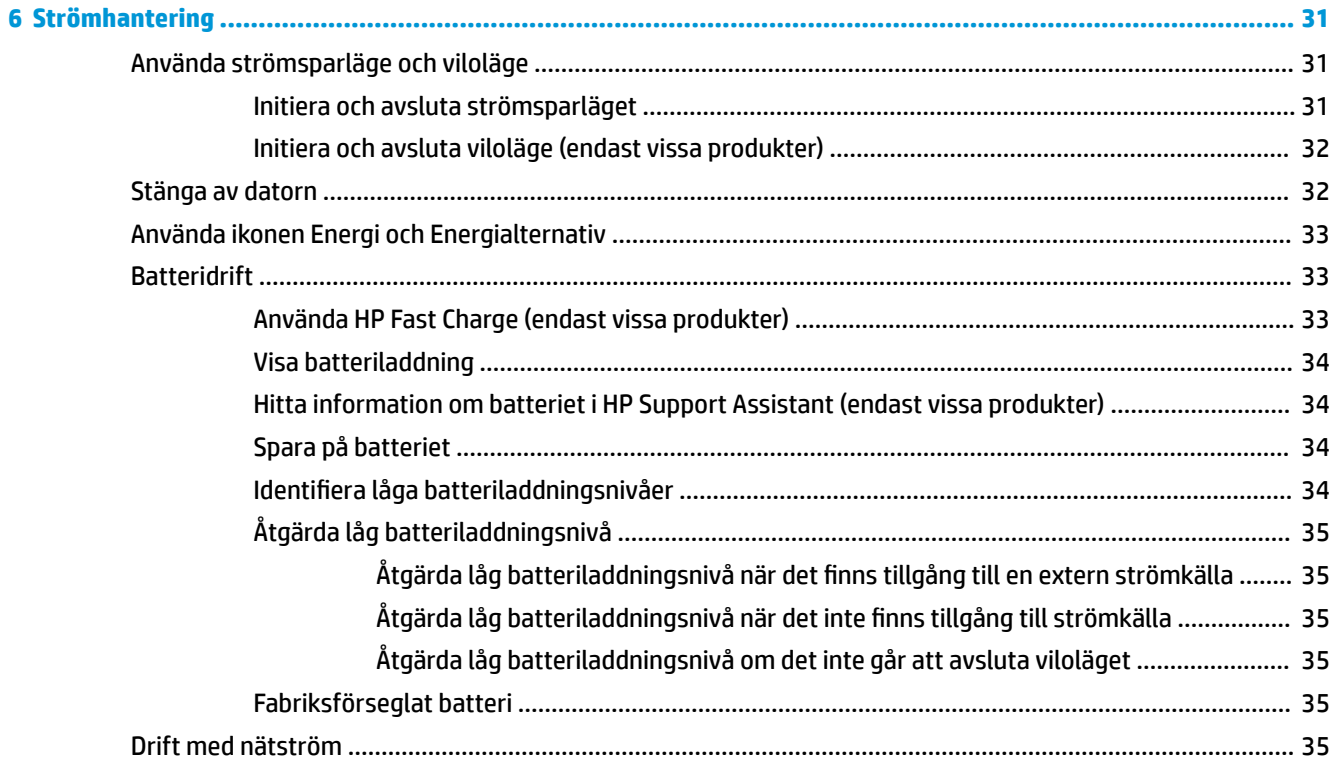

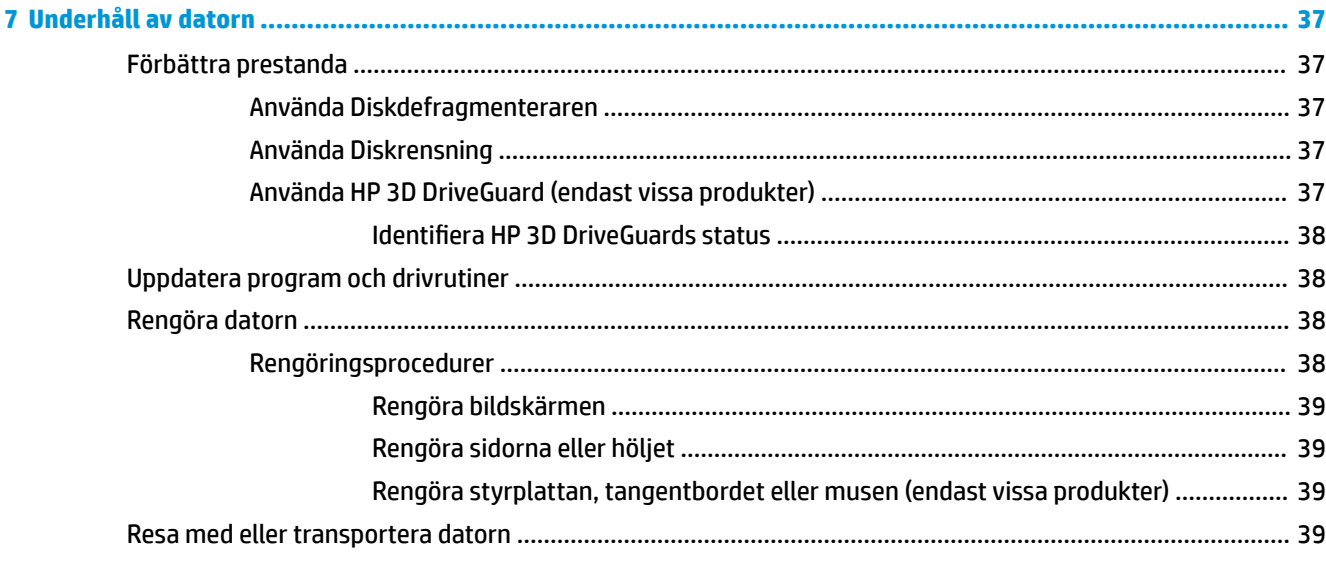

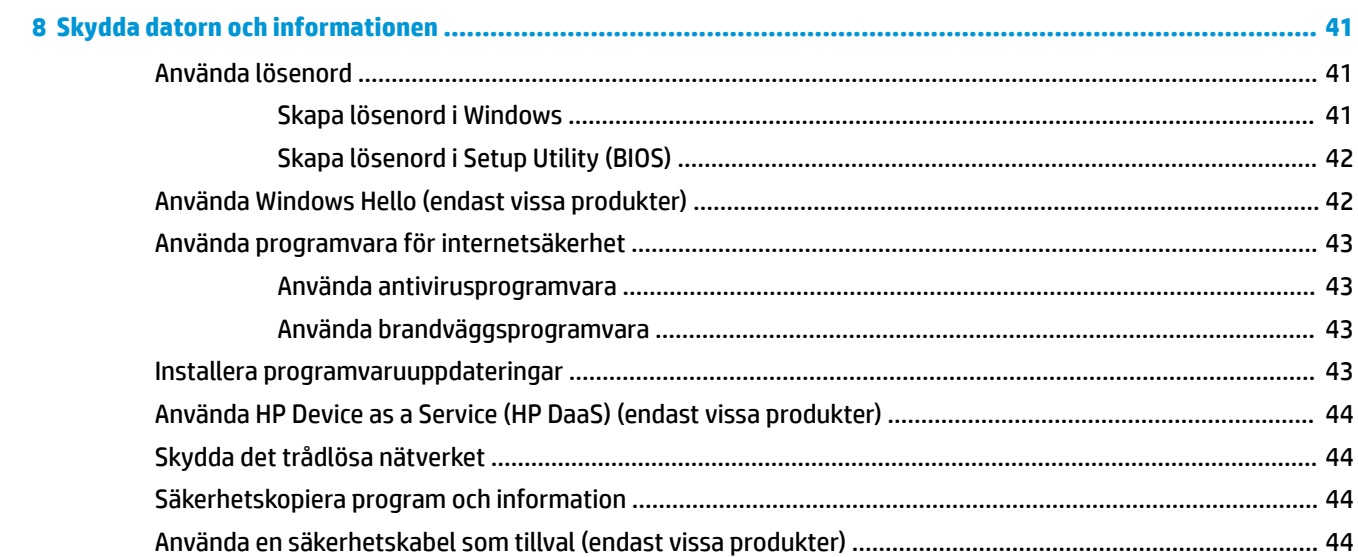

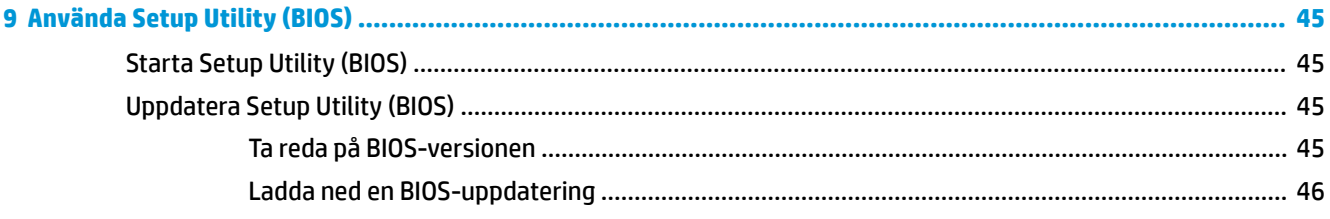

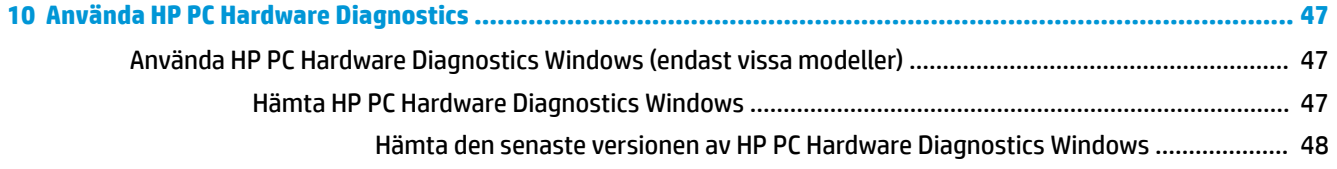

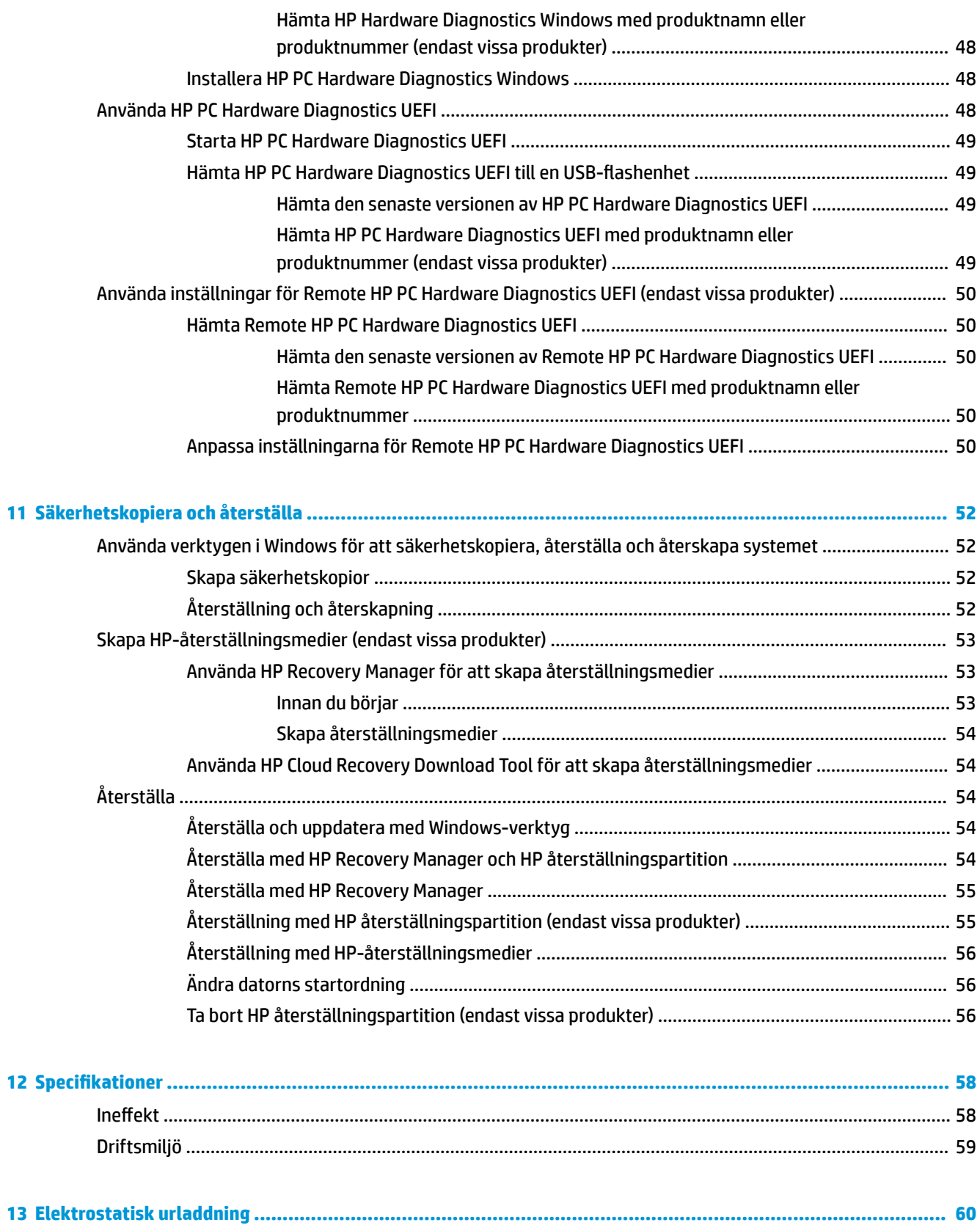

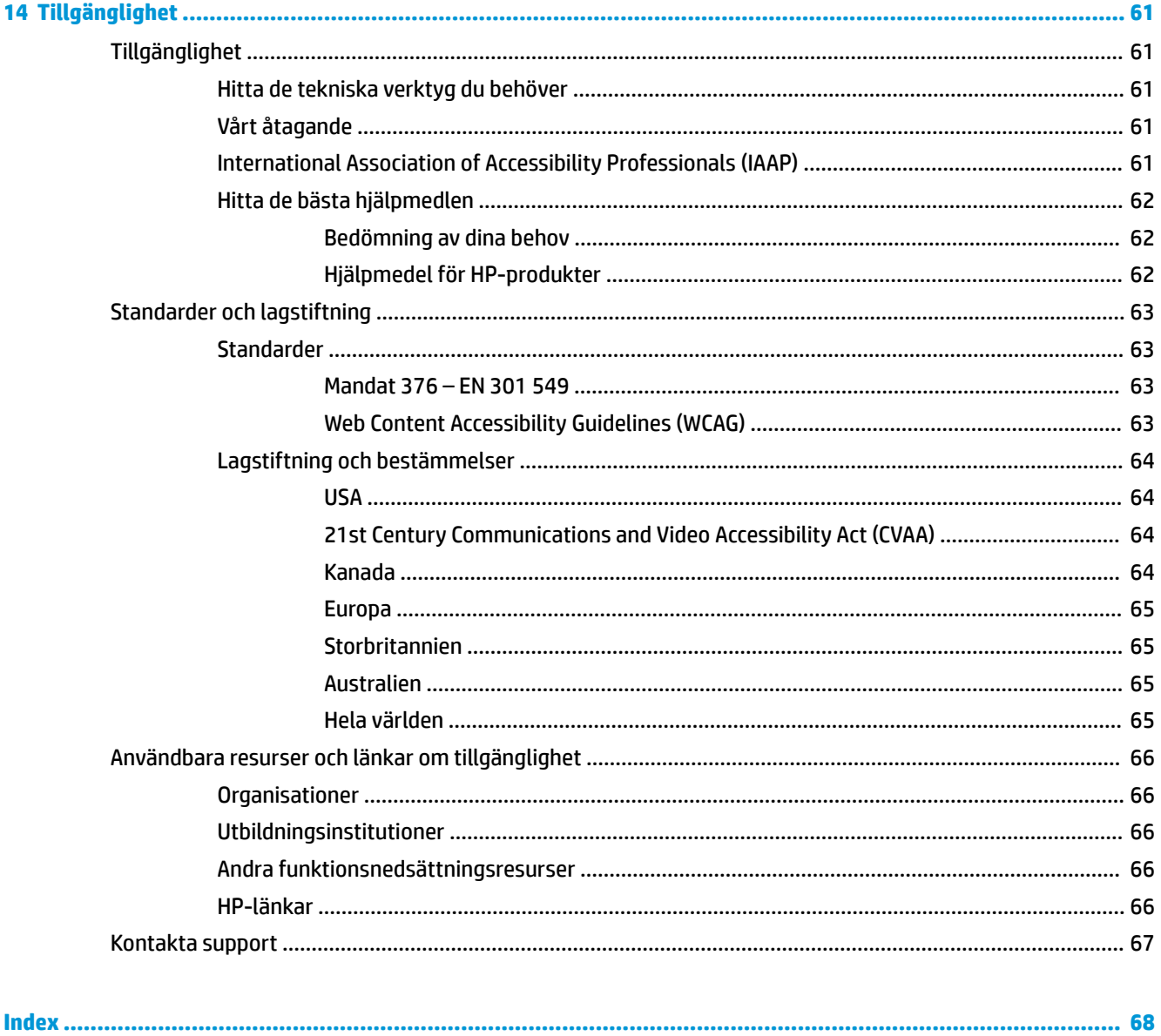

# <span id="page-12-0"></span>**1 Komma igång**

Den här datorn är ett kraftfullt verktyg avsett att förbättra ditt arbete och din underhållning. Läs det här kapitlet för att lära dig hur du bäst använder datorn efter att ha installerat den, roliga saker du kan göra med datorn och var du hittar fler HP-resurser.

## **Bra metoder**

När du konfigurerat och registrerat datorn rekommenderar vi att du utför följande steg att få ut så mycket som möjligt av din smarta investering:

- Säkerhetskopiera hårddisken genom att skapa återställningsmedier. Se [Säkerhetskopiera och återställa](#page-63-0) [på sidan 52](#page-63-0).
- Anslut datorn till ett trådbundet eller trådlöst nätverk om det inte redan är gjort. Se [Ansluta till ett](#page-28-0)  [nätverk på sidan 17.](#page-28-0)
- **Bekanta dig med datorns maskin- och programvara. Se [Lära känna datorn på sidan 3](#page-14-0) och Använda** [underhållningsfunktionerna på sidan 21](#page-32-0) om du vill ha mer information.
- Uppdatera eller köp antivirusprogramvara. Se [Använda antivirusprogramvara på sidan 43.](#page-54-0)

# <span id="page-13-0"></span>**Fler HP-resurser**

Använd den här tabellen för att hitta bl.a. produktbeskrivning och hur-gör-man-information.

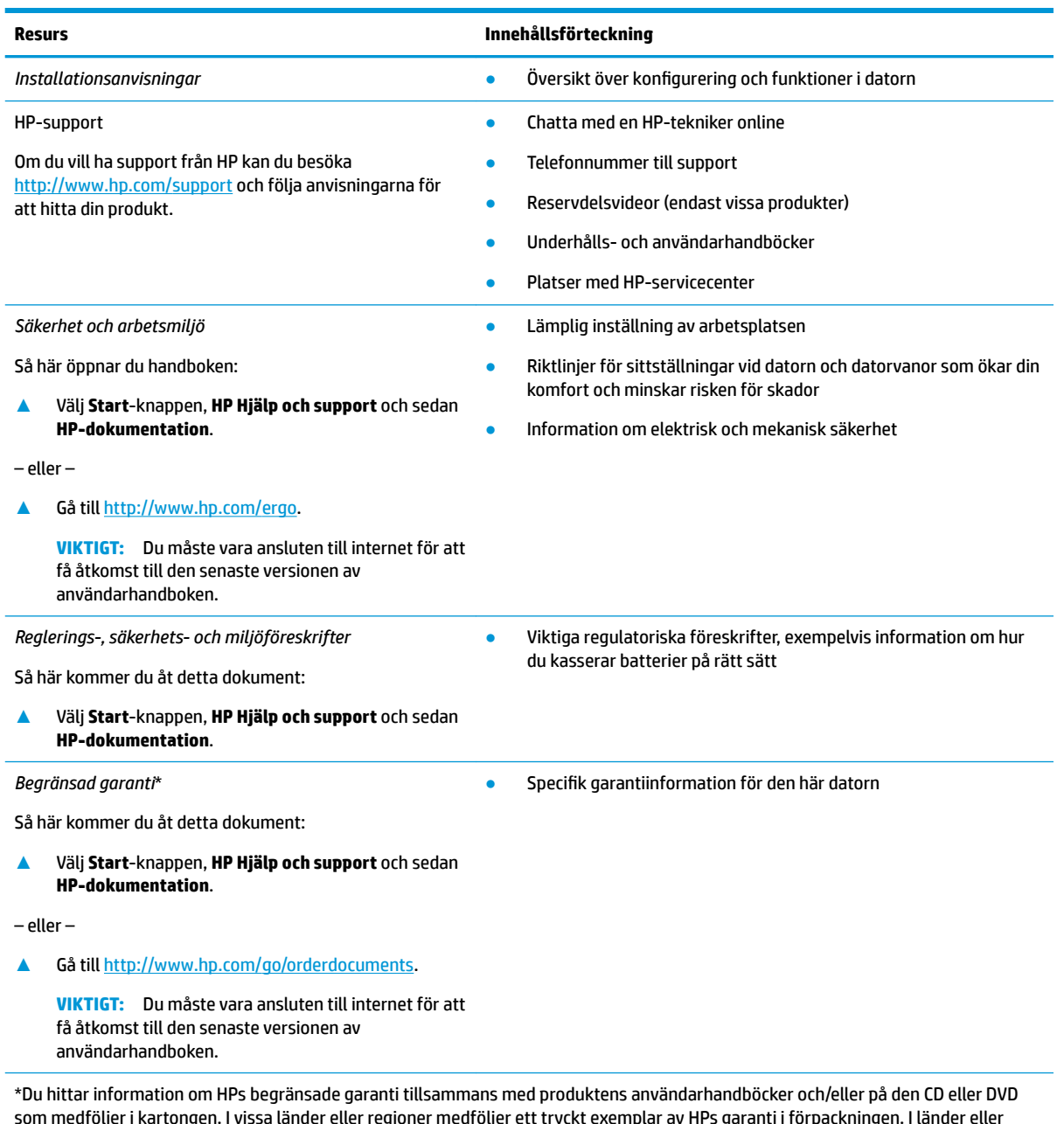

som medföljer i kartongen. I vissa länder eller regioner medföljer ett tryckt exemplar av HPs garanti i förpackningen. I länder eller regioner där garantiinformationen inte tillhandahålls i tryckt format kan du beställa ett tryckt exemplar från [http://www.hp.com/go/](http://www.hp.com/go/orderdocuments) [orderdocuments.](http://www.hp.com/go/orderdocuments) Om produkten är köpt i Asien eller Stillahavsområdet kan du skriva till HP på adressen POD, P.O. Box 161, Kitchener Road Post 2ffice, Singapore 912006. Ange produktens namn och ditt namn, telefonnummer och postadress.

# <span id="page-14-0"></span>**2 Lära känna datorn**

Din dator har toppklassade komponenter. Det här kapitlet innehåller information om dina komponenter, var de är placerade och hur de fungerar.

## **Hitta maskinvara**

Så här får du reda på vilken maskinvara som finns installerad i datorn:

**▲** Skriv enhetshanteraren i sökrutan i aktivitetsfältet och välj sedan appen **Enhetshanteraren**.

En lista över alla enheter som har installerats på datorn visas.

Om du vill ha information om systemets maskinvarukomponenter och versionsnumret för system-BIOS trycker du på fn+esc (endast vissa produkter).

## **Hitta programvara**

Så här får du reda på vilken programvara som finns installerad på datorn:

**▲** Högerklicka på **Start**-knappen och välj sedan **Program och funktioner**.

# <span id="page-15-0"></span>**Höger sida**

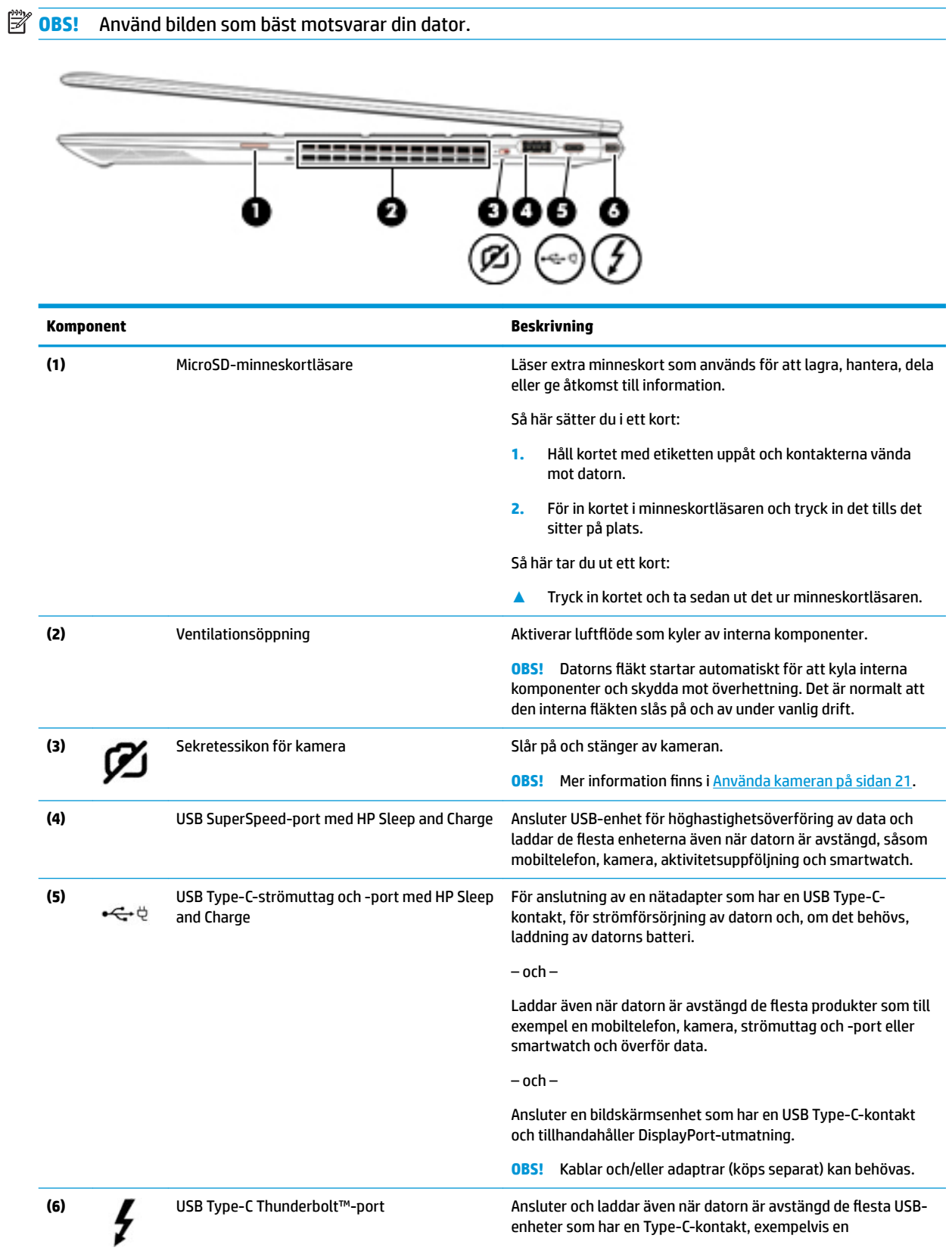

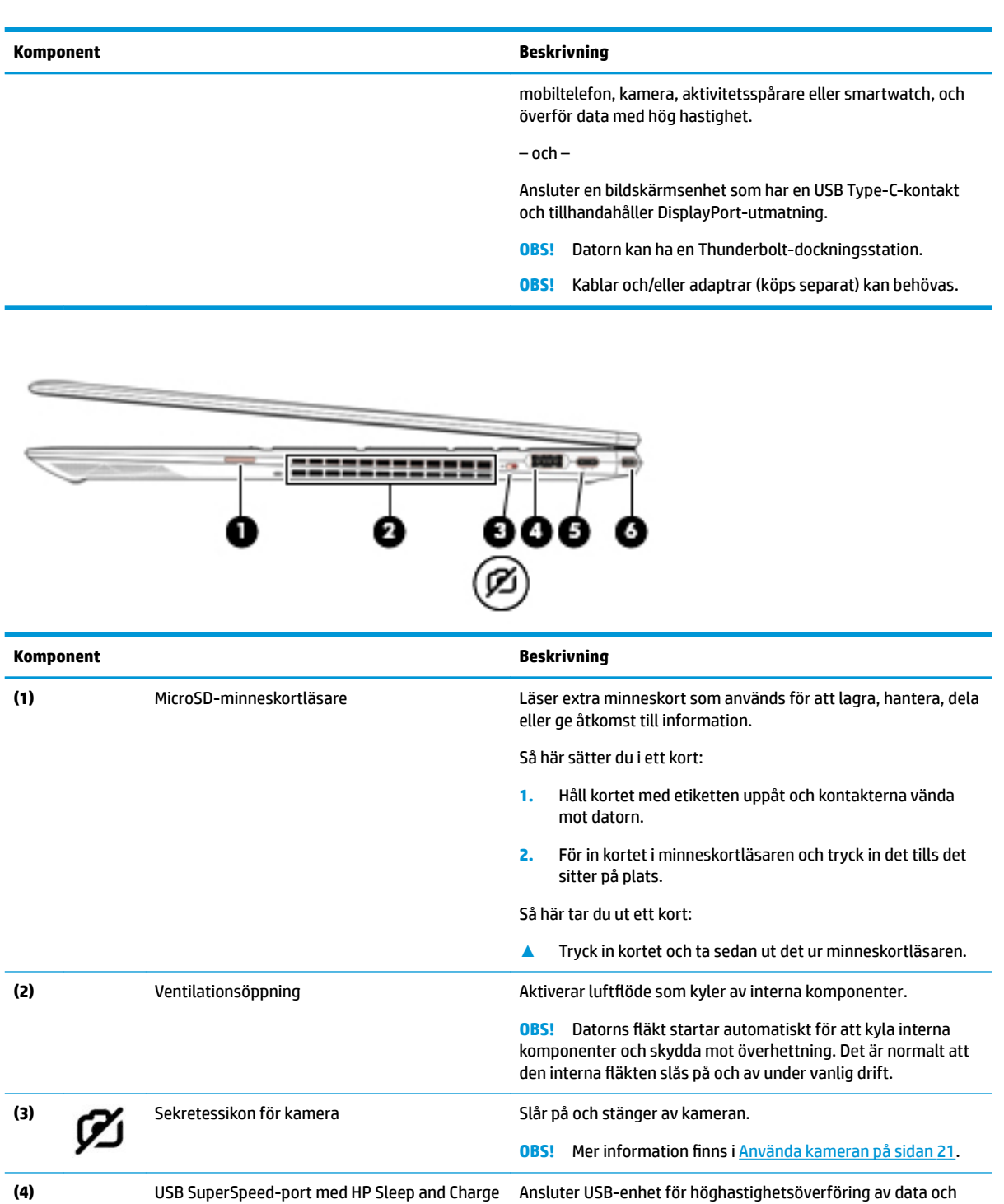

**(5)** USB Type-C-strömuttag och Thunderbolt-port med HP Sleep and Charge

Höger sida 5

laddar de flesta enheterna även när datorn är avstängd, såsom mobiltelefon, kamera, aktivitetsuppföljning och smartwatch.

Ansluter och laddar även när datorn är avstängd de flesta USB-

enheter som har en Type-C-kontakt, exempelvis en

För anslutning av en nätadapter som har en USB Type-Ckontakt, för strömförsörjning av datorn och, om det behövs,

laddning av datorns batteri.

 $-$  och $-$ 

<span id="page-17-0"></span>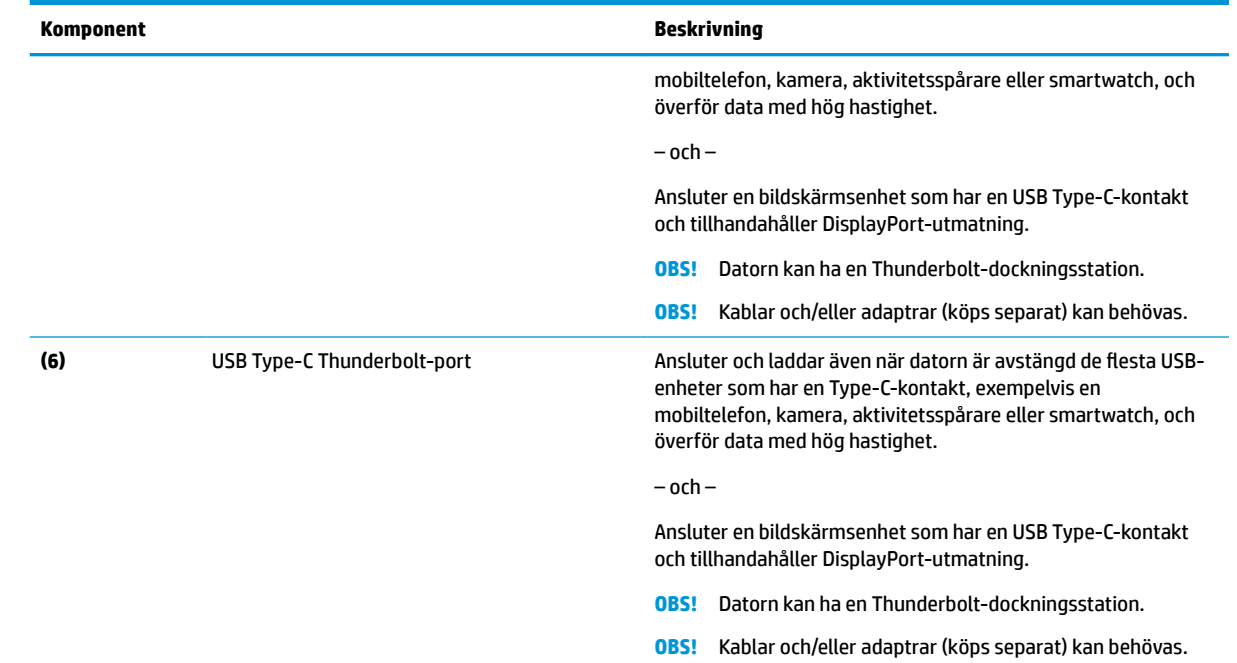

# **Vänster sida**

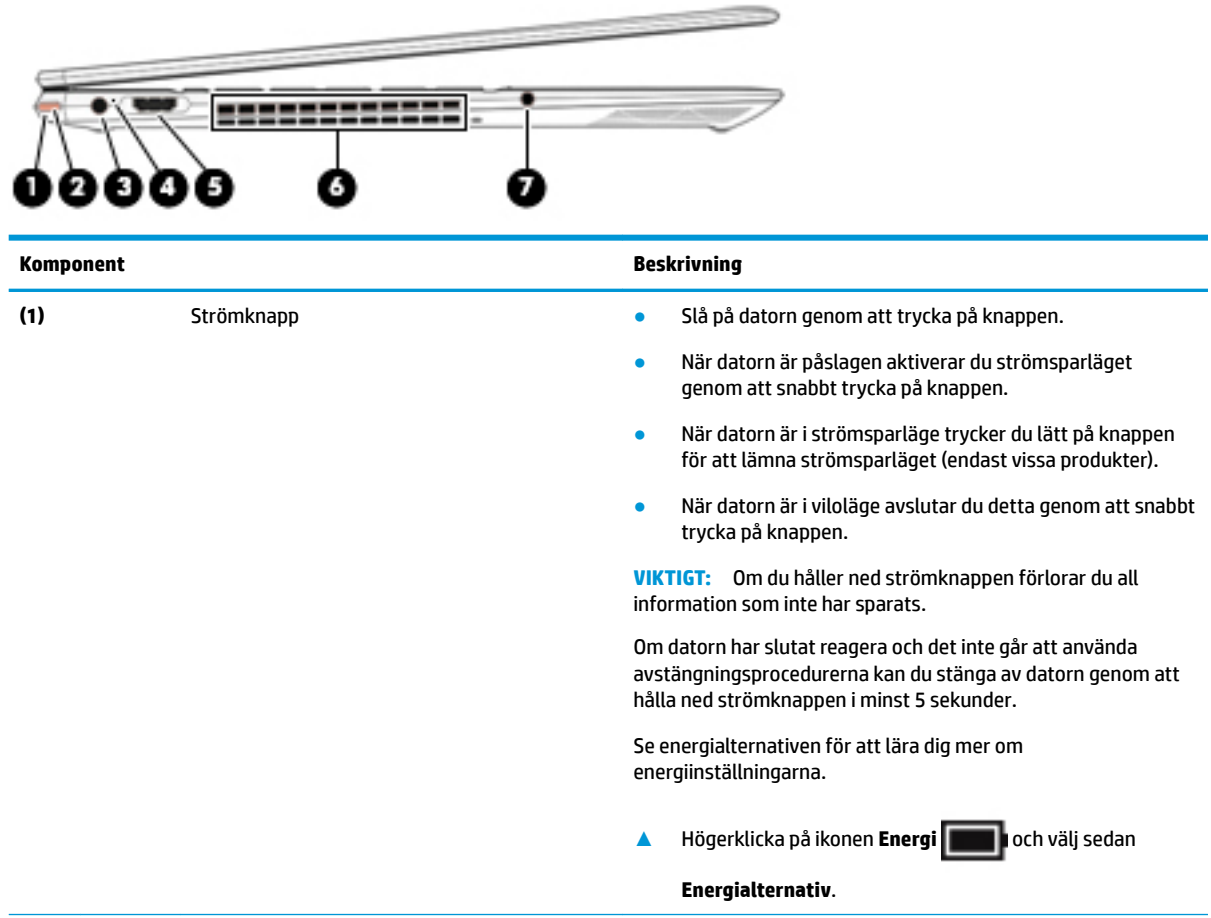

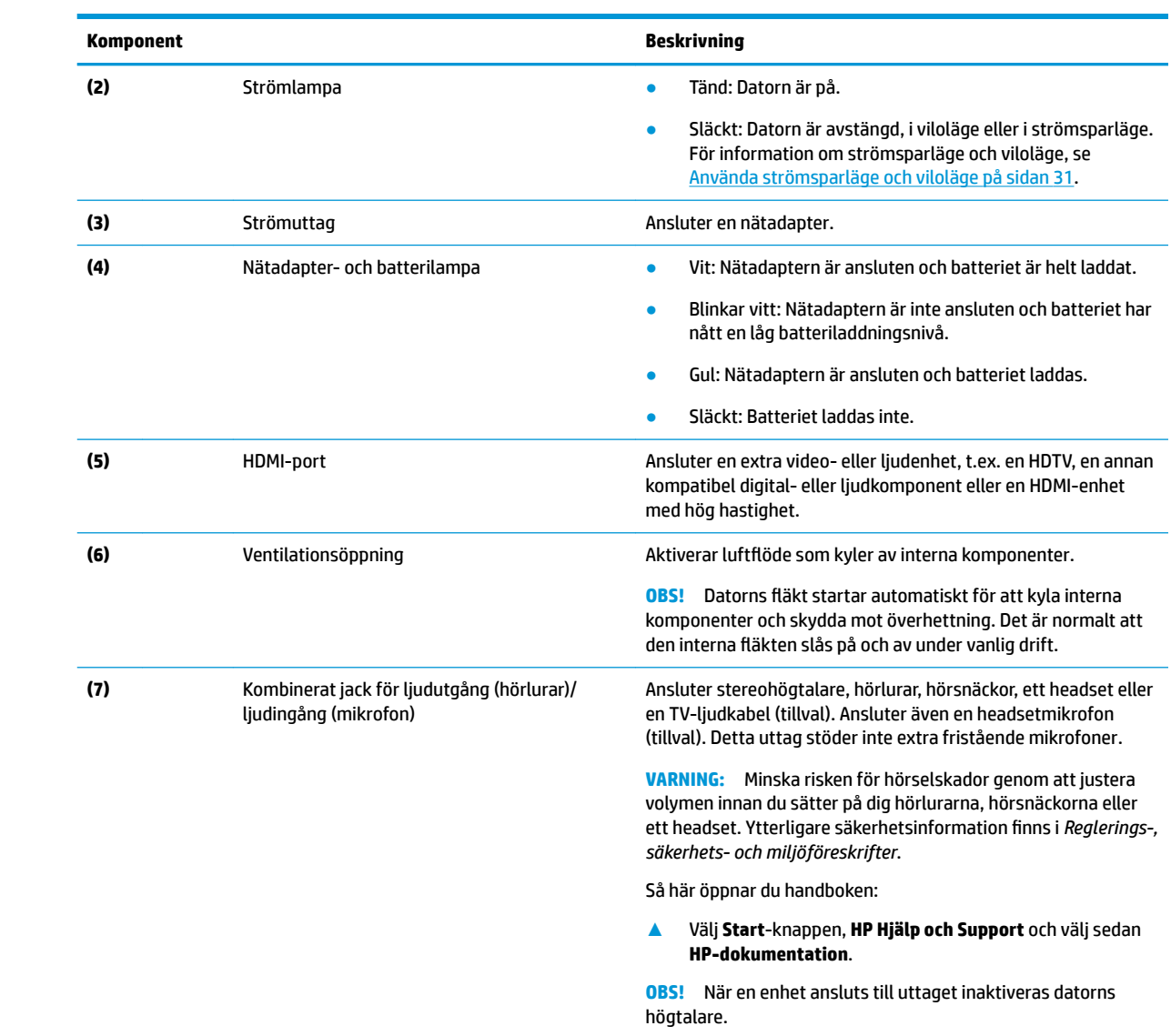

# <span id="page-19-0"></span>**Bildskärm**

## **Justering av läget Low blue light (Svagt blåljus) (endast vissa produkter)**

Bildskärmen levereras från fabriken i svagt blåljusläge för bättre synkomfort och säkerhet. Dessutom justerar blåljusläget automatiskt blåljusutstrålningen när du använder datorn på natten eller för att läsa.

**VARNING:** Minska risken för allvarliga skador genom att läsa i handboken *Säkerhet och arbetsmiljö*. I den beskrivs lämpliga inställningar för arbetsplatsen, sittställningar vid datorn, hälsotips och sunda datorvanor. I handboken *Säkerhet och arbetsmiljö* finns även viktig information om elektrisk och mekanisk säkerhet. Handboken *Säkerhet och arbetsmiljö* finns på webbplatsen på<http://www.hp.com/ergo>.

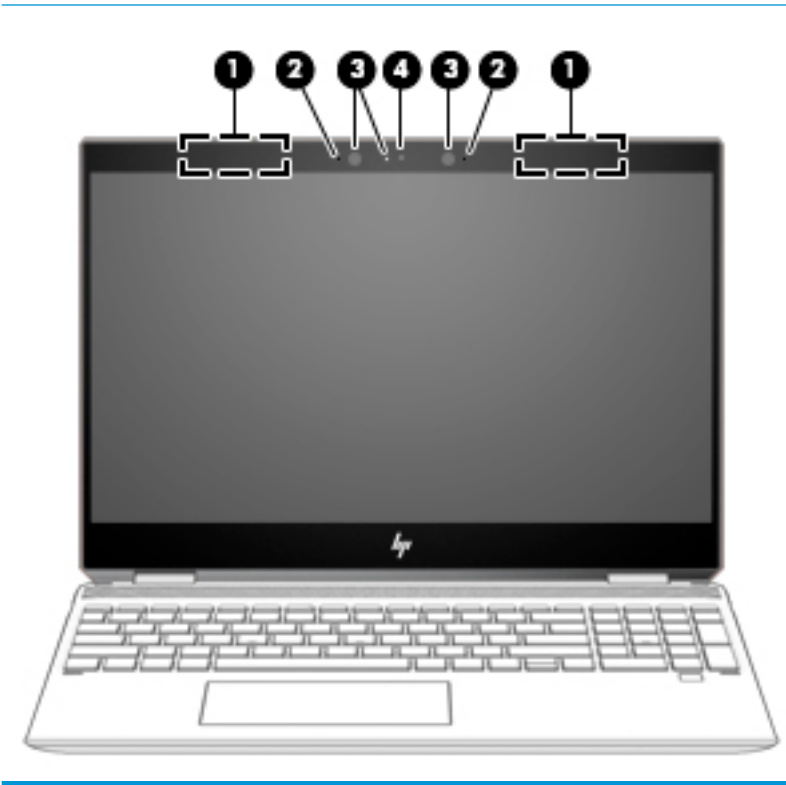

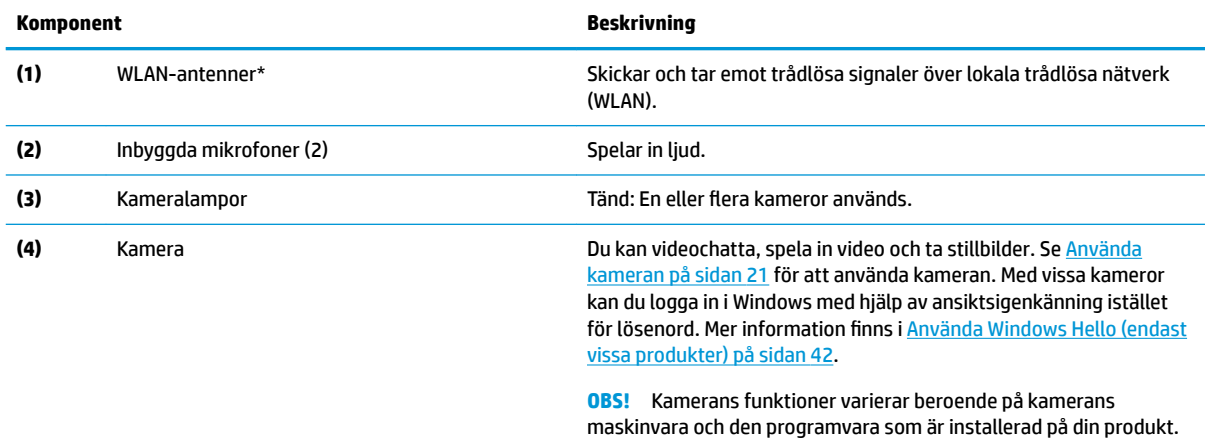

\*Dessa antenner är inte synliga från datorns utsida. Optimal överföring får du genom att se till att området närmast antennerna är fritt från hinder.

Föreskrifter för trådlösa enheter gällande ditt land finns i landets avsnitt i *Reglerings-, säkerhets- och miljöföreskrifter*.

<span id="page-20-0"></span>Så här öppnar du handboken:

**▲** Välj **Start**-knappen, **HP Hjälp och Support** och välj sedan **HP-dokumentation**.

# **Tangentbordsområde**

## **styrplatta**

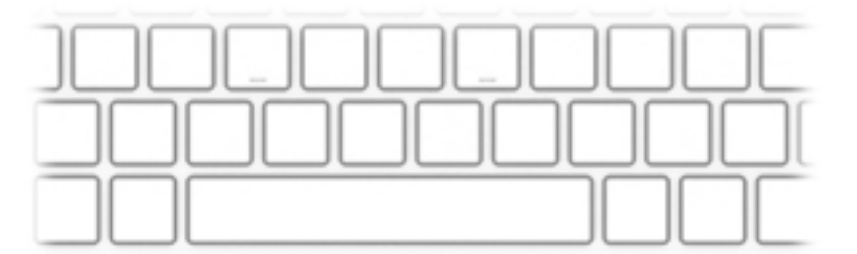

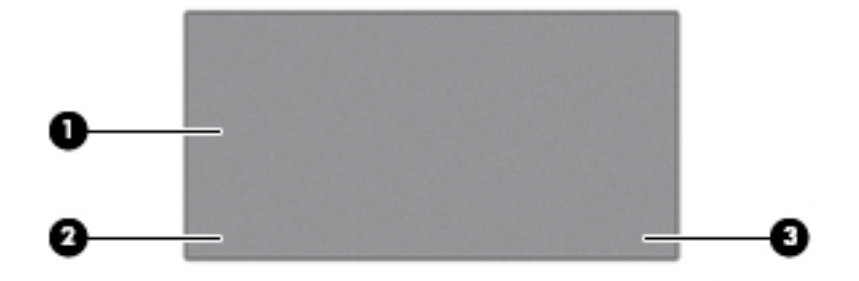

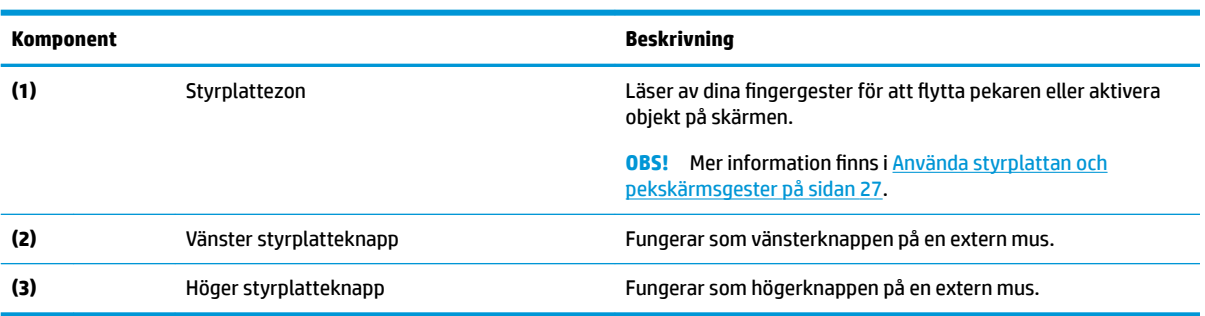

### <span id="page-21-0"></span>**Lampor**

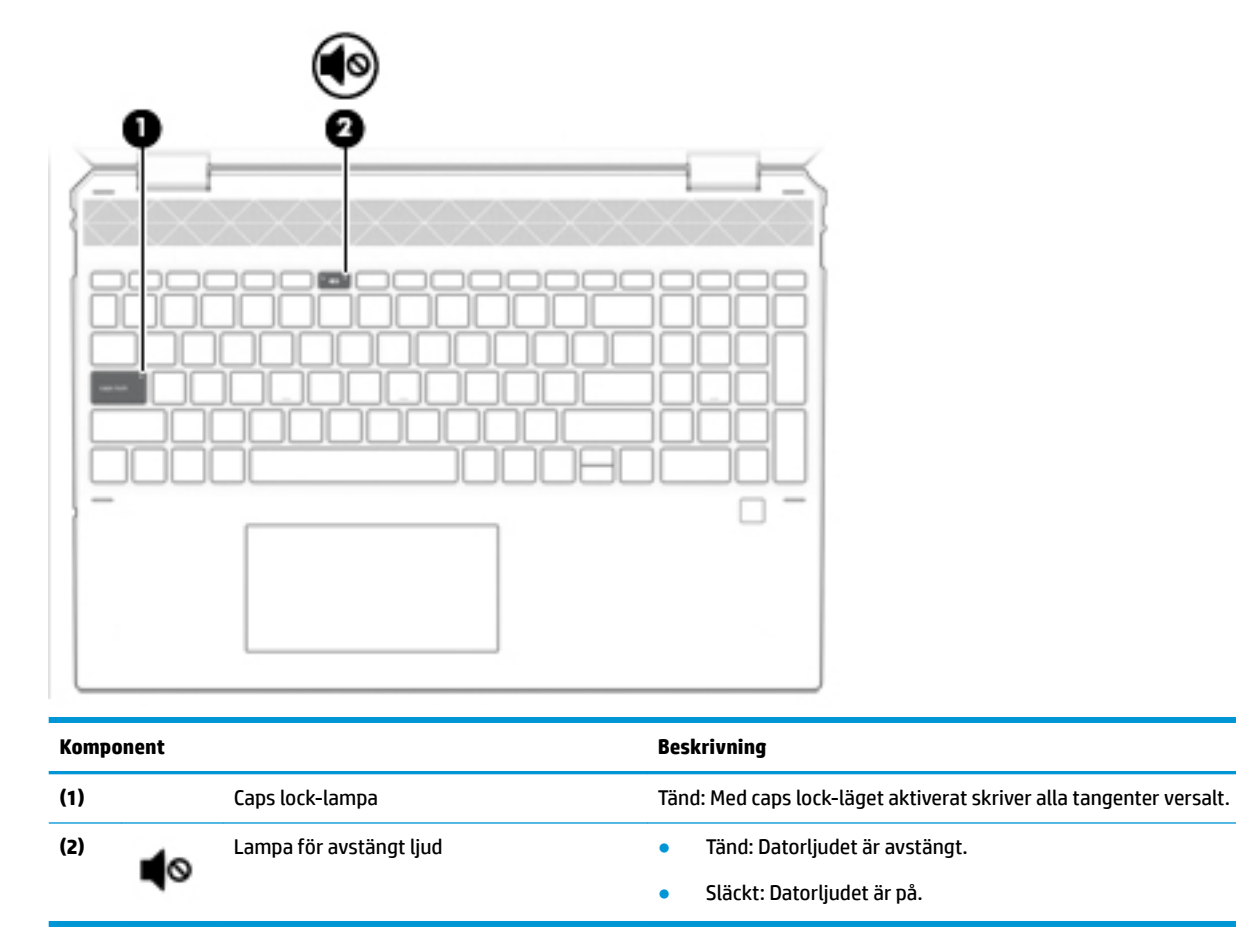

## <span id="page-22-0"></span>**Högtalare och fingeravtrycksläsare**

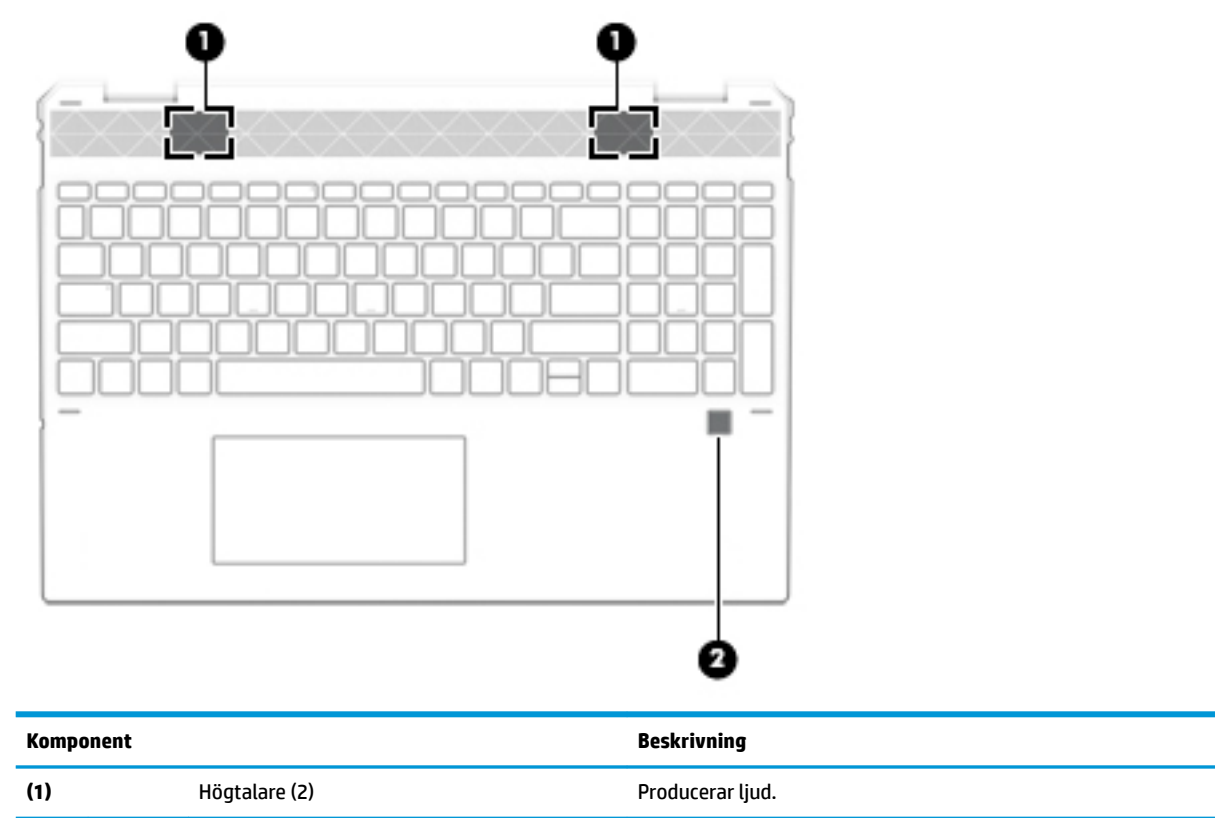

**(2)** Fingeravtrycksläsare Tillåter inloggning i Windows med hjälp av fingeravtryck istället för lösenord.

> **▲** Om du vill använda fingeravtrycksläsaren, tryck eller svep i det övre vänstra hörnet av styrplattan. Se <u>Använda</u> [Windows Hello \(endast vissa produkter\) på sidan 42](#page-53-0) för ytterligare information.

# <span id="page-23-0"></span>**Specialtangenter**

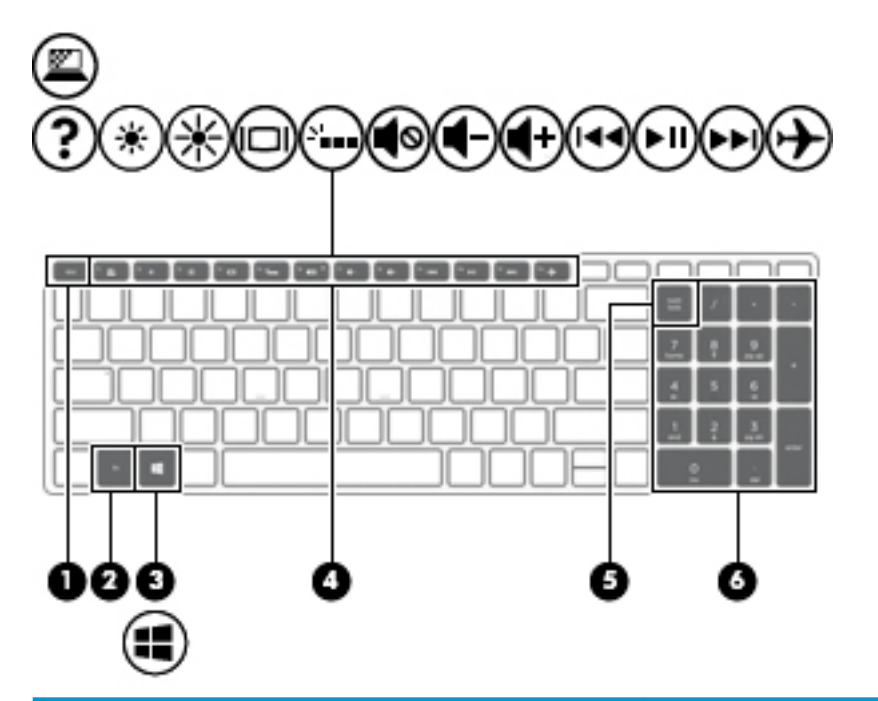

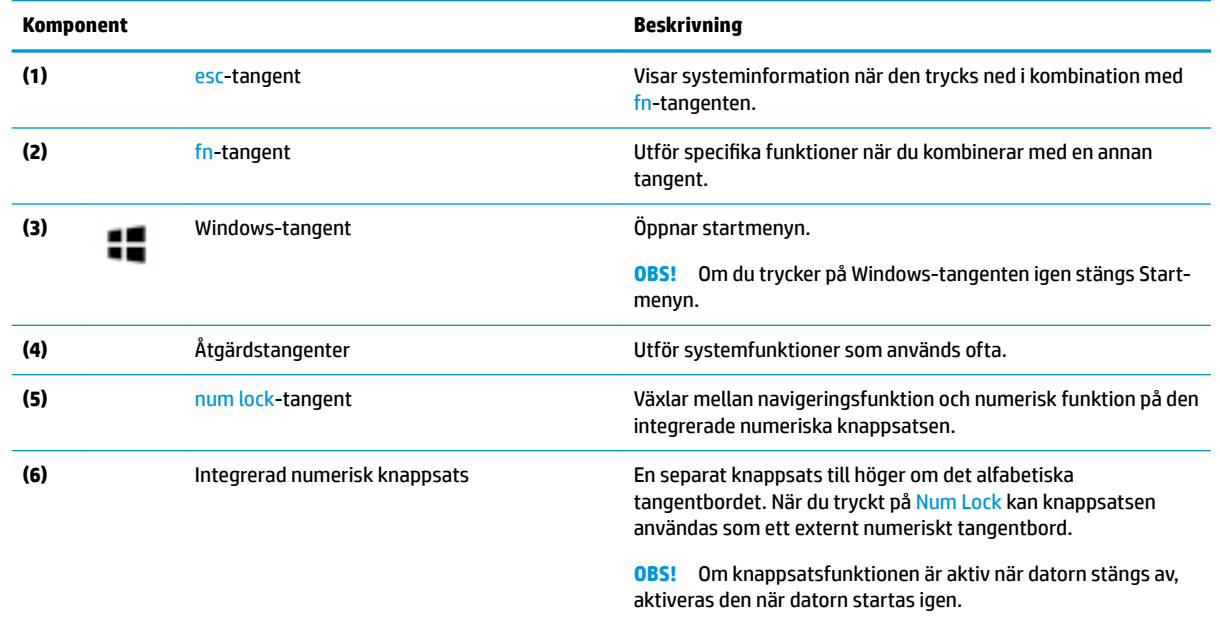

## <span id="page-24-0"></span>**Åtgärdstangenter**

En åtgärdstangent utför den funktion som anges med ikonen på tangenten. Ta reda på vilka tangenter som finns på din produkt i [Specialtangenter på sidan 12](#page-23-0).

**▲** För att använda en åtgärdstangent trycker du på och håller ned den tangenten.

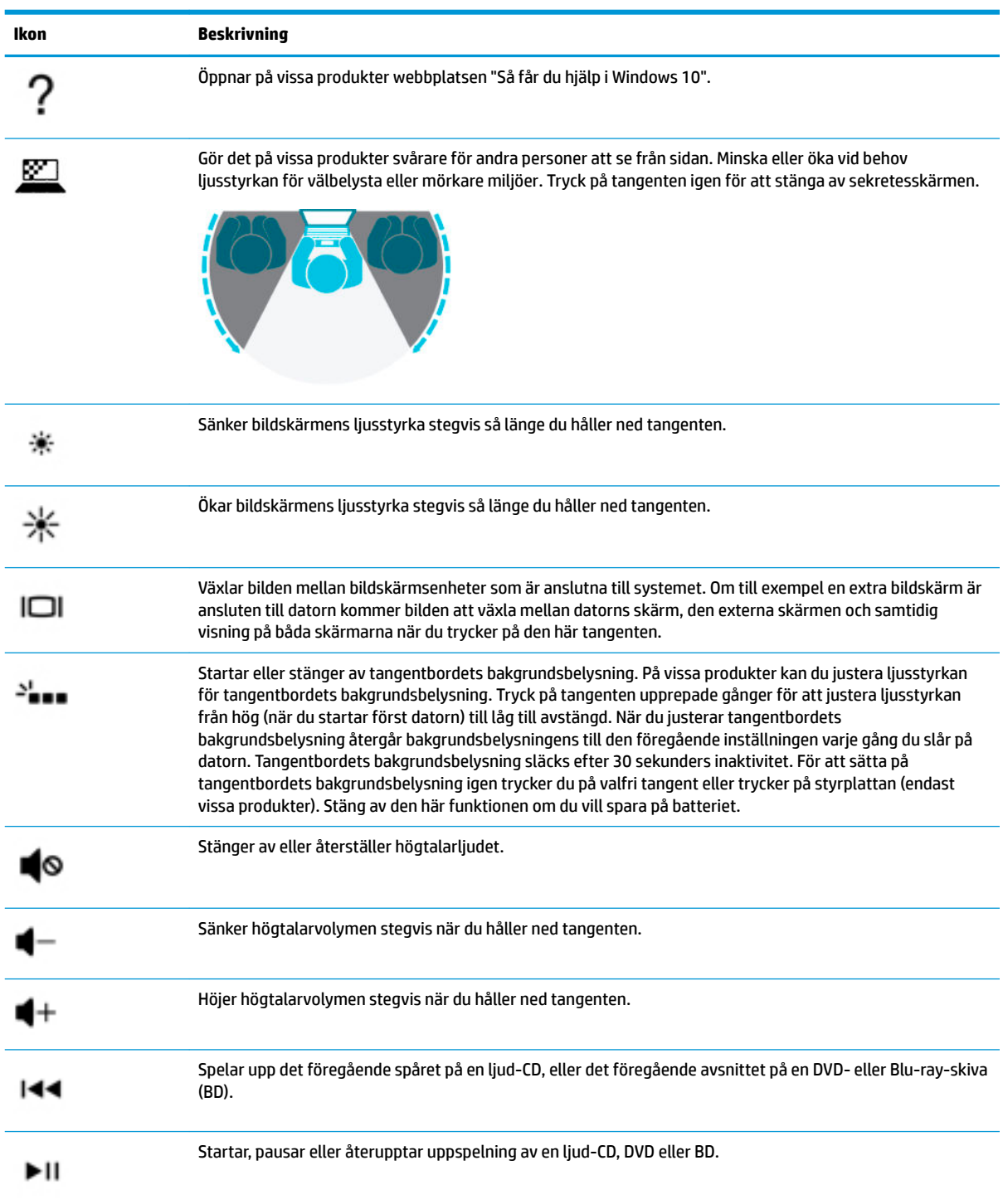

<span id="page-25-0"></span>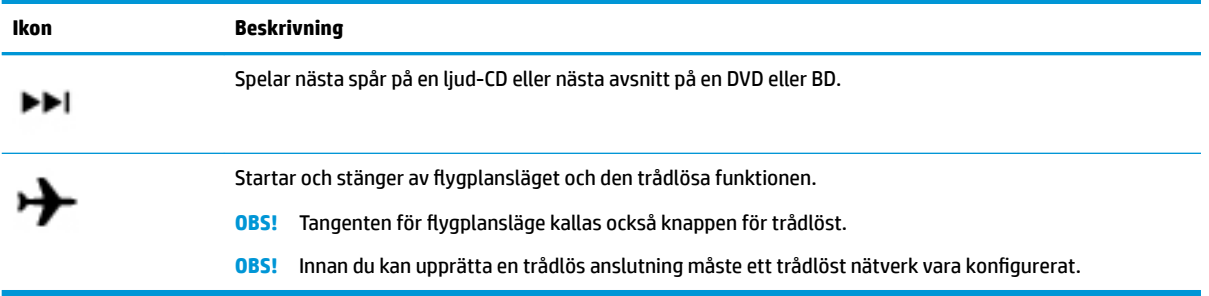

# **Undersidan**

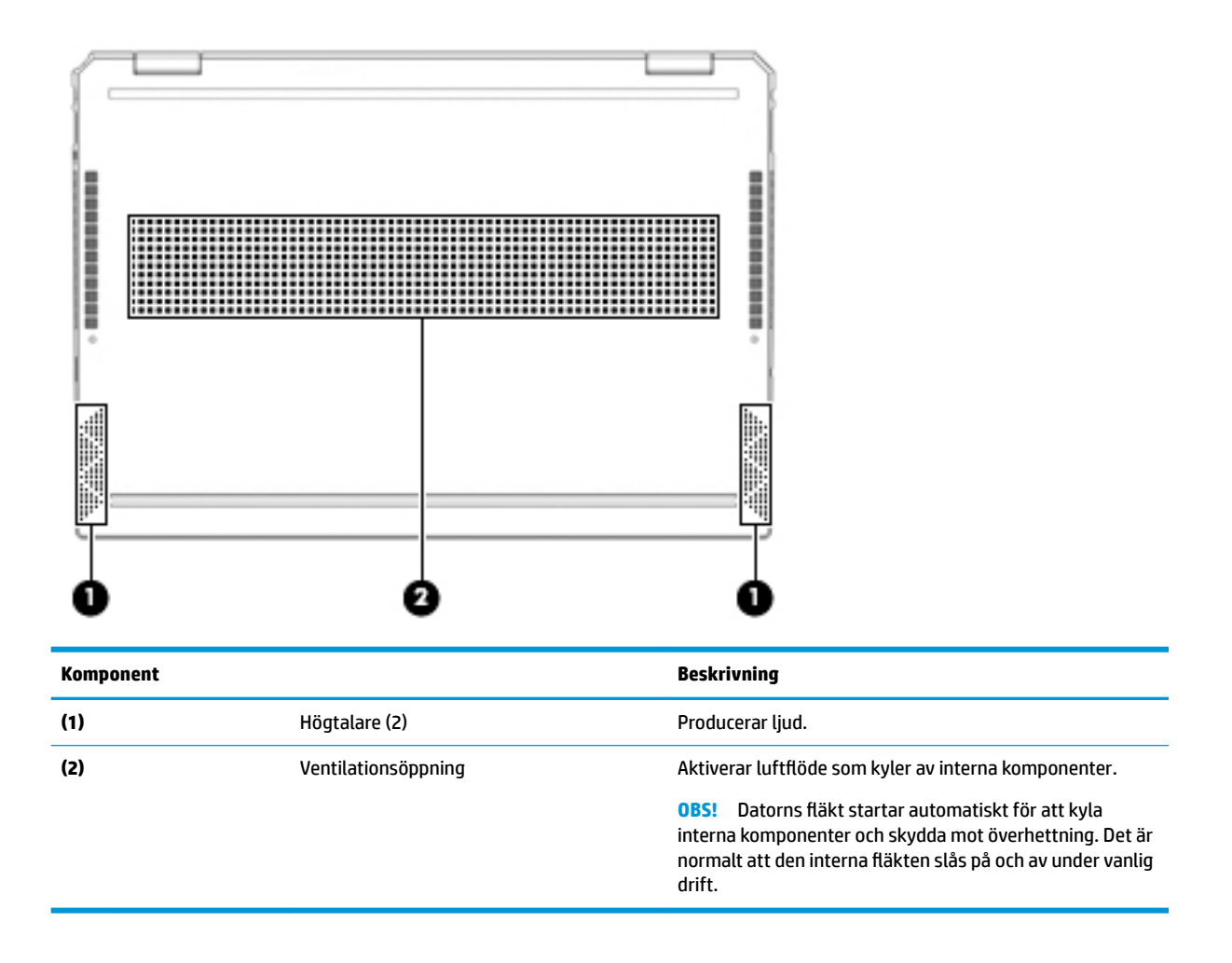

# <span id="page-26-0"></span>**Etiketter**

På etiketterna som sitter på datorn finns information som du kan behöva när du felsöker systemet eller reser utomlands med datorn. Etiketter kan vara i form av papper eller tryckta på produkten.

- **VIKTIGT:** De etiketter som beskrivs i detta avsnitt kan sitta på följande ställen: på undersidan av datorn, inuti batterifacket, under serviceluckan, på baksidan av bildskärmen eller på undersidan av en surfplattas stöd.
	- Serviceetikett Ger viktig information som identifierar datorn. När du kontaktar support blir du kanske ombedd att uppge serienumret och eventuellt också produkt- eller modellnumret. Leta upp den här informationen innan du kontaktar supporten.

Din serviceetikett liknar något av exemplen nedan. Titta på bilden som närmast motsvarar serviceetiketten på din dator.

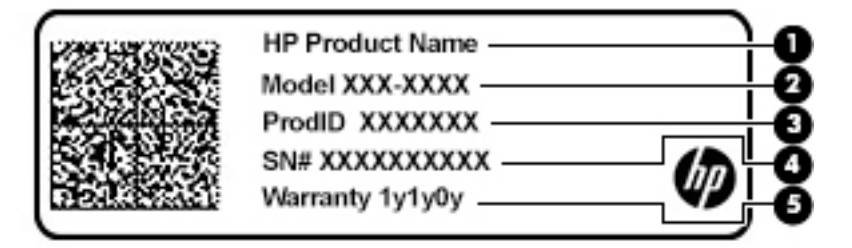

#### **Komponent**

- **(1)** HP-produktnamn
- **(2)** Modellnummer
- **(3)** Produkt-ID
- **(4)** Serienummer
- **(5)** Garantiperiod

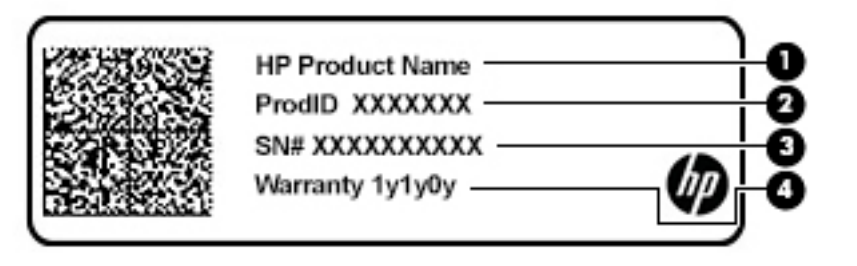

#### **Komponent**

- **(1)** HP-produktnamn
- **(2)** Produkt-ID

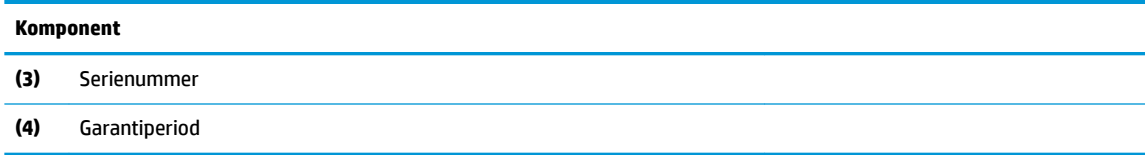

- Etikett(er) med föreskrifter Visar bestämmelse(r) som är relevanta för datorn.
- Trådlöst, certifieringsetikett(er) Visar information om trådlösa enheter och typgodkännanden för några av de länder där enheterna har godkänts för användning.

# <span id="page-28-0"></span>**3 Ansluta till ett nätverk**

Du kan ta med dig datorn överallt. Men du kan även utforska världen hemifrån och visa information på miljontals webbplatser med hjälp av datorn och en trådbunden eller trådlös nätverksanslutning. I det här kapitlet beskrivs hur du ansluter datorn till internet.

# **Ansluta till ett trådlöst nätverk**

Datorn kan vara utrustad med en eller flera av följande trådlösa enheter:

- WLAN-enhet Ansluter datorn till trådlösa lokala nätverk (vanligen kallade Wi-Fi-nätverk, trådlösa LAN eller WLAN) på företag, i hemmet och på allmänna platser som Ʈygplatser, restauranger, kaféer, hotell och universitet. I ett WLAN kommunicerar datorns mobila trådlösa enhet med en trådlös router eller en trådlös åtkomstpunkt.
- HP-modul för mobilt bredband ger trådlös anslutning i ett trådlöst WWAN-nätverk (Wide-Area Network), ett mycket större område. Mobilnätverksoperatörer installerar basstationer (liknande mobiltelefonmaster) i stora geografiska områden, vilket ger effektiv täckning i hela delstater, regioner eller till och med länder.
- Bluetooth®-enhet Skapar ett personligt nätverk (PAN) för anslutning till andra Bluetooth-enheter som datorer, telefoner, skrivare, headset, högtalare och kameror. I ett PAN kommunicerar varje enhet direkt med andra enheter. Enheterna måste vara relativt nära varandra – i normalfallet inom 10 meter.

### **Använda kontrollerna för trådlöst**

Du kan kontrollera de trådlösa enheterna i datorn med en eller flera av dessa metoder:

- Tangent för flygplansläge (kallas också knapp för trådlöst eller tangent för trådlöst) (kallas tangent för Ʈygplansläge i det här kapitlet)
- **Operativsystemskontroller**

### **Tangent för flygplansläge**

Datorn kan ha en tangent för flygplansläge, en eller flera trådlösa enheter och en eller två lampor för trådlöst. Alla trådlösa enheter på din dator är fabriksaktiverade som standard.

Den trådlösa lampan visar den övergripande driftstatusen för dina trådlösa enheter, inte statusen för enskilda enheter.

### **Operativsystemskontroller**

I Nätverks- och delningscenter kan du skapa en anslutning eller ett nätverk, ansluta datorn till ett nätverk och diagnostisera och reparera nätverksproblem.

Så här använder du kontrollerna i operativsystemet:

**▲** Högerklicka på ikonen för nätverksstatus i aktivitetsfältet och välj sedan **Öppna nätverks- och Internetinställningar**.

– eller –

**▲** Klicka på ikonen för nätverksstatus i aktivitetsfältet och välj sedan **Nätverks- och Internetinställningar**.

### <span id="page-29-0"></span>**Ansluta datorn till ett WLAN**

**<sup>2</sup> OBS!** Om du vill ha åtkomst till Internet i ditt hem måste du öppna ett konto hos en internetleverantör. Kontakta en lokal internetleverantör och köp en internettjänst och ett modem. Internetleverantören hjälper dig att installera modemet och nätverkskabeln för att ansluta din trådlösa router till modemet, och testar att internettjänsten fungerar.

Anslut till WLAN genom att följa dessa steg:

- **1.** Kontrollera att den trådlösa enheten är påslagen.
- **2.** Välj ikonen för nätverksstatus i aktivitetsfältet och anslut sedan till något av de tillgängliga nätverken.

Om ditt WLAN är ett säkerhetsförberett WLAN uppmanas du att ange en säkerhetsnyckel. Ange koden och välj sedan **Nästa** så att anslutningen upprättas.

- **T** OBS! Om det inte finns några WLAN på listan kanske du befinner dig för långt ifrån en trådlös router eller åtkomstpunkt.
- **OBS!** Om det WLAN du vill ansluta till inte visas:
	- **1.** Högerklicka på ikonen för nätverksstatus i aktivitetsfältet och välj sedan **Öppna nätverks- och Internetinställningar**.

– eller –

Klicka på ikonen för nätverksstatus i aktivitetsfältet och välj sedan **Nätverks- och Internetinställningar**.

**2.** Välj **Nätverks- och delningscenter** i avsnittet **Ändra nätverksinställningarna**.

#### **3.** Välj **Skapa en anslutning eller ett nytt nätverk**.

En lista med alternativ visas där du kan leta efter och ansluta datorn till ett nätverk manuellt, eller skapa en ny nätverksanslutning.

**3.** Följ instruktionerna på skärmen för att slutföra anslutningen.

När anslutningen är upprättad högerklickar du på ikonen för nätverksstatus längst till höger i Aktivitetsfältet för att verifiera anslutningens namn och status.

**OBS!** Räckvidden (dvs. hur långt dina trådlösa signaler når) beror på WLAN-implementeringen, routertillverkaren och störningar från andra elektroniska enheter eller strukturella hinder som väggar och golv.

### **Använda HP Mobilt bredband (endast vissa produkter)**

Din dator med HP Mobilt bredband har inbyggt stöd för mobilt bredband. När du använder din nya dator med en mobiloperatörs nätverk får du friheten att ansluta till internet, skicka e-post eller ansluta till ditt företagsnätverk utan att vara beroende av Wi-Fi-punkter.

Du måste eventuellt ange IMEI- och/eller MEID-numret för HP-modulen för mobilt bredband för att kunna aktivera en mobil bredbandstjänst. Serienumret finns tryckt på en etikett på undersidan, inuti batterifacket eller på baksidan av bildskärmen.

– eller –

- **1.** Välj ikonen för nätverksstatus i aktivitetsfältet.
- **2.** Välj **Nätverks- och internetinställningar**.
- **3.** Under avsnittet **Nätverk och Internet** väljer du **Mobila** och sedan **Avancerade alternativ**.

<span id="page-30-0"></span>Vissa mobilnätverksoperatörer kräver att du använder ett SIM-kort. Ett SIM-kort innehåller grundläggande information om dig, t.ex. en PIN-kod, samt nätverksinformation. En del datorer har ett förinstallerat SIM-kort. Om SIM-kortet inte redan finns installerat kan det finnas bland dokumenten för HP Mobilt bredband som medföljde datorn eller så erbjuder mobilnätverksoperatören detta som en separat produkt.

Om du vill veta mer om HP Mobilt bredband och hur du aktiverar ovanstående tjänst hos önskad mobilnätoperatör, kan du läsa informationen om HP Mobilt bredband som medföljer datorn.

### **Använda GPS (endast vissa produkter)**

Datorn kan vara utrustad med en GPS-enhet (Global Positioning System). GPS-satelliter förser GPS-utrustade system med positioner, hastigheter och anvisningar.

Om du vill aktivera GPS-funktionen ska du se till att platsinformation är aktiverad under inställningen Plats.

**▲** Skriv plats i sökrutan i aktivitetsfältet, välj **Sekretessinställningar för platsinformation** och välj sedan en inställning.

### **Använda trådlösa Bluetooth-enheter (endast vissa produkter)**

En Bluetooth-enhet möjliggör trådlös kommunikation över korta avstånd och ersätter de fysiska kabelanslutningar som vanligtvis länkar samman elektroniska enheter:

- Datorer (stationära, notebook-datorer)
- Telefoner (mobila, trådlösa, smarta telefoner)
- Bildbehandlingsenheter (skrivare, kameror)
- Ljudenheter (headset, högtalare)
- **Mus**
- **Externt tangentbord**

### **Ansluta Bluetooth-enheter**

Innan du kan använda en Bluetooth-enhet måste du etablera en Bluetooth-anslutning.

- **1.** Skriv bluetooth i sökrutan i aktivitetsfältet och välj sedan **Inställningar för Bluetooth och andra enheter**.
- **2.** Välj **Lägg till en Bluetooth-enhet eller annan enhet**.
- **3.** Välj enheten från listan och följ sedan anvisningarna på skärmen.
- **T** OBS! Om du måste verifiera enheten visas en kopplingskod. Följ anvisningarna på skärmen för den enhet du lägger till för att bekräfta att koden stämmer överens med kopplingskoden. Mer information finns i den dokumentation som medföljde enheten.

**BS!** Kontrollera att Bluetooth har aktiverats på enheten om den inte visas på listan. Vissa enheter kan ha ytterligare krav; mer information finns i den dokumentation som medföljde enheten.

## **Ansluta till ett trådbundet lokalt nätverk – LAN (endast vissa produkter)**

Använd en LAN-anslutning om du vill ansluta datorn direkt till en router i hemmet (istället för trådlöst) eller om du vill ansluta datorn till ett befintligt nätverk på ditt kontor.

För att kunna ansluta datorn till ett lokalt nätverk behöver du en RJ-45-nätverkskabel och ett nätverksjack, eller en dockningsenhet eller en expansionsport (tillval) om det inte finns något RJ-45-jack på datorn.

Så här ansluter du nätverkskabeln:

- **1.** Anslut nätverkskabeln till datorns nätverksjack **(1)**.
- **2.** Anslut den andra änden av nätverkskabeln till ett nätverksuttag i väggen **(2)** eller en router.
- **OBS!** Om nätverkskabeln har ett störningsskydd **(3)** avsett att förhindra störningar från TV- och radiomottagning ska änden med störningsskyddet vara vänd mot datorn.

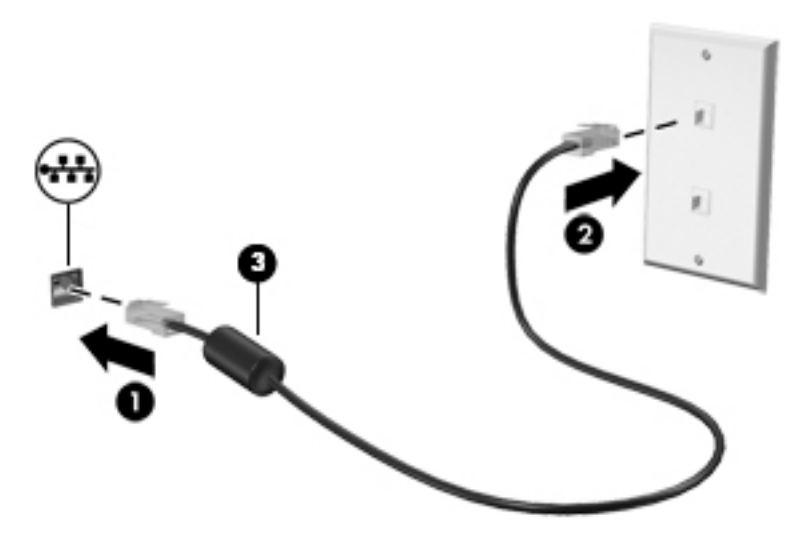

# <span id="page-32-0"></span>**4 Använda underhållningsfunktionerna**

Använd din HP-dator som ett underhållningsnav där du kan umgås via webbkameran, lyssna på och hantera din musik samt ladda ner och se på filmer. För att göra datorn till ett ännu kraftfullare underhållningscenter kan du ansluta externa enheter som en bildskärm, projektor eller TV, eller högtalare och hörlurar.

## **Använda kameran**

Datorn har en eller flera kameror som du kan använda vid kontakter med andra personer på jobbet och på fritiden. Kameror kan vara framåtvända, bakåtvända eller av popuptyp. Ta reda på vilka tangenter som finns på din produkt i [Lära känna datorn på sidan 3](#page-14-0).

De flesta kameror gör att du kan videochatta, spela in video och ta stillbilder. Vissa klarar även HD (highdefinition), appar för spel eller ansiktsigenkänningsprogram som Windows Hello. Se [Skydda datorn och](#page-52-0)  [informationen på sidan 41](#page-52-0) för mer information om hur du använder Windows Hello.

På vissa produkter kan du också förbättra din kamerasekretessen genom att stänga av kameran. Kameran är aktiverad som standard. Om du vill stänga av kameran skjuter du kamerans sekretessomkopplare mot ikonen. Skjut omkopplaren bort från ikonen för att aktivera kameran.

För att använda kameran skriver du kamera i Aktivitetsfältets sökruta och väljer sedan **Kamera** i listan med program.

# **Använda ljud**

Du kan ladda ned och lyssna på musik, strömma ljudinnehåll (även radio) från webben, spela in ljud eller mixa ljud och video för att skapa multimedia. Du kan också spela musik-CD-skivor på datorn (på vissa modeller) eller ansluta en extern optisk enhet för att spela CD-skivor. Du kan få en ännu bättre ljudupplevelse genom att ansluta externa ljudenheter som högtalare eller hörlurar.

### **Ansluta högtalare**

Du kan ansluta trådbundna högtalare till datorn genom att ansluta dem till en USB-port eller kombinationsuttaget för ljudutgången (hörlursjacket)/ljudingången (mikrofonjacket) på datorn eller på en dockningsstation.

Anslut trådlösa högtalare till datorn genom att följa anvisningarna från tillverkaren. Information om hur du ansluter HD-högtalare till datorn finns i Konfigurera HDMI-ljud på sidan 25. Sänk ljudvolymen innan du ansluter högtalare.

### **Ansluta hörlurar**

**VARNING:** Minska risken för hörselskador genom att sänka volymen innan du sätter på dig hörlurarna, hörsnäckorna eller ett headset. Mer information om säkerhet finns i *Reglerings-, säkerhets- och miljöföreskrifter*.

Så här kommer du åt detta dokument:

**▲** Välj **Start**-knappen, **HP Hjälp och Support** och välj sedan **HP-dokumentation**.

Du kan ansluta trådbundna hörlurar till hörlursjacket eller ljudutgången (hörlurar)/ljudingången (mikrofon) på datorn.

Följ anvisningarna från tillverkaren när du ansluter trådlösa hörlurar till datorn.

### <span id="page-33-0"></span>**Ansluta headset**

**VARNING:** Minska risken för hörselskador genom att sänka volymen innan du sätter på dig hörlurarna, hörsnäckorna eller ett headset. Mer information om säkerhet finns i *Reglerings-, säkerhets- och miljöföreskrifter*.

Så här kommer du åt detta dokument:

**▲** Välj **Start**-knappen, **HP Hjälp och Support** och välj sedan **HP-dokumentation**.

Hörlurar i kombination med en mikrofon kallas headset. Du kan ansluta headset med kabel till kombinationsuttaget för hörlurar/mikrofon på datorn.

Följ anvisningarna från tillverkaren när du ansluter trådlösa headset till datorn.

### **Använda ljudinställningar**

Använd ljudinställningarna för att justera systemets volym, ändra systemljud eller hantera ljudenheter.

Så här visar eller ändrar du ljudinställningar:

**▲** Skriv kontrollpanel i sökrutan i aktivitetsfältet, välj **Kontrollpanelen**, välj **Maskinvara och ljud** och välj sedan **Ljud**.

Datorn kan ha ett förbättrat ljudsystem från Bang & Olufsen, B&O Play eller någon annan tillverkare. Tack vare det kan din dator ha avancerade ljudfunktioner som kontrolleras via en kontrollpanel som är specifik för ditt ljudsystem.

Du kan visa och styra ljudinställningar med hjälp av ljudkontrollpanelen.

**▲** Skriv kontrollpanel i sökrutan i aktivitetsfältet, välj **Kontrollpanelen**, välj **Maskinvara och ljud** och välj sedan ljudkontrollpanelen för ditt system.

# **Använda video**

Datorn är en kraftfull videoenhet som gör det möjligt att se direktuppspelad video från din favoritwebbplats samt hämta videoklipp och filmer som du kan titta på när datorn inte är ansluten till ett nätverk.

Förbättra visningen genom att ansluta en extern bildskärm, projektor eller TV till en av datorns videoportar.

**VIKTIGT:** Se till att den externa enheten är ansluten till rätt port på datorn med rätt kabel. Följ enhetstillverkarens instruktioner.

För information om hur du använder USB Type-C-funktioner går du till<http://www.hp.com/support> och följer anvisningarna för att hitta din produkt.

### <span id="page-34-0"></span>**Ansluta en Thunderbolt-enhet med en USB Type-C-kabel (endast vissa produkter)**

**OBS!** För att ansluta en USB Type-C Thunderbolt™-enhet till din dator behöver du en USB Type-C-kabel som du köper separat.

För att se video eller högupplösta bildutdata på en extern Thunderbolt-enhet ansluter du Thunderboltenheten enligt följande anvisningar:

**1.** Anslut ena änden av USB Type-C-kabeln till USB Type-C Thunderbolt-porten på datorn.

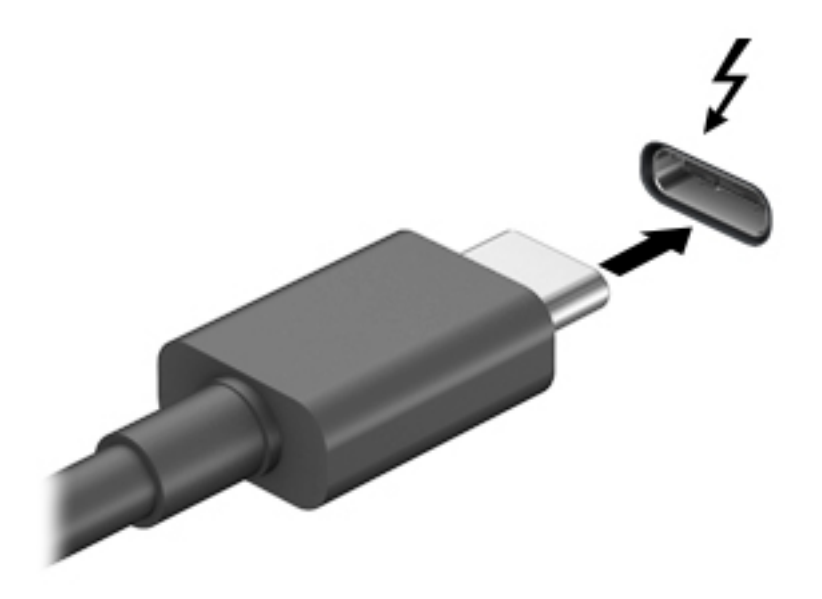

- **2.** Anslut den andra änden av kabeln till den externa Thunderbolt-enheten.
- **3.** Om du trycker på f4 alternerar datorns skärmbild mellan 4 visningslägen:
	- **Endast datorskärm:** Skärmbilden visas endast på datorn.
	- **Duplicera:** Visa skärmbilden samtidigt på både datorn och den externa enheten.
	- **Utökat läge:** Visa skärmbilden utökat på både datorn och den externa enheten.
	- **Endast sekundär skärm:** Skärmbilden visas endast på den externa enheten.

Varje gång du trycker på f4 ändras visningsläget.

**BS!** För bästa resultat, särskilt om du väljer alternativet "Utökat läge", ska du höja skärmupplösningen på den externa enheten enligt följande. Välj **Start**-knappen, ikonen **Inställningar**  och välj sedan **System**. Under **Bildskärm** väljer du lämplig upplösning och sedan **Behåll ändringar**.

### <span id="page-35-0"></span>**Ansluta videoenheter med HDMI-kabel (endast vissa produkter)**

**OBS!** För att ansluta en HDMI-enhet till datorn behöver du en HDMI-kabel, som du köper separat.

Du kan visa datorns skärmbild på en HDTV eller HD-bildskärm genom att ansluta HD-enheten enligt följande anvisningar:

**1.** Anslut den ena änden av HDMI-kabeln till HDMI-porten på datorn.

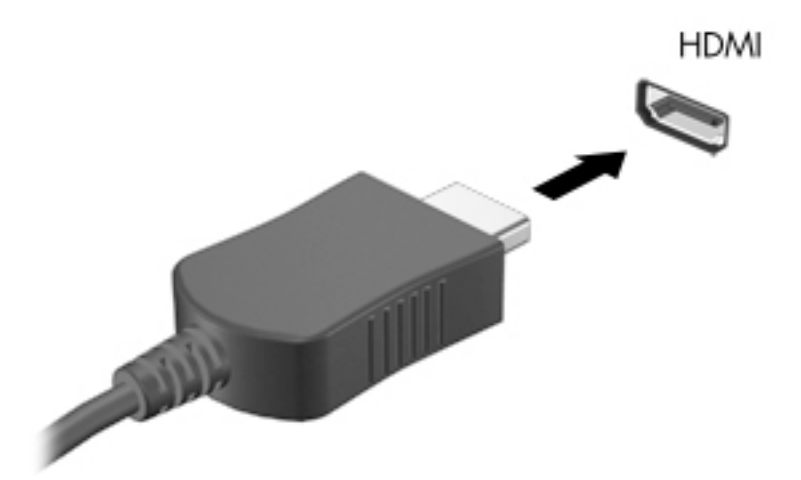

- **2.** Anslut den andra änden av kabeln till HD-TV:n eller HD-bildskärmen.
- **3.** Om du trycker på f4 alternerar datorns skärmbild mellan 4 visningslägen:
	- **Endast datorskärm:** Skärmbilden visas endast på datorn.
	- **Duplicera:** Skärmbilden visas samtidigt på både datorn och den externa enheten.
	- **Utökat läge:** Skärmbilden visas fördelad över både datorn och den externa enheten.
	- Endast sekundär skärm: Skärmbilden visas endast på den externa enheten.

Varje gång du trycker på f4 ändras visningsläget.

**OBS!** För bästa resultat, särskilt om du väljer alternativet "Utökat läge", ska du höja skärmupplösningen på den externa enheten enligt följande. Välj **Start**-knappen, ikonen **Inställningar**  och välj sedan **System**. Under **Bildskärm** väljer du lämplig upplösning och sedan **Behåll ändringar**.
#### **Konfigurera HDMI-ljud**

HDMI är det enda videogränssnitt som stöder HD-video och ljud. Så här aktiveras HDMI-ljudet när du har anslutit en HDMI-TV till datorn:

- **1.** Högerklicka på ikonen **Högtalare** i meddelandefältet längst till höger i aktivitetsfältet och välj sedan **Ljuduppspelningsenheter**.
- **2.** Välj namnet på den digitala utmatningsenheten på Ʈiken **Uppspelning**.
- **3.** Välj **Ange standard** och välj sedan **OK**.

Så här återställer du ljudet till datorhögtalarna:

- **1.** Högerklicka på ikonen **Högtalare** i meddelandefältet längst till höger i aktivitetsfältet och välj sedan **Ljuduppspelningsenheter**.
- **2.** På Ʈiken **Uppspelning** väljer du **Högtalare**.
- **3.** Välj **Ange standard** och välj sedan **OK**.

#### **Identifiera och ansluta till Miracast-kompatibla trådlösa skärmar (endast vissa produkter)**

Om du vill identifiera och ansluta till en Miracast-kompatibel trådlös skärm utan att stänga den app som du har öppen för tillfället följer du instruktionerna nedan.

Så här öppnar du Miracast:

**▲** Skriv projicera i sökrutan i aktivitetsfältet och välj sedan **Projicera till en andra skärm**. Välj **Anslut till en trådlös skärm** och följ sedan instruktionerna på skärmen.

## **Använda datatransfer**

Din dator är en kraftfull underhållningsenhet som gör det möjligt att överföra foton, videor och filmer från dina USB-enheter för att se dem på datorn.

Du kan förbättra din visningsupplevelse genom att använda en av datorns USB Type-C-portar för att ansluta en USB-enhet, t.ex. en mobiltelefon, kamera, aktivitetsspårare eller smartwatch och överföra filerna till datorn.

**VIKTIGT:** Se till att den externa enheten är ansluten till rätt port på datorn med rätt kabel. Följ enhetstillverkarens instruktioner.

För information om hur du använder USB Type-C-funktioner går du till<http://www.hp.com/support> och följer anvisningarna för att hitta din produkt.

### **Ansluta enheter till USB Type-C-port (endast vissa produkter)**

- **OBS!** För att ansluta en USB Type-C-enhet till din dator behöver du en USB Type-C-kabel som du köper separat.
	- **1.** Anslut ena änden av USB Type-C-kabeln till datorns USB Type-C-port.

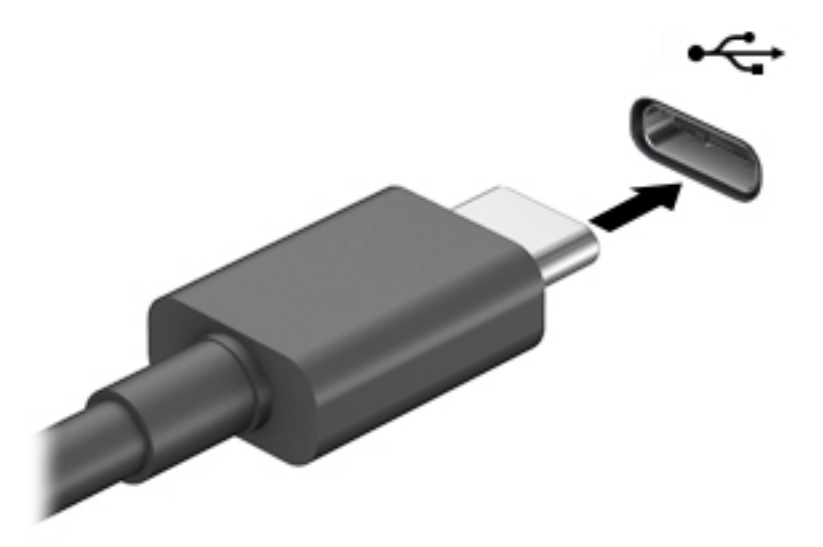

**2.** Anslut den andra änden av kabeln till den externa enheten.

# **5 Navigera på skärmen**

Du kan navigera på datorskärmen på följande sätt:

- Använda pekgester direkt på datorskärmen
- Använd pekgester på styrplattan
- Använda tangentbord eller mus (köps separat)
- Använda ett tangentbord på skärmen
- Använda en styrspak

# **Använda styrplattan och pekskärmsgester**

Med styrplattan kan du navigera på datorskärmen och styra pekaren med hjälp av enkla pekgester. Styrplattans vänstra och högra knapp används på samma sätt som motsvarande knappar på en extern mus. För att navigera på en pekskärm (enbart vissa produkter) vidrör du skärmen med gester som beskrivs i detta kapitel.

Du kan också anpassa gester och visa demonstrationer av hur de fungerar. Skriv kontrollpanel, i sökrutan i aktivitetsfältet, välj **Kontrollpanelen** och välj sedan **Maskinvara och ljud**. Under **Enheter och skrivare** väljer du **Mus**.

**<sup>2</sup> OBS!** Om inget annat anges kan pekgester användas på datorns styrplatta eller på en pekskärm (enbart vissa produkter).

#### **Trycka**

Tryck/dubbeltryck för att välja eller öppna ett objekt på skärmen.

Peka på ett objekt på skärmen och tryck sedan med ett finger på styrplattan för att markera det. Du öppnar ett objekt genom att dubbeltrycka på det.

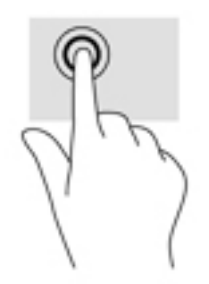

## **Tvåfingerszoom**

Använd tvåfingerszoom för att zooma in eller ut i bilder eller text.

- Zooma ut genom att placera två fingrar en bit ifrån varandra på pekskärmen och flytta sedan ihop fingrarna.
- Zooma in genom att placera två fingrar intill varandra på pekskärmen och sedan flytta isär dem.

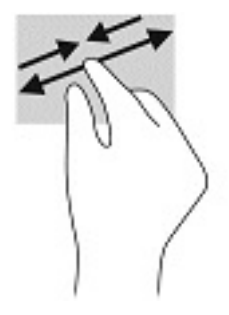

### **Tvåfingerssvep (endast styrplatta)**

Använd tvåfingerssvep för att gå uppåt, nedåt eller i sidled på en sida eller i en bild.

Placera två fingrar lite isär i styrplattezonen och dra dem uppåt, nedåt, åt vänster eller åt höger.

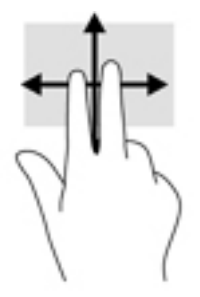

### **Tvåfingerstryckning (endast styrplatta)**

Använd tvåfingerstryckning för att öppna menyn för ett objekt på skärmen.

- **B**<sup>3</sup> OBS! Vid tvåfingerstryckning utförs samma funktion som när du högerklickar med en mus.
	- Placera två fingrar på styrplattan och tryck för att öppna alternativmenyn för det valda objektet.

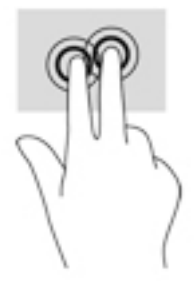

## **Fyrfingerstryckning (endast styrplatta)**

Använd fyrfingerstryckning för att öppna åtgärdscentret.

● Fyrfingerstryck på styrplattan för att öppna åtgärdscentret och visa aktuella inställningar och meddelanden.

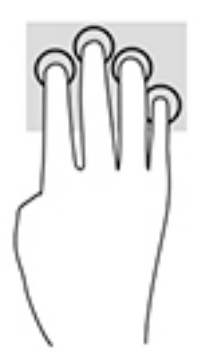

### **Trefingerssvep (endast styrplatta)**

Du använder trefingerssvep för att visa öppna fönster och för att växla mellan öppna fönster och skrivbordet.

- Svep med tre fingrar från dig för att visa alla öppna fönster.
- Svep med tre fingrar mot dig för att visa skrivbordet.
- Svep med tre fingrar åt vänster eller höger för att växla mellan öppna fönster.

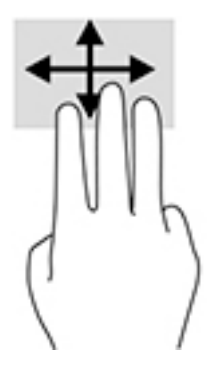

### **Enfingersdragning (endast pekskärm)**

Använd enfingersdragning för att panorera eller rulla genom listor och sidor, eller för att Ʈytta ett objekt.

- Du rullar över skärmen genom att dra ett finger i önskad riktning.
- Om du vill flytta ett objekt ska du trycka och hålla kvar fingret på objektet och dra med fingret för att Ʈytta det.

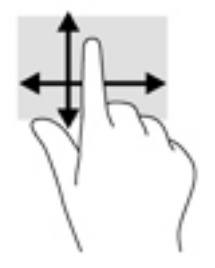

# **Använda ett tangentbord eller mus (tillval)**

Med ett tangentbord och en mus (tillval) kan du skriva, välja objekt, rulla och utföra samma funktioner som med pekgester. Med tangentbordet kan du också använda åtgärdstangenter och snabbtangenter för att utföra specifika funktioner.

# **Använda skärmtangentbordet (endast vissa produkter)**

- **1.** Du visar ett tangentbord på skärmen genom att trycka på tangentbordsikonen i meddelandefältet längst till höger i aktivitetsfältet.
- **2.** Börja att skriva.
	- **T** OBS! Förslag på ord kan visas ovanför tangentbordet på skärmen. Tryck på ett ord för att välja det.
	- **OBS!** Åtgärdstangenterna och snabbtangenterna visas inte eller fungerar inte på tangentbordet på skärmen.

# **6 Strömhantering**

Datorn kan drivas antingen med batteri eller nätström. När datorn drivs med batteri och det inte finns någon extern strömkälla för att ladda batteriet, är det viktigt att du övervakar och sparar på batteriladdningen.

Vissa energisparinställningar som beskrivs i den här handboken är kanske inte tillgängliga på din dator.

# **Använda strömsparläge och viloläge**

**/<u>:\</u>) VIKTIGT:** Det finns flera kända sårbarheter när datorn är i strömsparläge. För att förhindra att obehöriga användare får åtkomst till data på din dator, även krypterade data, rekommenderar HP att du alltid initierar viloläge istället för strömsparläge när du inte har fysisk kontroll över datorn. Denna praxis är särskilt viktig när du reser med datorn.

**VIKTIGT:** Du kan minska risken för informationsförlust och försämrad ljud- och videokvalitet samt problem med ljud- och videofunktionerna genom att inte initiera strömsparläget när information läses till eller från en skiva eller ett externt mediekort.

Windows har två energisparlägen, nämligen strömsparläge och viloläge.

- Strömsparläge Strömsparläget initieras automatiskt efter en period utan aktivitet. Ditt arbete sparas i minnet så att du snabbt kan återuppta det. Du kan även aktivera strömsparläget manuellt. Mer information finns i Initiera och avsluta strömsparläget på sidan 31.
- Viloläge Viloläget initieras automatiskt om batteriet når en kritisk nivå eller om datorn har varit i strömsparläge under en längre tid. I viloläget sparas ditt arbete i en vilolägesfil och sedan stängs datorn av. Du kan även initiera viloläget manuellt. Mer information finns i [Initiera och avsluta viloläge \(endast](#page-43-0)  [vissa produkter\) på sidan 32.](#page-43-0)

#### **Initiera och avsluta strömsparläget**

Du kan initiera strömsparläget genom att använda någon av följande metoder:

- Välj **Start**-knappen, välj **Av/på**-ikonen och välj sedan **Strömsparläge**.
- Fäll ner bildskärmen (endast vissa produkter).
- Trycker på snabbtangenten för strömsparläge (endast vissa produkter); till exempel, fn+f1 eller fn+f12.
- Tryck snabbt på strömknappen (endast vissa produkter).

Du kan avsluta strömsparläget genom att använda någon av följande metoder:

- Tryck snabbt på strömknappen.
- Fäll upp bildskärmen (endast vissa produkter) om datorn är stängd.
- Tryck på en knapp på tangentbordet (endast vissa produkter).
- Knacka på TouchPad (endast vissa produkter).

När datorn lämnar strömsparläget visas ditt arbete åter på skärmen.

**T** OBS! Om du har konfigurerat att du måste ange ett lösenord för att lämna strömsparläget måste du ange ditt Windows-lösenord för att ditt arbete ska visas på skärmen igen.

### <span id="page-43-0"></span>**Initiera och avsluta viloläge (endast vissa produkter)**

Du kan aktivera användarinitierat viloläge och ändra andra energiinställningar och tidsgränser med Energialternativ.

- **1.** Högerklicka på ikonen **Energi** och välj sedan **Energialternativ**.
- **2.** I vänster ruta väljer du **Ange hur strömbrytarna ska fungera** (ordvalet kan variera beroende på produkten).
- **3.** Beroende på din produkt kan du aktivera viloläge för batteri eller nätström på ett av följande sätt:
	- **Strömknapp** Under **Inställningar för ström- och strömsparknapp och locket** (ordvalet kan variera beroende på produkten), välj **När jag trycker på strömknappen** och välj sedan **Viloläge**.
	- **Strömsparknapp** (endast vissa produkter) Under **Inställningar för ström- och strömsparknapp och locket** (ordvalet kan variera beroende på produkten), välj **När jag trycker på strömknappen**  och välj sedan **Viloläge**.
	- **Lock** (endast vissa produkter) Under **Inställningar för strömbrytaren, strömsparknappen och locket** (ordalydelsen kan variera beroende på produkten) väljer du **När jag stänger datorns lock**  och sedan **Viloläge**.
	- **Energi-menyn** Välj **Ändra inställningar som för närvarande är inte tillgängliga** och sedan, under **Avstängningsinställningar**, markera kryssrutan för **Viloläge**.

Du kommer åt Energi-menyn genom att välja **Start**-knappen.

- **4.** Välj **Spara ändringar**.
- **▲** För att initiera viloläget, använd den metod som du aktiverade i steg 3.
- **▲** Avsluta viloläget genom att snabbt trycka på strömknappen.
- **T** OBS! Om du har konfigurerat att du måste ange ett lösenord för att lämna viloläget måste du ange ditt Windows-lösenord för att ditt arbete ska visas på skärmen igen.

## **Stänga av datorn**

**VIKTIGT:** Information som inte har sparats går förlorad om datorn stängs av. Var noga med att spara ditt arbete innan du stänger av datorn.

När du använder avstängningskommandot avslutas alla öppna program, inklusive operativsystemet, och sedan stängs skärmen och datorn av.

Stäng av datorn när den ska stå oanvänd och vara bortkopplad från nätström under en längre period.

Vi rekommenderar att du använder på Windows-kommandot Stäng av.

- **OBS!** Om datorn är i strömspar- eller viloläge måste du först avsluta detta läge genom att hastigt trycka på strömknappen.
	- **1.** Spara arbetet och avsluta alla öppna program.
	- **2.** Välj **Start**-knappen, **Av/på**-ikonen och välj sedan **Stäng av**.

<span id="page-44-0"></span>Om datorn inte svarar och det inte går att använda ovanstående avstängningsmetoder, kan du försöka med följande nödavstängningsprocedurer:

- Tryck på ctrl+alt+delete, välj **Av/på**-ikonen och sedan **Stäng av**.
- Tryck in och håll ned strömknappen i minst 10 sekunder.
- Om din dator har ett utbytbart batteri (endast vissa produkter), koppla bort datorn från nätströmmen och ta sedan ut batteriet.

# **Använda ikonen Energi och Energialternativ**

Ikonen Energi **finns i aktivitetsfältet i Windows. Med ikonen Energi kommer du snabbt åt** 

energiinställningarna och visar den återstående batteriladdningen.

- Om du vill visa den återstående batteriladdningen placerar du muspekaren över ikonen **Energi** .
- För att använda Energialternativ högerklickar du på **energiikonen i sta**ndar väljer sedan

#### **Energialternativ**.

Olika energiikoner visas när datorn drivs med batteri respektive nätström. När du placerar muspekaren över ikonen visas ett meddelande om batteriet har nått en låg eller kritiskt låg laddningsnivå.

## **Batteridrift**

**VARNING:** Minska risken för säkerhetsproblem genom att bara använda det batteri som medföljer datorn, ett reservbatteri från HP eller ett kompatibelt batteri från HP.

Datorn drivs med batteri om den inte är ansluten till elnätet, och om det finns ett laddat batteri i datorn. När datorn är avstängd och inte ansluten till extern ström laddas batteriet i datorn långsamt ur. Datorn visar ett meddelande när batteriet når en låg eller kritisk batteriladdningsnivå.

Datorbatteriets livslängd beror på energisparinställningarna, vilka program som körs på datorn, skärmens ljusstyrka, externa enheter som är anslutna till datorn och andra faktorer.

**OBS!** När du kopplar bort den externa strömmen minskar skärmens ljusstyrka automatiskt för att batteriet ska räcka längre. Vissa datorprodukter kan växla mellan olika grafikenheter för att spara på batteriladdningen.

#### **Använda HP Fast Charge (endast vissa produkter)**

Med HP Fast Charge-funktionen kan du snabbt ladda datorns batteri. Laddningstid kan variera med +/-10 %. Beroende på datormodellen och HP-nätadaptern som medföljer datorn kan HP Fast Charge fungera på ett eller flera av följande sätt:

- När den återstående batteriladdningen är mellan noll och 50 % laddas batteriet till 50 % av full kapacitet på högst 30 till 45 minuter, beroende på din datormodell.
- När den återstående batteriladdningen är mellan noll och 90 % laddas batteriet till 90 % av full kapacitet på högst 90 minuter.

Om du vill använda HP Fast Charge stänger du av datorn och ansluter sedan nätadaptern till datorn och till extern ström.

### **Visa batteriladdning**

Om du vill visa den återstående batteriladdningen placerar du muspekaren över ikonen **Energi** .

### **Hitta information om batteriet i HP Support Assistant (endast vissa produkter)**

Så här når du batteriinformationen:

**1.** Skriv support i sökrutan i aktivitetsfältet och välj sedan appen **HP Support Assistant**.

– eller –

Välj frågetecknet i aktivitetsfältet.

**2.** Välj **Felsökning och korrigeringar**, och välj sedan **HP batterikontroll** i avsnittet **Diagnostik**. Kontakta support om HP batterikontroll visar att batteriet bör bytas.

I HP Support Assistant hittar du följande verktyg och informationsresurser för batteriet:

- **HP Batterikontroll**
- Information om batterityper, specifikationer, livscykler och kapacitet

### **Spara på batteriet**

Så här sparar du på batteriet och ger det maximal livslängd:

- Sänk bildskärmens ljusstyrka.
- Stäng av trådlösa enheter som du inte använder.
- Koppla bort oanvända externa enheter som inte är anslutna till en extern strömkälla, exempelvis en extern hårddisk ansluten till en USB-port.
- Stoppa, inaktivera eller ta ut eventuella externa mediekort som du inte använder.
- Ställ in strömsparläge eller stäng av datorn om du gör en paus i arbetet.

### **Identifiera låga batteriladdningsnivåer**

Batterilampan uppför sig på följande sätt om en låg eller kritiskt låg laddningsnivå nås för ett batteri som används som datorns enda tillgängliga strömkälla:

Batterilampan (endast vissa produkter) indikerar en låg eller kritiskt låg batterinivå.

– eller –

Ikonen Energi visar ett meddelande om att batterinivån är låg eller kritiskt låg.

**OBS!** I [Använda ikonen Energi och Energialternativ på sidan 33](#page-44-0) finns ytterligare information om ikonen Energi.

Följande åtgärder utförs när en låg batteriladdning nås:

- Om viloläget är inaktiverat och datorn är på eller i strömsparläge, förblir den i strömsparläge en kort stund och stängs sedan av. Information som inte har sparats går förlorad.
- Om viloläge är aktiverat och datorn är på eller i strömsparläge, ställs datorn in i viloläge.

## **Åtgärda låg batteriladdningsnivå**

#### **Åtgärda låg batteriladdningsnivå när det finns tillgång till en extern strömkälla**

Anslut något av följande till datorn och till extern ström:

- **Nätadapter**
- Extra dockningsenhet eller expansionsprodukt
- Extra nätadapter som köpts som tillbehör från HP

#### **Åtgärda låg batteriladdningsnivå när det inte finns tillgång till strömkälla**

Spara arbetet och stäng av datorn.

#### **Åtgärda låg batteriladdningsnivå om det inte går att avsluta viloläget**

- **1.** Anslut nätadaptern till datorn och till ett nätströmsuttag.
- **2.** Avsluta viloläget genom att trycka på strömknappen.

#### **Fabriksförseglat batteri**

Om du vill kontrollera batteriets status eller om batteriet inte längre kan behålla laddningen, kan du köra HP Batterikontroll i appen HP Support Assistant (endast vissa produkter).

**1.** Skriv support i sökrutan i aktivitetsfältet och välj sedan appen **HP Support Assistant**.

– eller –

Välj frågetecknet i aktivitetsfältet.

**2.** Välj **Felsökning och korrigeringar**, och välj sedan **HP batterikontroll** i avsnittet **Diagnostik**. Kontakta support om HP batterikontroll visar att batteriet bör bytas.

Batteriet (batterierna) i produkten kan inte bytas av användarna på ett enkelt sätt. Om du tar bort eller byter ut batteriet kan garantins giltighet påverkas. Om batteriet inte längre behåller laddningen ska du kontakta support.

## **Drift med nätström**

Information om hur du ansluter datorn till extern nätström finns på affischen *Installationsanvisningar*, som medföljer datorn.

Datorn använder inte batteriström när den är ansluten till nätström med en godkänd nätadapter eller en extra dockningsenhet eller expansionprodukt.

**VARNING:** Minska risken för säkerhetsproblem genom att bara använda den nätadapter som medföljer datorn, en reservnätadapter från HP eller en kompatibel nätadapter som köpts från HP.

**A VARNING:** Ladda inte datorns batteri när du är ombord på ett flygplan.

Anslut datorn till elnätet under följande förhållanden:

- När du laddar eller kalibrerar ett batteri
- När du installerar eller uppdaterar systemprogramvaran
- När du uppdaterar system-BIOS
- När du lagrar information på en disk (endast vissa produkter)
- När du kör Diskdefragmenteraren på datorer med interna hårddiskar
- När du utför säkerhetskopiering eller återställning

När du ansluter datorn till elnätet inträffar följande:

- Batteriet börjar laddas.
- Bildskärmens ljusstyrka ökas.
- Ikonen Energi in ändrar utseende.

När du kopplar från den externa nätströmmen:

- Datorn går över till batteridrift.
- Skärmens ljusstyrka minskas automatiskt för att batteriladdningen ska räcka längre.
- Ikonen Energi ändrar utseende.

# **7 Underhåll av datorn**

Det är mycket viktigt att du regelbundet underhåller datorn så att den fungerar optimalt. I det här kapitlet förklarar vi hur du använder verktyg som Diskdefragmenteraren och Diskrensning. Det innehåller även anvisningar för hur du uppdaterar program och drivrutiner, instruktioner för rengöring av datorn samt tips som är användbara när du reser med (eller transporterar) datorn.

## **Förbättra prestanda**

Du kan förbättra datorns prestanda genom att regelbundet utföra underhållsåtgärder med verktyg som exempelvis Diskdefragmenteraren och Diskrensning.

### **Använda Diskdefragmenteraren**

HP rekommenderar att du använder Diskdefragmenteraren för att defragmentera hårddisken minst en gång i månaden.

**OBS!** Det är inte nödvändigt att köra Diskdefragmenteraren på SSD-diskar.

Så här gör du för att använda Diskdefragmenteraren:

- **1.** Anslut datorn till elnätet.
- **2.** Skriv defragmentera i sökrutan i aktivitetsfältet och välj sedan **Defragmentera och optimera enheter**.
- **3.** Följ instruktionerna på skärmen.

Mer information hittar du i hjälpen till programmet Diskdefragmenteraren.

#### **Använda Diskrensning**

Använd Diskrensning för att söka igenom hårddisken efter filer som inte används och som du riskfritt kan ta bort för att frigöra diskutrymme och hjälpa datorn att arbeta mer effektivt.

Så här gör du för att använda Diskrensning:

- **1.** Skriv disk i sökrutan i aktivitetsfältet och välj sedan **Diskrensning**.
- **2.** Följ instruktionerna på skärmen.

### **Använda HP 3D DriveGuard (endast vissa produkter)**

HP 3D DriveGuard skyddar hårddisken genom att parkera den och stoppa dataförfrågningar när något av följande inträffar

- Du tappar datorn.
- Du flyttar datorn med nedfälld bildskärm när datorn körs med batteri.

Strax efter en sådan händelse återställer HP 3D DriveGuard hårddisken till normal drift.

**OBS!** Endast interna hårddiskar skyddas av HP 3D DriveGuard. En hårddisk som är installerad i en dockningsenhet (tillval) eller är ansluten till en USB-port skyddas inte av HP 3D DriveGuard.

#### **Identifiera HP 3D DriveGuards status**

Hårddisklampan på datorn ändrar färg för att visa att hårddisken i den primära och/eller sekundära hårddiskplatsen (endast vissa produkter) är parkerad.

### **Uppdatera program och drivrutiner**

HP rekommenderar att du uppdaterar dina program och drivrutiner regelbundet. Uppdateringar kan lösa problem och ge datorn nya funktioner och alternativ. Äldre grafikkomponenter kanske exempelvis inte fungerar optimalt med de senaste spelprogrammen. Utan de senaste drivrutinerna kan du inte utnyttja din utrustning maximalt.

Besök<http://www.hp.com/support> om du vill hämta de senaste versionerna av HPs program och drivrutiner. Du kan dessutom registrera dig för att få automatiska meddelanden när uppdateringar blir tillgängliga.

Om du vill uppdatera dina program och drivrutiner gör du så här:

**1.** Skriv support i sökrutan i aktivitetsfältet och välj sedan appen **HP Support Assistant**.

– eller –

Välj frågetecknet i aktivitetsfältet.

- **2.** Välj **My notebook** (min bärbara dator), välj Ʈiken **Updates** (uppdateringar) och välj sedan **Check for updates and messages** (sök efter uppdateringar och meddelanden).
- **3.** Följ instruktionerna på skärmen.

### **Rengöra datorn**

Använd följande produkter för att rengöra datorn på ett säkert sätt:

- Alkoholfritt glasrengöringsmedel
- Lösning med vatten och mild tvål
- Torr mikrofiberduk eller sämskskinn (antistatisk duk utan fett)
- Antistatiska tygdukar

**VIKTIGT:** Undvik starka rengöringsmedel och bakteriedödande våtservetter. De kan skada datorn. Om du tvekar om att en rengöringsprodukt går att använda säkert med datorn läser du innehållsförteckningen. Se efter att produkten inte innehåller ingredienser som alkohol, aceton, ammoniumklorid, metylenklorid eller kolväten.

Fibermaterial som t.ex. pappershanddukar kan repa datorn. Med tiden kan smutspartiklar och rengöringsmedel fastna i reporna.

#### **Rengöringsprocedurer**

Följ anvisningarna i det här avsnittet för att rengöra datorn på ett säkert sätt.

**VARNING:** Försök inte rengöra datorn medan den är på. Du kan då få en elektrisk stöt och komponenterna kan skadas.

- **1.** Stäng av datorn.
- **2.** Koppla bort datorn från nätströmmen.
- **3.** Koppla bort alla strömanslutna externa enheter.

**VIKTIGT:** Spreja inte rengöringsmedel eller vätskor direkt mot någon yta på datorn eftersom de interna komponenterna då kan skadas. Vätskedroppar på ytan kan orsaka permanenta skador på interna komponenter.

#### **Rengöra bildskärmen**

Torka försiktigt av bildskärmen med en mjuk, luddfri duk fuktad med ett alkoholfritt glasrengöringsmedel. Kontrollera att bildskärmen är torr innan du stänger datorn.

#### **Rengöra sidorna eller höljet**

För att rengöra sidorna eller höljet använder du en mjuk mikrofiberduk eller ett sämskskinn som fuktats med något av de rengöringsmedel som anges ovan. Du kan även använda en godkänd engångsservett.

**BP** OBS! Torka av datorns hölje med en cirkelrörelse för att avlägsna smuts och skräp.

#### **Rengöra styrplattan, tangentbordet eller musen (endast vissa produkter)**

**VARNING:** Rengör aldrig tangentbordet med ett dammsugarmunstycke. Du kan få en elektrisk stöt och de interna komponenterna kan skadas. En dammsugare kan dessutom lämna efter sig smuts på tangentbordsytan.

A VIKTIGT: Låt inte vätska rinna ned mellan tangenterna eftersom de interna komponenterna då kan skadas.

- Rengör styrplattan, tangentbordet eller musen med en mjuk mikrofiberduk eller ett sämskskinn som fuktats med något av de rengöringsmedel som anges ovan.
- För att förhindra att tangenterna fastnar och avlägsna damm, ludd och partiklar från tangentbordet kan du använda en tryckluftsburk med rörmunstycke.

### **Resa med eller transportera datorn**

Om du behöver resa med eller transportera datorn bör du följa dessa råd för att skydda utrustningen.

- Så här förbereder du datorn för resa och transport:
	- Säkerhetskopiera informationen till en extern enhet.
	- Ta bort alla skivor och alla externa mediekort, till exempel minneskort.
	- Stäng av och koppla bort alla externa enheter.
	- Stäng av datorn.
- Ta med en säkerhetskopia av dina data. Förvara inte säkerhetskopior tillsammans med datorn.
- Bär datorn som handbagage ombord på flygplan. Checka inte in den med resten av bagaget.
- **A VIKTIGT:** Undvik att utsätta en enhet för magnetiska fält. På flygplatser finns magnetiska fält i säkerhetsutrustning som du går igenom och i handburna metalldetektorer. Löpande band på flygplatser och liknande säkerhetsutrustning som kontrollerar kabinbagage använder röntgen istället för magnetism och skadar inte enheter.
- Om du planerar att använda datorn under en flygresa bör du inte göra detta förrän det meddelas att det är tillåtet. Många flygbolag tillåter inte att bärbara datorer används under flygning.
- Om du ska transportera datorn eller en enhet bör du använda lämplig skyddsförpackning med etiketten "FRAGILE" (Ömtåligt).
- I vissa miljöer kan det finnas restriktioner kring användningen av trådlösa enheter. Det kan finnas restriktioner som gäller ombord på flygplan, på sjukhus, i närheten av explosiva ämnen och på riskfyllda platser. Om du är osäker på vilken policy som gäller för användning av en trådlös enhet bör du be om tillstånd att använda den innan du startar den.
- Gör så här om du reser utomlands:
	- Kontrollera tullbestämmelser för datorer för de länder och regioner som du ska resa till.
	- Kontrollera vilka typer av nätkablar och adaptrar du kommer att behöva på de platser där du tänker använda datorn. Spänning, frekvens och kontakters utformning varierar.

**A VARNING:** Minska risken för elstötar, brand eller annan skada på utrustningen genom att inte försöka driva datorn med någon typ av spänningsomvandlare som säljs för annan utrustning.

# **8 Skydda datorn och informationen**

Datorns säkerhet är mycket viktig för att du ska kunna skydda din informations konfidentialitet, integritet och tillgänglighet. Standardsäkerhetslösningarna i operativsystemet Windows, HP-programmen, det icke Windows-baserade Setup Utility (BIOS) och annan tredjepartsprogramvara kan hjälpa dig att skydda datorn mot en mängd olika hot, till exempel virus, maskar och andra typer av skadlig kod.

**VIKTIGT:** Vissa säkerhetsfunktioner som beskrivs i det här kapitlet kanske inte är tillgängliga på din dator.

## **Använda lösenord**

Ett lösenord är en kombination av tecken som du väljer för att skydda informationen i datorn och för att få säkrare onlinetransaktioner. Flera typer av lösenord kan skapas. När du installerade datorn första gången uppmanades du att skapa ett användarlösenord för att skydda den. Ytterligare lösenord kan skapas i Windows eller i HP Setup Utility (BIOS) som är förinstallerat på datorn.

Det kan vara bra att använda samma lösenord för en funktion i Setup Utility (BIOS) som för en säkerhetsfunktion i Windows.

Beakta följande tips när du skapar och sparar lösenord:

- För att vara säker på att inte bli utelåst från datorn bör du notera varje lösenord och förvara det på en säker plats och inte tillsammans med datorn. Spara inte lösenord i en fil i datorn.
- Följ de villkor som anges av programmet när du skapar lösenord.
- Byt lösenord minst var tredje månad.
- Ett bra lösenord är långt och innehåller bokstäver, interpunktion, symboler och siffror.
- Innan du skickar in datorn på service bör du säkerhetskopiera dina filer, radera konfidentiella filer och sedan ta bort alla lösenordsinställningar.

Gör så här om du vill ha mer information om Windows-lösenord, t.ex. lösenord för skärmsläckaren:

**▲** Skriv support i sökrutan i aktivitetsfältet och välj sedan appen **HP Support Assistant**.

– eller –

Välj frågetecknet i aktivitetsfältet.

### **Skapa lösenord i Windows**

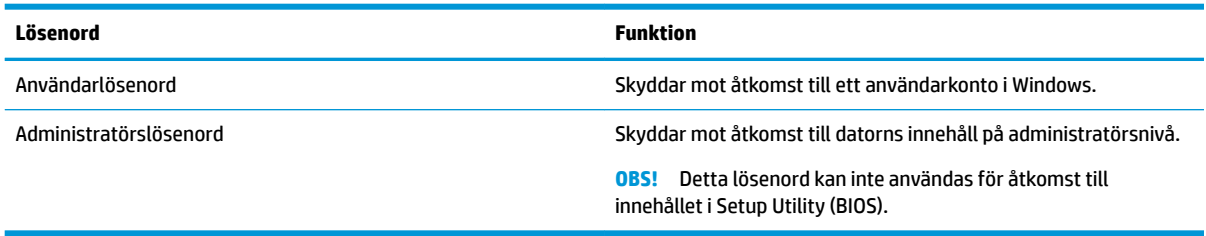

### **Skapa lösenord i Setup Utility (BIOS)**

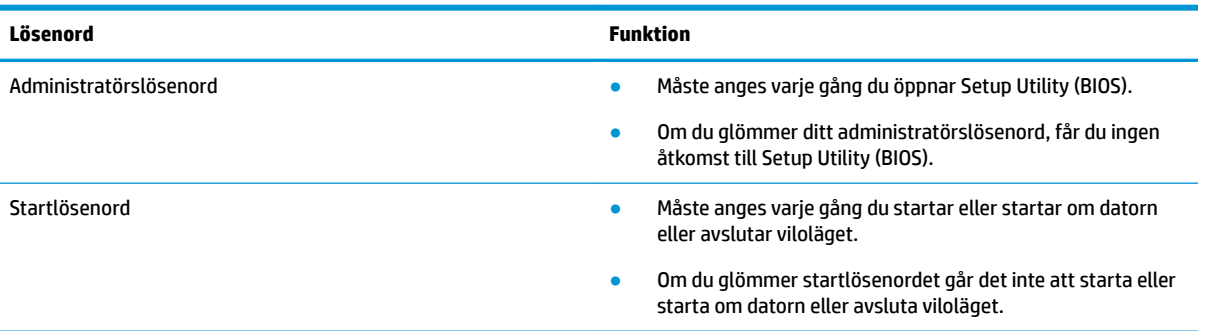

Skapa, ändra eller radera ett administratörs- eller startlösenord i Setup Utility (BIOS) så här:

**VIKTIGT:** Var ytterst försiktig när du ändrar i Setup Utility (BIOS). Om du gör fel finns det risk för att datorn inte fungerar som den ska.

- **1.** Starta Setup Utility (BIOS):
	- Datorer eller plattor med tangentbord:
		- **▲** Starta eller starta om datorn och tryck snabbt på esc och sedan på f10.
	- Plattor utan tangentbord:
		- **1.** Slå på eller starta om plattan och håll sedan snabbt ned knappen som höjer volymen.

– eller –

Slå på eller starta om plattan och håll sedan snabbt ned knappen som sänker volymen.

– eller –

Slå på eller starta om plattan och håll sedan snabbt ned Windows-knappen.

- **2.** Tryck på **f10**.
- **2.** Klicka på **Säkerhet** och följ sedan instruktionerna på skärmen.

Spara ändringarna genom att välja **Exit** (Avsluta) och **Save Changes and Exit** (Spara ändringar och avsluta). Välj sedan **Yes** (Ja).

**T** OBS! Om du använder piltangenter för att markera ditt val måste du sedan trycka på Enter.

Dina ändringar börjar gälla när datorn startas om.

# **Använda Windows Hello (endast vissa produkter)**

På produkter med en fingeravtrycksläsare eller värmekamera kan du använda Windows Hello för att logga in genom att svepa med fingret eller titta i kameran.

Så här konfigurerar du Windows Hello:

- **1.** Välj **Start**-knappen, **Inställningar**, **Konton** och sedan **Inloggningsalternativ**.
- **2.** Välj **Lägg till** för att lägga till ett lösenord.
- **3.** Välj **Kom igång** och följ sedan instruktionerna på skärmen för att registrera ditt fingeravtryck eller ansikts-id och ställa in en pinkod.

**BS!** Längden på pinkoden är inte begränsad, men den får endast innehålla siffror. Om du vill använda bokstäver eller specialtecken markerar du kryssrutan **Inkludera bokstäver och symboler**.

## **Använda programvara för internetsäkerhet**

När du använder datorn för att nå e-post, ett nätverk eller internet, riskerar du att utsätta den för datorvirus, spionprogramvara och andra onlinehot. Som en hjälp att skydda datorn kan provversioner av programvara för internetsäkerhet, som innehåller antivirus- och brandväggsfunktioner, vara förinstallerade på datorn. Säkerhetsprogramvaran måste uppdateras regelbundet för att skydda mot nyupptäckta virus och andra säkerhetsrisker. Vi rekommenderar att du uppgraderar provversionen eller köper programvaran så att din dator är ordentligt skyddad.

#### **Använda antivirusprogramvara**

Datorvirus kan sätta program, verktyg eller operativsystemet ur spel eller orsaka att de inte fungerar som de ska. Antivirusprogram kan identifiera och förstöra de flesta virus och i de flesta fall reparera eventuella skador som de har orsakat.

Antivirusprogrammet måste uppdateras regelbundet för att skydda mot nyupptäckta virus.

Ett antivirusprogram kan vara förinstallerat på datorn. Vi rekommenderar att du använder valfritt antivirusprogram så att din dator är ordentligt skyddad.

Om du vill ha mer information om datorvirus skriver du support i sökrutan i Aktivitetsfältet och väljer sedan appen **HP Support Assistant**.

– eller –

Välj frågetecknet i aktivitetsfältet.

### **Använda brandväggsprogramvara**

Syftet med brandväggar är att hindra obehöriga från att komma åt systemet eller nätverket. En brandvägg kan vara ett program som du installerar på datorn och/eller i nätverket, men det kan även vara en kombination av både maskinvara och programvara.

Det finns två typer av brandväggar:

- Värdbaserade brandväggar Program som bara skyddar datorn där de är installerade.
- Nätverksbaserade brandväggar Installeras mellan DSL- eller kabelmodemet och hemmanätverket och skyddar alla datorer i nätverket.

När en brandvägg är installerad på en dator övervakas alla data som skickas från och till systemet och jämförs med ett antal säkerhetskriterier som användaren anger. Alla data som inte uppfyller dessa kriterier stoppas.

# **Installera programvaruuppdateringar**

HP-, Windows- och tredjepartsprogram som är installerade på din dator bör regelbundet uppdateras för att korrigera säkerhetsproblem och förbättra programprestanda.

**VIKTIGT:** Microsoft skickar ut meddelanden om Windows-uppdateringar som kan innehålla säkerhetsuppdateringar. För att skydda datorn mot säkerhetsläckor och datorvirus rekommenderar vi att du installerar alla uppdateringar så snart du får ett meddelande från Microsoft om att de är tillgängliga.

Du kan installera dessa uppdateringar automatiskt.

Så här visar eller ändrar du inställningar:

- **1.** Välj **Start**-knappen, välj **Inställningar** och välj sedan **Uppdatering och säkerhet**.
- **2.** Välj **Windows Update** och följ sedan instruktionerna på skärmen.
- **3.** Om du vill schemalägga en tid för att installera uppdateringar väljer du **Avancerade alternativ** och följer sedan instruktionerna på skärmen.

# **Använda HP Device as a Service (HP DaaS) (endast vissa produkter)**

Ett företags tillgångar hanteras och säkras effektivt med den molnbaserade IT-lösningen HP DaaS. HP DaaS hjälper till att skydda enheter mot skadlig kod och andra angrepp, övervakar enheternas hälsotillstånd och kapar den tid man behöver lägga på att lösa problem med enheter och säkerhet. Kunderna kan snabbt hämta och installera programvaran, som är mycket kostnadseffektiv jämfört med traditionella interna lösningar. Mer information finns i [https://www.hptouchpointmanager.com/.](https://www.hptouchpointmanager.com/)

# **Skydda det trådlösa nätverket**

När du konfigurerar ett WLAN eller använder ett befintligt WLAN måste du alltid se till att säkerhetsfunktionerna är aktiverade så att nätverket är skyddat mot obehörig åtkomst. WLAN på offentliga platser (hotspots) som kaféer och flygplatser kanske inte har någon säkerhet alls.

# **Säkerhetskopiera program och information**

Säkerhetskopiera regelbundet dina program och din information, så skyddar du dem mot att gå förlorade eller skadas permanent vid en virusattack eller ett program- eller maskinvarufel.

# **Använda en säkerhetskabel som tillval (endast vissa produkter)**

En säkerhetskabel (köps separat) är menad att användas i avvärjande syfte, men kan inte alltid förhindra att datorn blir skadad eller stulen. Om du vill ansluta en säkerhetskabel till datorn följer du tillverkarens anvisningar.

# **9 Använda Setup Utility (BIOS)**

Setup Utility, eller BIOS (Basic Input/Output System), styr kommunikationen mellan systemets alla in- och utenheter (t.ex. diskenheter, bildskärm, tangentbord, mus och skrivare). I Setup Utility (BIOS) finns inställningar för de typer av enheter som har installerats, datorns startsekvens och mängden systemminne och utökat minne.

**OBS!** Innan du startar Setup Utility på konvertibla datorer måste datorn vara i notebook-läge och ha tangentbordet anslutet.

# **Starta Setup Utility (BIOS)**

**VIKTIGT:** Var ytterst försiktig när du ändrar i Setup Utility (BIOS). Om du gör fel finns det risk för att datorn inte fungerar som den ska.

**▲** Starta eller starta om datorn och tryck snabbt på esc och sedan på f10.

# **Uppdatera Setup Utility (BIOS)**

Det kan finnas uppdaterade versioner av Setup Utility (BIOS) på HPs webbplats.

De Ʈesta BIOS-uppdateringar på HPs webbplats är placerade i komprimerade filer som kallas för *SoftPaq*.

Vissa nedladdade paket innehåller en fil med namnet Readme.txt. Filen innehåller information om installation och felsökning.

### **Ta reda på BIOS-versionen**

För att avgöra om du behöver uppdatera Setup Utility (BIOS) ska du först ta reda på BIOS-versionen på din dator.

Använd ett av följande alternativ för att visa information om BIOS-version (kallas även *ROM-datum* eller *System-BIOS*).

- **HP Support Assistant** 
	- **1.** Skriv support i sökrutan i aktivitetsfältet och välj sedan appen **HP Support Assistant**.

– eller –

Välj frågetecknet i aktivitetsfältet.

- **2.** Välj My notebook (min bärbara dator) och sedan Specifications (specifikationer).
- Setup Utility (BIOS)
	- **1.** Starta Setup Utility (BIOS) (se Starta Setup Utility (BIOS) på sidan 45).
	- **2.** Välj **Main** (Huvudmeny) och notera vilken BIOS-version du har.
	- **3.** Välj **Exit** (Avsluta). Välj ett av alternativen och följ sedan instruktionerna på skärmen.

Du kan söka efter senare BIOS-versioner, se [Ladda ned en BIOS-uppdatering på sidan 46.](#page-57-0)

### <span id="page-57-0"></span>**Ladda ned en BIOS-uppdatering**

- **VIKTIGT:** Minska risken för allvarlig skada på datorn eller att installationen misslyckas genom att endast hämta och installera en BIOS-uppdatering medan datorn är ansluten till en tillförlitlig extern strömkälla via nätadaptern. Du bör varken ladda ned eller installera en BIOS-uppdatering medan datorn drivs med batteri, är dockad i en valfri dockningsenhet eller är ansluten till en extra strömkälla. Följ dessa anvisningar under nedladdning och installation:
	- Koppla inte bort strömmen från datorn genom att dra ut strömkabeln ur vägguttaget.
	- Stäng inte av datorn och initiera inte strömsparläge.
	- Du ska inte sätta i, ta ut, ansluta eller koppla från någon enhet, kabel eller sladd.

**<sup>2</sup> OBS!** Om datorn är ansluten till ett nätverk rekommenderar vi att du rådgör med nätverksadministratören innan du installerar programvaruuppdateringar, särskilt uppdateringar av system-BIOS.

**1.** Skriv support i sökrutan i aktivitetsfältet och välj sedan appen **HP Support Assistant**.

– eller –

Välj frågetecknet i aktivitetsfältet.

- **2.** Välj **Updates** (Uppdateringar) och sedan **Check for updates and messages** (Sök efter uppdateringar och meddelanden).
- **3.** Följ instruktionerna på skärmen.
- **4.** Gör så här i nedladdningsområdet:
	- **a.** Jdentifiera den senaste BIOS-uppdateringen och jämför den med den BIOS-version som är installerad på din dator. Om uppdateringen är senare än din BIOS-version ska du anteckna datum, namn eller annan identifierare. Du kan behöva den här informationen för att hitta uppdateringen senare när den har laddats ned till hårddisken.
	- **b.** Följ instruktionerna på skärmen för att hämta filen du valt och spara den på hårddisken.

Anteckna sökvägen till platsen på hårddisken dit BIOS-uppdateringen ska laddas ned. Du behöver den här sökvägen när du är redo att installera uppdateringen.

Installationsprocedurerna för BIOS varierar. Följ instruktionerna som visas på skärmen när nedladdningen är klar. Gör så här om inga instruktioner visas:

- **1.** Skriv fil i sökrutan i aktivitetsfältet och välj sedan **Utforskaren**.
- **2.** Välj hårddiskbeteckningen. Hårddiskbeteckningen är i typfallet Lokal disk (C:).
- **3.** Följ den sökväg som du noterade tidigare och öppna mappen som innehåller uppdateringen.
- 4. Dubbelklicka på filen med filtillägget .exe (till exempel *filnamn*.exe).

BIOS-installationen börjar.

**5.** Slutför installationen genom att följa instruktionerna på skärmen.

**T** OBS! När ett meddelande på skärmen visar att installationen är slutförd kan du ta bort den fil du laddade hem från hårddisken.

# **10 Använda HP PC Hardware Diagnostics**

# **Använda HP PC Hardware Diagnostics Windows (endast vissa modeller)**

HP PC Hardware Diagnostics Windows är ett Windows-baserat verktyg som gör det möjligt att köra diagnostiska tester för att avgöra om datorns maskinvara fungerar korrekt. Verktyget körs i operativsystemet Windows för att diagnostisera hårdvarufel.

Om HP PC Hardware Diagnostics Windows inte är installerat på din dator måste du först hämta och installera det. För att hämta HP PC Hardware Diagnostics Windows besöker du Hämta HP PC Hardware Diagnostics Windows på sidan 47.

När HP PC Hardware Diagnostics Windows är installerat följer du de här stegen för att få åtkomst till det från HP Help and Support eller HP Support Assistant.

- **1.** För att öppna HP PC Hardware Diagnostics Windows från HP Help and Support:
	- **a.** Välj **Start**-knappen och sedan **HP Help and Support**.
	- **b.** Högerklicka på **HP PC Hardware Diagnostics Windows**, välj **Mer** och sedan **Kör som administratör**.

– eller –

För att öppna HP PC Hardware Diagnostics Windows från HP Support Assistant:

**a.** Skriv support i sökrutan i aktivitetsfältet och välj sedan appen **HP Support Assistant**.

– eller –

Välj frågetecknet i aktivitetsfältet.

- **b.** Välj **Troubleshooting and fixes** (Felsökning och korrigeringar).
- **c.** Välj **Diagnostics** (Diagnostik) och välj sedan **HP PC Hardware Diagnostics Windows**.
- **2.** När diagnostikverktyget öppnas väljer du den typ av diagnostiskt test som du vill köra och följer sedan instruktionerna på skärmen.

**OBS!** Om du behöver stoppa ett diagnostiskt test i något skede väljer du **Cancel** (Avbryt).

**3.** En 24-siffrig felidentifieringskod genereras när ett fel som kräver byte av maskinvara upptäcks i HP PC Hardware Diagnostics Windows. Kontakta support för att få hjälp med att korrigera problemet och uppge felidentifieringskoden.

#### **Hämta HP PC Hardware Diagnostics Windows**

- Anvisningarna för hämtning av HP PC Hardware Diagnostics Windows är endast tillgängliga på engelska.
- Du måste använda en Windows-dator för att hämta det här verktyget eftersom endast .exe-filer tillhandahålls.

#### **Hämta den senaste versionen av HP PC Hardware Diagnostics Windows**

Följ de här stegen för att hämta HP PC Hardware Diagnostics Windows:

- **1.** Besök [http://www.hp.com/go/techcenter/pcdiags.](http://www.hp.com/go/techcenter/pcdiags) Startsidan HP PC Diagnostics visas.
- **2.** Välj **Download** (Ladda ned) i avsnittet **HP PC Hardware Diagnostics** och välj sedan en plats på datorn eller ett USB-minne.

Verktyget hämtas till den valda platsen.

#### **Hämta HP Hardware Diagnostics Windows med produktnamn eller produktnummer (endast vissa produkter)**

**B** OBS! För vissa produkter kan det vara nödvändigt att hämta programvaran till en USB-flashenhet genom att använda produktnamn eller produktnumret.

Följ de här stegen för att hämta HP PC Hardware Diagnostics Windows med produktnamn eller produktnummer:

- **1.** Besök<http://www.hp.com/support>.
- **2.** Välj **Get software and drivers** (hämta programvara och drivrutiner), välj typ av produkt och ange produktens namn eller nummer i den sökruta som visas.
- **3.** Välj **Download** (Ladda ned) i avsnittet **HP PC Hardware Diagnostics** och välj sedan en plats på datorn eller ett USB-minne.

Verktyget hämtas till den valda platsen.

#### **Installera HP PC Hardware Diagnostics Windows**

Följ de här stegen för att installera HP PC Hardware Diagnostics Windows:

**▲** Navigera till mappen på datorn eller USB-flashenheten dit .exe-filen hämtades, dubbelklicka på filen och följ sedan instruktionerna på skärmen.

# **Använda HP PC Hardware Diagnostics UEFI**

**The OBS!** För datorer med Windows 10 S måste du använda en Windows-dator och ett USB-minne för att ladda ned och skapa HP UEFI-supportmiljön eftersom endast .exe-filer tillhandahålls. Mer information finns i [Hämta](#page-60-0) HP PC Hardware Diagnostics UEFI till en USB-flashenhet på sidan 49.

Med HP PC Hardware Diagnostics (Unified Extensible Firmware Interface) kan du köra diagnostiska tester för att avgöra om datorns maskinvara fungerar korrekt. Verktyget körs utanför operativsystemet i syfte att isolera maskinvarufel från problem som kan orsakas av operativsystemet eller andra programkomponenter.

Om din dator inte startar i Windows kan du använda HP PC Hardware Diagnostics UEFI för att diagnostisera hårdvarufelet.

En 24-siffrig felidentifieringskod genereras när ett fel som kräver byte av maskinvara upptäcks i HP PC Hardware Diagnostics UEFI. För att få hjälp med att korrigera felet kan du kontakta support och ange felidentifieringskoden.

**T** OBS! För att aktivera diagnostik i en omvandlingsbar dator måste datorn vara i notebook-läge och du måste använda det anslutna tangentbordet.

**OBS!** Om du vill stoppa ett diagnostiskt test trycker du på esc.

### <span id="page-60-0"></span>**Starta HP PC Hardware Diagnostics UEFI**

Följ de här stegen för att starta HP PC Hardware Diagnostics UEFI:

- **1.** Slå på datorn eller starta om den och tryck snabbt på esc.
- **2.** Tryck på f2.

BIOS söker efter diagnostikverktygen på tre platser i följande ordning:

- **a.** Ansluten USB-flashenhet
	- **<sup>2</sup> OBS!** Se Hämta den senaste versionen av HP PC Hardware Diagnostics UEFI på sidan 49 om du vill hämta verktyget HP PC Hardware Diagnostics UEFI till en USB-flashenhet.
- **b.** Hårddisken
- **c.** BIOS
- **3.** När diagnostikverktyget öppnas väljer du ett språk och den typ av diagnostiskt test som du vill köra och följer sedan instruktionerna på skärmen.

### **Hämta HP PC Hardware Diagnostics UEFI till en USB-flashenhet**

Det kan underlätta att hämta HP PC Hardware Diagnostics UEFI till en USB-flashenhet i följande situationer:

- HP PC Hardware Diagnostics UEFI ingår inte i den förinstallerade avbildningen.
- HP PC Hardware Diagnostics UEFI ingår inte i HPs verktygspartition.
- Hårddisken är skadad.

**<sup>2</sup> OBS!** Hämtningsanvisningar för HP PC Hardware Diagnostics UEFI finns bara på engelska och supportmiljön för HP UEFI kan endast hämtas och skapas i en Windows-dator eftersom endast .exe-filer är tillgängliga.

#### **Hämta den senaste versionen av HP PC Hardware Diagnostics UEFI**

Så här hämtar du den senaste versionen av HP PC Hardware Diagnostics UEFI till en USB-flashenhet:

- **1.** Besök [http://www.hp.com/go/techcenter/pcdiags.](http://www.hp.com/go/techcenter/pcdiags) Startsidan HP PC Diagnostics visas.
- **2.** I avsnittet **HP PC Hardware Diagnostics UEFI** väljer du **Download UEFI Diagnostics** (Hämta UEFI Diagnostics) och väljer sedan **Run** (Kör).

#### **Hämta HP PC Hardware Diagnostics UEFI med produktnamn eller produktnummer (endast vissa produkter)**

**| <sup>2</sup>/285!** För vissa produkter kan det vara nödvändigt att hämta programvaran till en USB-flashenhet genom att använda produktnamn eller produktnumret.

Så här hämtar du HP PC Hardware Diagnostics UEFI med produktnamn eller produktnummer (endast vissa produkter) till en USB-flashenhet:

- **1.** Besök<http://www.hp.com/support>.
- **2.** Ange produktnamnet eller produktnumret, välj din dator och välj sedan ditt operativsystem.
- **3.** I avsnittet **Diagnostics** (Diagnostik) följer du instruktionerna på skärmen för att markera och ladda ner den UEFI Diagnostics-version du vill ha.

# **Använda inställningar för Remote HP PC Hardware Diagnostics UEFI (endast vissa produkter)**

Remote HP PC Hardware Diagnostics UEFI är en inbyggd programvarufunktion (BIOS) som hämtar HP PC Hardware Diagnostics UEFI till datorn. Den kan sedan köra diagnostikverktyget på datorn och kan överföra resultaten till en förkonfigurerad server. För mer information om Remote HP PC Hardware Diagnostics UEFI besöker du<http://www.hp.com/go/techcenter/pcdiags> och väljer sedan **Find out more** (Ta reda på mer).

### **Hämta Remote HP PC Hardware Diagnostics UEFI**

#### **OBS!** Remote HP PC Hardware Diagnostics UEFI finns också som en Softpaq som kan hämtas till en server.

#### **Hämta den senaste versionen av Remote HP PC Hardware Diagnostics UEFI**

Följ de här stegen för att hämta den senaste versionen av Remote HP PC Hardware Diagnostics UEFI:

- **1.** Besök [http://www.hp.com/go/techcenter/pcdiags.](http://www.hp.com/go/techcenter/pcdiags) Startsidan HP PC Diagnostics visas.
- **2.** I avsnittet **HP PC Hardware Diagnostics UEFI** väljer du **Download Remote Diagnostics** (Hämta fjärrdiagnostik) och väljer sedan **Run** (Kör).

#### **Hämta Remote HP PC Hardware Diagnostics UEFI med produktnamn eller produktnummer**

**T** OBS! För vissa produkter kan det vara nödvändigt att hämta programvaran genom att använda produktnamnet eller produktnumret.

Följ de här stegen för att hämta Remote HP PC Hardware Diagnostics UEFI med produktnamn eller produktnummer:

- **1.** Besök<http://www.hp.com/support>.
- **2.** Välj **Get software and drivers** (hämta programvara och drivrutiner), välj typ av produkt och ange produktens namn eller nummer i den sökruta som visas. Välj din dator och sedan ditt operativsystem.
- **3.** I avsnittet **Diagnostics** (Diagnostik) följer du instruktionerna på skärmen och hämtar **Remote UEFI**  (Fjärr-UEFI)-versionen av produkten.

### **Anpassa inställningarna för Remote HP PC Hardware Diagnostics UEFI**

Med hjälp av inställningarna för Remote HP PC Hardware Diagnostics i Computer Setup (BIOS) kan du göra följande anpassningar:

- Ange ett schema för körning av obevakad diagnostik. Du kan även starta diagnostik omedelbart i interaktivt läge genom att välja **Kör Remote HP PC Hardware Diagnostics**.
- Ange nedladdningsplats för diagnostikverktygen. Den här funktionen ger åtkomst till verktyg från HPs webbplats eller från en server som har förkonfigurerats för användning. Din dator behöver inga vanliga lokala lagringsenheter (exempelvis en diskenhet eller ett USB-flashminne) för att köra fjärrdiagnostik.
- Ange en plats för lagring av testresultaten. Du kan även ange användarnamn och lösenord för överföringar.
- Visa statusinformation om tidigare körd diagnostik.

Följ de här stegen för att anpassa inställningarna för Remote HP PC Hardware Diagnostics UEFI:

- **1.** Starta eller starta om datorn och när HP-logotypen visas trycker du på f10 för att öppna Computer Setup.
- **2.** Välj **Avancerat** och sedan **Inställningar**.
- **3.** Gör dina anpassningar.
- **4.** Spara inställningarna genom att välja **Huvudmeny** och sedan **Spara ändringar och avsluta**.

Dina ändringar börjar gälla när datorn startas om.

# <span id="page-63-0"></span>**11 Säkerhetskopiera och återställa**

Det här kapitlet innehåller information om hur du skapar säkerhetskopior samt återställer och återskapar systemet.

Windows innehåller verktyg för att säkerhetskopiera din personliga information, återställa datorn från en säkerhetskopia och återställa datorn till sin ursprungliga status. Se Använda verktygen i Windows för att säkerhetskopiera, återställa och återskapa systemet på sidan 52.

Förutom verktygen i Windows, beroende på vilket operativsystem som är förinstallerat på din dator kan datorn även innehålla verktyg som tillhandahålls av HP för ytterligare funktioner.

**VIKTIGT:** Om du kommer att utföra återställningsåtgärder på en platta, måste plattans batteri ha minst 70 % laddning kvar innan du påbörjar återställningsprocessen.

**VIKTIGT:** För plattor med löstagbart tangentbord ska du ansluta plattan till tangentbordsdockningen innan du påbörjar en återställningsprocess.

# **Använda verktygen i Windows för att säkerhetskopiera, återställa och återskapa systemet**

**VIKTIGT:** Windows är det enda alternativet som låter dig säkerhetskopiera din personliga information. Schemalägg regelbunden säkerhetskopiering för att undvika informationsförlust.

Du kan använda Windows-verktyg för att säkerhetskopiera din personliga information och skapa systemåterställningspunkter och återställningsmedier, som gör att du kan återställa från säkerhetskopia, uppdatera datorn och återställa datorn till dess ursprungliga konfiguration.

**<sup>2</sup> OBS!** Om lagringsutrymmet är 32 GB eller mindre är Microsoft Systemåterställning inaktiverat som standard.

### **Skapa säkerhetskopior**

Du kan skapa återställningsmedier, systemåterställningspunkter och säkerhetskopior av personlig information med hjälp av verktygen i Windows.

Så här skapar du en säkerhetskopia:

- **1.** Välj **Start**, **Inställningar** och välj sedan **Uppdatering och säkerhet**.
- **2.** Välj **Säkerhetskopiering** och följ sedan instruktionerna på skärmen.

### **Återställning och återskapning**

Windows erbjuder Ʈera alternativ för återställning från säkerhetskopia, uppdatera datorn och återställning av datorn till sin ursprungliga status.

Gör så här för att återställa systemet:

- **1.** Välj **Start**, **Inställningar** och välj sedan **Uppdatering och säkerhet**.
- **2.** Välj **Återställning** och följ anvisningarna på skärmen.

# <span id="page-64-0"></span>**Skapa HP-återställningsmedier (endast vissa produkter)**

Efter att du har konfigurerat datorn bör du använda HP Recovery Manager för att skapa en säkerhetskopia av HP Recovery-partitionen på datorn. Sådana säkerhetskopior kallas HP-återställningsmedier. HPåterställningsmedier kan användas för att installera om det ursprungliga operativsystemet om hårddisken är skadad eller har bytts ut.

För att kontrollera om det finns en återställningspartition utöver Windows-partitionen högerklickar du på **Start**-menyn, väljer **Utforskaren** och sedan **Den här datorn**.

**OBS!** Om inte återställningspartitionen utöver Windows-partitionen visas i listan på datorn kan du beställa återställningsmedier från supporten. Besök<http://www.hp.com/support>, välj ditt land eller din region och följ anvisningarna på skärmen.

På vissa produkter kan du använda HP Cloud Recovery Download Tool för att skapa HP-återställningsmedier på en startbar USB-flashenhet. Mer information finns i [Använda HP Cloud Recovery Download Tool för att](#page-65-0) [skapa återställningsmedier på sidan 54.](#page-65-0)

### **Använda HP Recovery Manager för att skapa återställningsmedier**

**T** OBS! Om du inte själv kan skapa återställningsmedier kan du beställa återställningsmedier från supporten. Besök<http://www.hp.com/support>, välj ditt land eller din region och följ anvisningarna på skärmen.

#### **Innan du börjar**

Observera följande innan du börjar:

- Det går bara att skapa en uppsättning återställningsmedier. Var försiktig när du hanterar dessa återställningsverktyg och förvara dem på ett säkert ställe.
- HP Recovery Manager undersöker datorn och fastställer hur mycket lagringsutrymme som krävs.
- För att skapa återställningsmedier använder du ett av följande alternativ:
- **B**<sup>3</sup> OBS! Om datorn inte har en återställningspartition visar HP Recovery Manager Windows-funktionen Skapa en återställningsenhet. Följ instruktionerna på skärmen för att skapa en återställningsavbildning på en tom USB-flashenhet eller en hårddisk.
	- Om datorn har en optisk enhet som kan skriva på DVD bör du se till att endast använda tomma DVD-R-, DVD+R-, DVD-R DL- eller DVD+R DL-skivor av hög kvalitet. Använd inte läs- och skrivbara skivor, t.ex. CD-RW och DVD±RW, DVD±RW med dubbla lager och BD-RE-skivor (återskrivningsbara Blu-ray), som inte är kompatibla med programmet HP Recovery Manager.
	- Om din dator inte har en inbyggd optisk enhet med DVD-bränningsfunktion kan du använda en extern optisk enhet (inköps separat) för att skapa återställningsskivor, så som det beskrivs ovan. Om du använder en extern optisk enhet måste den vara direktansluten till en USB-port på datorn. Enheten får inte vara ansluten till en USB-port på en extern enhet, exempelvis en USB-hubb.
	- För att skapa ett USB-flashminne använder du en tom USB-flashenhet av hög kvalitet.
- Kontrollera att datorn är ansluten till elnätet innan du börjar skapa återställningsmedier.
- Processen kan ta en timme eller mer. Avbryt inte processen.
- Om det behövs kan du avsluta programmet innan du är klar med att skapa alla återställningsmedier. HP Recovery Manager avslutar den aktuella DVD eller USB-flash-enheten. Nästa gång du startar HP Recovery Manager uppmanas du att fortsätta.

#### <span id="page-65-0"></span>**Skapa återställningsmedier**

Så här skapar du HP-återställningsmedier med HP Recovery Manager:

- **VIKTIGT:** För plattor med löstagbart tangentbord ansluter du tangentbordet till tangentbordsdockningen innan du påbörjar dessa moment.
	- **1.** Skriv recovery i sökrutan i aktivitetsfältet och välj sedan **HP Recovery Manager**.
	- **2.** Välj **Create recovery media** (Skapa återställningsmedier) och följ sedan instruktionerna på skärmen.

Om du behöver återställa systemet, se [Återställa med HP Recovery Manager på sidan 55](#page-66-0).

### **Använda HP Cloud Recovery Download Tool för att skapa återställningsmedier**

Så här skapar du HP-återställningsmedier med hämtningsverktyget HP Cloud Recovery:

- **1.** Besök<http://www.hp.com/support>.
- **2.** Välj **Programvara och drivrutiner** och följ sedan instruktionerna på skärmen.

# **Återställa**

Du kan återställa genom att använda ett eller fler av följande alternativ: Windows-verktyg, HP Recovery Manager eller HP återställningspartition.

**VIKTIGT:** HP Recovery Manager och HP Recovery-partitionen är inte tillgängliga för Windows 10 Sprodukter.

### **Återställa och uppdatera med Windows-verktyg**

Windows erbjuder flera alternativ för att återställa och uppdatera datorn. Mer information finns i [Använda](#page-63-0) [verktygen i Windows för att säkerhetskopiera, återställa och återskapa systemet på sidan 52](#page-63-0).

### **Återställa med HP Recovery Manager och HP återställningspartition**

Du kan använda HP Recovery Manager och HP återställningspartition (endast vissa produkter) för att återställa datorn till fabriksinställningarna:

- **Åtgärda problem med förinstallerade program eller drivrutiner** För att åtgärda ett problem med hjälp av ett förinstallerat program eller en förinstallerad drivrutin:
	- **1.** Skriv recovery i sökrutan i aktivitetsfältet och välj sedan **HP Recovery Manager**.
	- **2.** Välj **Reinstall drivers and/or applications** (Installera om drivrutiner och program), klicka på Nästa och följ sedan anvisningarna på skärmen.
- **Med systemåterställning** Om du vill återställa Windows-partitioneringen till de ursprungliga fabriksinställningarna kan du välja alternativet **Systemåterställning** från HP återställningspartition (endast vissa produkter) eller använda HP-återställningsmedier. Mer information finns i [Återställa med](#page-66-0) [HP Recovery Manager på sidan 55](#page-66-0). Om du inte redan har skapat återställningsmedier, se [Skapa HP](#page-64-0)[återställningsmedier \(endast vissa produkter\) på sidan 53.](#page-64-0)
- **Använda fabriksåterställning** (endast vissa produkter) Återställer datorn till de ursprungliga fabriksinställningarna genom att radera all information från hårddisken och återskapa partitionerna och sedan installera om operativsystemet och programvaran som installerades i fabriken (endast vissa produkter). För att kunna använda **Fabriksåterställning** måste du använda HP-återställningsmedier. Om du inte redan har skapat återställningsmedier, se [Skapa HP-återställningsmedier \(endast vissa](#page-64-0) [produkter\) på sidan 53.](#page-64-0)

**BS!** Om du har bytt ut hårddisken i datorn kan du använda alternativet Fabriksåterställning för att installera operativsystemet och programvaran som installerades i fabriken.

### <span id="page-66-0"></span>**Återställa med HP Recovery Manager**

Med HP Recovery Manager kan du återställa datorn till de ursprungliga fabriksinställningarna med hjälp av HP-återställningsmedier som du antingen har skapat eller skaffat från HP, eller genom att använda HP återställningspartition (endast vissa produkter).

Om du inte redan har skapat HP-återställningsmedier, se [Skapa HP-återställningsmedier \(endast vissa](#page-64-0) [produkter\) på sidan 53.](#page-64-0)

**VIKTIGT:** HP Recovery Manager tillhandahåller inte automatiskt säkerhetskopior av dina personliga data. Innan du startar återställningen bör du säkerhetskopiera eventuella personliga data som du vill ha kvar. Se [Använda verktygen i Windows för att säkerhetskopiera, återställa och återskapa systemet på sidan 52.](#page-63-0)

**VIKTIGT:** Återställning med HP Recovery Manager ska användas som ett sista försök att åtgärda problem på datorn.

**<sup>2</sup> OBS!** När du startar återställningsprocessen visas endast alternativ som är tillgängliga för din dator.

Observera följande innan du börjar:

- HP Recovery Manager återställer endast den programvara som installerades på fabriken. Programvara som inte medföljer datorn måste antingen laddas ned från tillverkarens webbplats eller installeras om från de medier som tillverkaren tillhandahållit.
- Om det blir fel på datorns hårddisk måste HP-återställningsmedier användas. De medierna skapas med HP Recovery Manager. Se [Skapa HP-återställningsmedier \(endast vissa produkter\) på sidan 53](#page-64-0).
- Om din dator inte tillåter skapande av HP-återställningsmedier eller om HP-återställningsmedierna inte fungerar, kan du erhålla återställningsmedier från supporten. Besök [http://www.hp.com/support,](http://www.hp.com/support) välj ditt land eller din region och följ anvisningarna på skärmen.

### **Återställning med HP återställningspartition (endast vissa produkter)**

Med HP återställningspartition kan du utföra en systemåterställning utan att det behövs några återställningsskivor eller någon USB-flashenhet. Den här typen av återställning kan endast användas om hårddisken fortfarande fungerar.

HP återställningspartition (endast vissa produkter) gör det endast möjligt att utföra en systemåterställning.

Så här startar du HP Recovery Manager från HP återställningspartition:

- **VIKTIGT:** På en platta med löstagbart tangentbord ansluter du plattan till tangentbordsdockningen innan du påbörjar dessa moment (endast vissa produkter).
	- **1.** Skriv recovery i sökrutan i aktivitetsfältet, välj **HP Recovery Manager** och välj sedan **Windows återställningshanterare**.

– eller –

På datorer eller plattor med anslutet tangentbord:

**▲** Tryck på f11 medan datorn startar eller tryck på och håll ner f11 när du trycker på strömknappen.

På plattor utan tangentbord:

- **▲** Slå på eller starta om plattan och håll sedan snabbt ned knappen som höjer volymen, och välj sedan **f11**.
- **2.** Välj **Felsök** i menyn med startalternativ.
- **3.** Välj **Recovery Manager** och följ instruktionerna på skärmen.

**T** OBS! Om datorn inte automatiskt startar om i HP Recovery Manager måste du ändra datorns startordning och sedan följa instruktionerna på skärmen. Se Ändra datorns startordning på sidan 56.

### **Återställning med HP-återställningsmedier**

Om din dator inte har en HP återställningspartition eller om hårddisken inte fungerar som den ska kan du använda HP-återställningsmedier för att återställa det ursprungliga operativsystemet och program som installerades i fabriken.

- **▲** Sätt i HP-återställningsmediet och starta om datorn.
- **The OBS!** Om datorn inte automatiskt startar om i HP Recovery Manager måste du ändra datorns startordning och sedan följa instruktionerna på skärmen. Se Ändra datorns startordning på sidan 56.

#### **Ändra datorns startordning**

Om datorn inte startar om i HP Recovery Manager kan du ändra datorns startordning. Det innebär den ordning som enheter är listade i BIOS, där datorn letar efter startinformation. Du kan ändra valet till en optisk enhet eller en USB-flashenhet, beroende på var dina HP-återställningsmedier finns.

Så här ändrar du startordning:

- **VIKTIGT:** För plattor med löstagbart tangentbord ansluter du tangentbordet till tangentbordsdockningen innan du påbörjar dessa moment.
	- **1.** Sätt in HP-återställningsmediet.
	- **2.** Gå till menyn **Startup** (Start) för systemet.

På datorer eller plattor med anslutet tangentbord:

**▲** Slå på eller starta om datorn eller plattan, tryck snabbt på esc och tryck sedan på f9 för startalternativ.

På plattor utan tangentbord:

**▲** Slå på eller starta om plattan och håll sedan snabbt ned knappen som höjer volymen, och välj sedan **f9**.

– eller –

Slå på eller starta om plattan och håll sedan snabbt ned knappen som sänker volymen, och välj sedan **f9**.

**3.** Välj den optiska enhet eller den USB-flashenhet som du vill starta från, och följ sedan instruktionerna på skärmen.

#### **Ta bort HP återställningspartition (endast vissa produkter)**

Med programvaran HP Recovery Manager kan du ta bort HP återställningspartition (endast vissa produkter) för att frigöra utrymme på hårddisken.

**VIKTIGT:** När du tagit bort HP återställningspartition kan du inte utföra systemåterställning eller skapa HPåterställningsmedier. Du bör därför skapa HP-återställningsmedier innan du tar bort HP återställningspartition. Se [Skapa HP-återställningsmedier \(endast vissa produkter\) på sidan 53.](#page-64-0)

Gör så här för att ta bort HP återställningspartition:

- **1.** Skriv recovery i sökrutan i aktivitetsfältet och välj sedan **HP Recovery Manager**.
- **2.** Välj **Ta bort återställningspartitionen** och följ instruktionerna på skärmen.

# **12 Specifikationer**

# **,neffekt**

I det här avsnittet hittar du information om strömförsörjning, som kan vara till hjälp när du planerar att resa utomlands med datorn.

Datorn drivs med likström som kan tillföras från en växelströmskälla (elnätet) eller en likströmskälla. Växelströmskällan måste vara av typen 100–240 V, 50–60 Hz. Även om datorn kan drivas av en fristående likströmskälla, rekommenderar vi att den endast drivs med en växelströmsadapter eller en likströmskälla som HP har levererat och godkänt för användning med datorn.

Datorn kan hantera likström inom följande specifikationer. Driftspänning och -ström varierar mellan olika plattformar. Datorns driftspänning och -ström står på myndighetsetiketten.

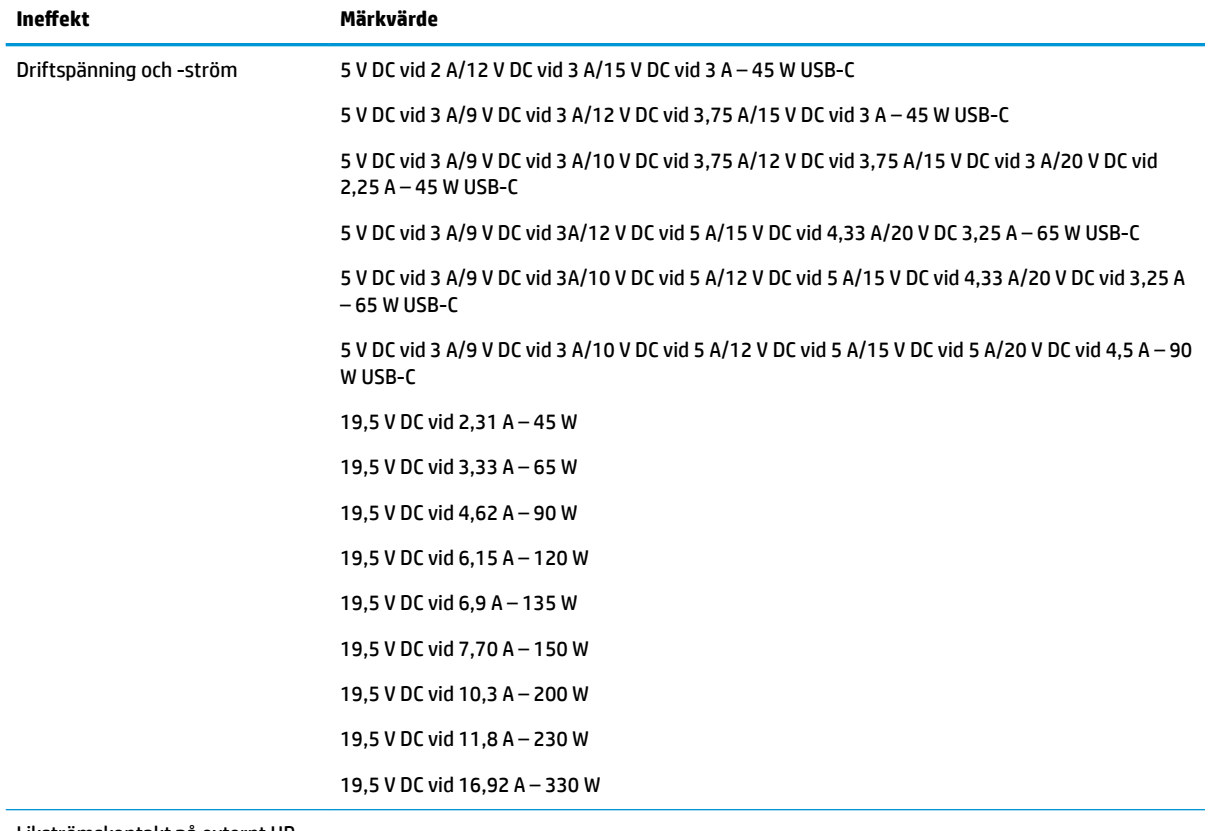

Likströmskontakt på externt HPnätaggregat (endast vissa produkter)

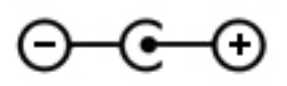

**The OBS!** Denna produkt har utformats för IT-strömsystem i Norge med en fas-till-fas-spänning som inte överstiger 240 V rms.

# **Driftsmiljö**

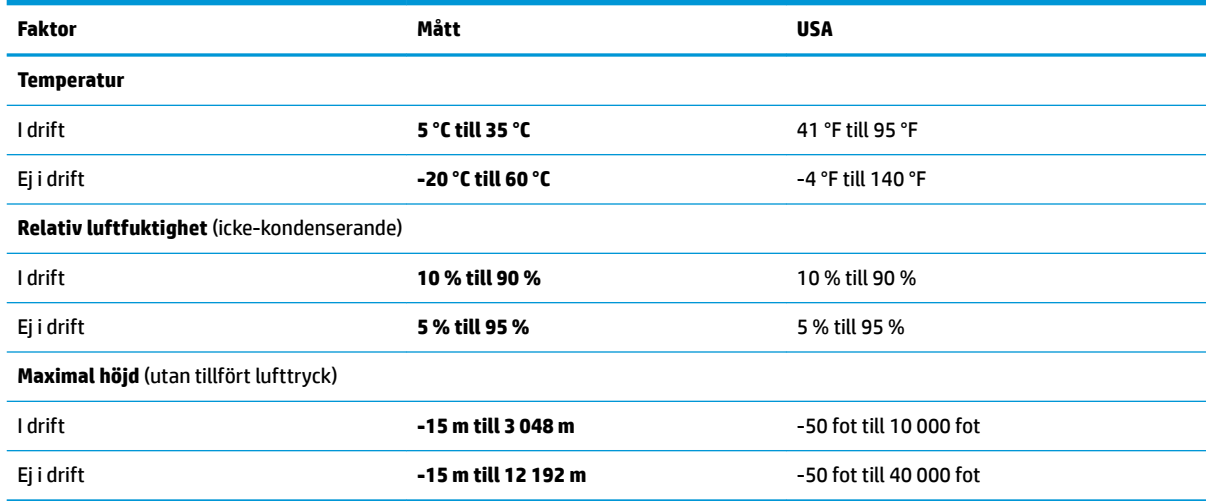

# **13 Elektrostatisk urladdning**

I en elektrostatisk urladdning frigörs statisk elektricitet när två objekt kommer i kontakt med varandra – till exempel när du får en stöt av att gå över en matta och sedan vidröra ett dörrhandtag av metall.

En urladdning av statisk elektricitet från fingrar eller andra elektrostatiska ledare kan skada elektroniska komponenter.

Du kan förhindra att datorn eller en enhet skadas eller att viktig information går förlorad genom att tänka på följande:

- Om borttagnings- eller installationsanvisningarna anger att du ska koppla ur datorn, ska du först se till att den är ordentligt jordad.
- Förvara komponenter i deras elektrostatsäkra behållare tills du är redo att installera dem.
- Undvik att vidröra stift, trådar och kretsar. Hantera elektroniska komponenter så lite som möjligt.
- **•** Använd icke-magnetiska verktyg.
- Innan du hanterar komponenter ska du ladda ur all statisk elektricitet genom att röra vid den omålade metallytan på komponenten.
- Om du tar bort en komponent, ska du placera den i en elektrostatsäker behållare.
# <span id="page-72-0"></span>**14 Tillgänglighet**

# **Tillgänglighet**

HP satsar på att förena mångfald, gemenskap och arbete/fritid i företagets kärna så att det återspeglas i allt vi gör. Här är några exempel på hur vi omsätter våra ansträngningar för att skapa en inkluderande miljö som fokuserar på att förena människor kring teknikens kraft runt om i världen.

## **Hitta de tekniska verktyg du behöver**

Tekniken kan frigöra din potential. Hjälpmedelsteknik röjer undan hinder och gör dig oberoende i hemmet, på jobbet och i samhället. Hjälpmedelsteknik bidrar till att öka, bibehålla och förbättra funktionerna hos elektronik och informationsteknik. Mer information finns i [Hitta de bästa hjälpmedlen på sidan 62](#page-73-0).

## **Vårt åtagande**

HP engagerar sig i att tillhandahålla produkter och tjänster som är tillgängliga för personer med funktionsnedsättning. Detta engagemang främjar vårt företags strävan efter mångfald och hjälper oss att säkerställa att teknikens fördelar är tillgängliga för alla.

Vårt tillgänglighetsmål är att designa, tillverka och marknadsföra produkter och tjänster som på ett effektivt sätt kan användas av alla, inklusive personer med funktionsnedsättning, antingen på fristående basis eller med lämpliga hjälpenheter.

För att uppnå detta mål innehåller vår policy för hjälpmedel sju huvudpunkter för att vägleda våra ageranden som företag. Alla chefer och anställda på HP förväntas främja dessa mål och deras genomförande i enlighet med sina respektive roller och ansvarsområden:

- Öka medvetenheten kring tillgänglighetsproblem inom företaget och tillhandahålla våra anställda den utbildning som behövs för att designa, tillverka, marknadsföra och leverera tillgängliga produkter och tjänster.
- Utveckla tillgänglighetsriktlinjer för produkter och tjänster samt hålla produktutvecklingsgrupper ansvariga för att implementera dessa riktlinjer så länge detta är möjligt på ett konkurrensmässigt, tekniskt och ekonomiskt plan.
- Låta personer med funktionsnedsättning delta i utvecklingen av tillgänglighetsriktlinjer samt i designoch testfasen för produkter och tjänster.
- Dokumentera tillgänglighetsfunktioner och tillgängliggöra information om våra produkter och tjänster för allmänheten i tillgängligt format.
- Skapa relationer med ledande leverantörer av hjälpmedel och lösningar.
- Främja intern och extern forskning och utveckling som kommer att förbättra hjälpmedel som är relevanta för våra produkter och tjänster.
- Främja och bidra till branschstandarder och riktlinjer för tillgänglighet.

## **International Association of Accessibility Professionals (IAAP)**

IAAP är en ideell förening som verkar för framsteg inom tillgänglighetsbranschen genom nätverkande, utbildning och certifiering. Målet är att hjälpa yrkesverksamma inom tillgänglighetsbranschen att utveckla <span id="page-73-0"></span>och främja sina karriärer och att hjälpa organisationer att integrera tillgänglighet i sina produkter och sin infrastruktur.

HP är en av grundarna och sökte deltagande från andra organisationer för att förbättra tillgänglighetssituationen. Detta engagemang främjar företagets tillgänglighetsmål vad gäller design, tillverkning och marknadsföring av produkter och tjänster som kan användas av personer med funktionsnedsättning på ett effektivt sätt.

IAAP kommer att stärka vårt yrke genom global kontakt med individer, studenter och organisationer för att lära av varandra. Om du vill veta mer kan du besöka <http://www.accessibilityassociation.org>för att delta i onlineplattformen, prenumerera på nyhetsbrev och läsa om olika former av medlemskap.

## **Hitta de bästa hjälpmedlen**

Alla, inklusive personer med funktionsnedsättning eller åldersrelaterade begränsningar, ska kunna kommunicera, uttrycka sig själva och koppla upp sig mot världen. HP engagerar sig i öka medvetenheten kring tillgänglighet inom HP och hos våra kunder och partner. Vare sig det gäller större typsnitt som är lättare för ögonen att läsa, röststyrning som låter händerna vila eller några andra hjälpmedel som underlättar en viss situation är det lättare att använda HPs produkter tack vare en mängd olika hjälpmedel. Hur väljer man?

### **Bedömning av dina behov**

Tekniken kan frigöra din potential. Hjälpmedelsteknik röjer undan hinder och gör dig oberoende i hemmet, på jobbet och i samhället. Hjälpmedelsteknik bidrar till att öka, bibehålla och förbättra funktionerna hos elektronik och informationsteknologi.

Du kan välja bland många hjälpmedelsprodukter. Din bedömning av hjälpmedel låter dig utvärdera olika produkter, få svar på dina frågor och underlätta valet av den bästa lösningen för din situation. Du kommer att upptäcka att yrkespersoner för hjälpmedelsbedömningar kommer från många olika branscher, inklusive de som är licensierade eller certifierade inom sjukgymnastik, arbetsterapi, tal-/språkpatologi och andra yrkesområden. Övriga personer som inte är certifierade eller licensierade kan också tillhandahålla information om utvärdering. Du kommer att vilja fråga personen om dennes erfarenhet, expertis och avgifter för att avgöra om vederbörande lämpar sig för dina behov.

### **Hjälpmedel för HP-produkter**

Följande länkar tillhandahåller information om tillgänglighetsfunktioner och hjälpmedel, såvida relevant, i olika HP-produkter. Dessa resurser hjälper dig att välja de hjälpmedelsfunktioner och -produkter som lämpar sig bäst för din situation.

- [HP Elite x3–Tillgänglighetsalternativ \(Windows 10 Mobile\)](http://support.hp.com/us-en/document/c05227029)
- [HP-datorer–Tilllgänglighetsalternativ i Windows 7](http://support.hp.com/us-en/document/c03543992)
- [HP-datorer–Tilllgänglighetsalternativ i Windows 8](http://support.hp.com/us-en/document/c03672465)
- [HP-datorer–Tilllgänglighetsalternativ i Windows 10](http://support.hp.com/us-en/document/c04763942)
- [HP Slate 7-surfplattor–Aktivera tillgänglighetsfunktioner på din HP-surfplatta \(Android 4.1/Jelly Bean\)](http://support.hp.com/us-en/document/c03678316)
- [HP SlateBook-datorer–Aktivera tillgänglighetsfunktioner \(Android 4.3, 4.2/Jelly Bean\)](http://support.hp.com/us-en/document/c03790408)
- [HP Chromebook-datorer–Aktivera tillgänglighetsfunktioner på din HP Chromebook eller Chromebox](http://support.hp.com/us-en/document/c03664517) [\(Chrome OS\)](http://support.hp.com/us-en/document/c03664517)
- [HP-shopping–Tillbehör för HP-produkter](http://store.hp.com/us/en/ContentView?eSpotName=Accessories&storeId=10151&langId=-1&catalogId=10051)

Mer hjälp kring tillgänglighetsfunktionerna för din HP-produkt finns på [Kontakta support på sidan 67](#page-78-0).

Ytterligare länkar till externa partner och leverantörer som kan tillhandahålla ytterligare hjälp:

- <span id="page-74-0"></span>● [Microsofts tillgänglighetsinformation \(Windows 7, Windows 8, Windows 10, Microsoft 2ffice\)](http://www.microsoft.com/enable)
- [Tillgänglighetsinformation om Googles produkter \(Android, Chrome, Google-appar\)](http://www.google.com/accessibility/products)
- [Hjälpmedel sorterade efter typ av nedsättning](http://www8.hp.com/us/en/hp-information/accessibility-aging/at-product-impairment.html)
- [Hjälpmedel sorterade efter typ av produkt](http://www8.hp.com/us/en/hp-information/accessibility-aging/at-product-type.html)
- [Hjälpmedelförsäljare med produktbeskrivningar](http://www8.hp.com/us/en/hp-information/accessibility-aging/at-product-descriptions.html)
- **[Assistive Technology Industry Association \(ATIA\)](http://www.atia.org/)**

# **Standarder och lagstiftning**

## **Standarder**

Avsnitt 508 i den amerikanska förordningen Federal Acquisition Regulation (FAR) skapades av organisationen U.S. Access Board för att skapa diskussion kring åtkomst till informations- och kommunikationsteknik (IKT) för personer med nedsatt fysisk, sensorisk eller kognitiv förmåga. Standarderna innehåller tekniska kriterier som är specifika för olika sorters tekniker liksom prestandabaserade krav som fokuserar på funktionsmöjligheter hos de produkter som omfattas. Specifika kriterier omfattar programvaror och operativsystem, webbaserade informationstjänster och program, datorer, telekommunikationsprodukter, video och multimedia samt fristående slutna produkter.

### **Mandat 376 – EN 301 549**

Standarden EN 301 549 skapades av EU inom mandat 376 som grundval för ett onlinebaserat verktygskit för offentlig upphandling av IKT-produkter. Standarden föreskriver tillgänglighetskraven relaterade till IKTprodukter och -tjänster tillsammans med en beskrivning av testförfarandena och utvärderingsmetoden för varje tillgänglighetskrav.

### **Web Content Accessibility Guidelines (WCAG)**

Web Content Accessibility Guidelines (WCAG, vägledning för webbutveckling) från W3C:s Web Accessibility Initiative (WAI, initiativ för tillgänglighet på webben) hjälper webbdesigner och utvecklare att utforma sina webbplatser på ett sätt som bättre tillgodoser behoven hos personer med funktionsnedsättning eller åldersrelaterade begränsningar. WCAG främjar tillgänglighet för allt webbinnehåll (text, bilder, ljud och video) och webbapplikationer. WCAG kan testas noggrant, är lätt att förstå och använda och ger webbutvecklare flexibilitet för innovation. WCAG 2.0 har också godkänts som [ISO/IEC 40500:2012.](http://www.iso.org/iso/iso_catalogue/catalogue_tc/catalogue_detail.htm?csnumber=58625/)

WCAG berör specifikt hinder kring åtkomst till webben som drabbar personer med nedsatt visuell, audiell, fysisk, kognitiv och neurologisk förmåga samt av äldre webbanvändare med tillgänglighetsbehov. WCAG 2.0 tillhandahåller särskilda egenskaper för tillgängligt innehåll:

- **Förnimbar** (till exempel genom att ta hänsyn till textalternativ till bilder, undertexter för ljud, anpassningar för presentationer och färgkontraster)
- **Användbar** (genom att ta hänsyn till tangentbordsåtkomst, färgkontrast, inmatningstid, undvikande av krampanfall samt navigerbarhet)
- **Begriplig** (genom att ta hänsyn till läsbarhet, förutsägbarhet och inmatningshjälp)
- **Robust** (till exempel genom att ta hänsyn till kompatibilitet med hjälpmedel)

## <span id="page-75-0"></span>**Lagstiftning och bestämmelser**

Tillgängligheten hos IT och information har blivit allt viktigare inom lagstiftningen. Det här avsnittet innehåller länkar till information om viktiga direktiv, förordningar och standarder.

- **[USA](http://www8.hp.com/us/en/hp-information/accessibility-aging/legislation-regulation.html#united-states)**
- **[Kanada](http://www8.hp.com/us/en/hp-information/accessibility-aging/legislation-regulation.html#canada)**
- **[Europa](http://www8.hp.com/us/en/hp-information/accessibility-aging/legislation-regulation.html#europe)**
- [Storbritannien](http://www8.hp.com/us/en/hp-information/accessibility-aging/legislation-regulation.html#united-kingdom)
- **[Australien](http://www8.hp.com/us/en/hp-information/accessibility-aging/legislation-regulation.html#australia)**
- [Hela världen](http://www8.hp.com/us/en/hp-information/accessibility-aging/legislation-regulation.html#worldwide)

### **USA**

Avsnitt 508 i Rehabilitation Act anger att verksamheter måste identifiera relevanta standarder för anskaffande av IKT, utföra marknadsundersökningar för att fastställa beståndet av tillgängliga produkter och tjänster samt dokumentera resultaten av sin marknadsundersökning. Följande resurser innehåller hjälp relaterad till kraven i avsnitt 508:

- [www.section508.gov](https://www.section508.gov/)
- [Köp hjälpmedel](https://buyaccessible.gov)

U.S. Access Board uppdaterar för närvarande standarderna i avsnitt 508. Detta åtagande kommer att beröra nya tekniker och övriga områden där standarderna är i behov av ändring. Mer information finns i [uppdateringen av avsnitt 508.](http://www.access-board.gov/guidelines-and-standards/communications-and-it/about-the-ict-refresh)

Avsnittet 255 i lagen Telecommunications Act kräver att telekommunikationsprodukter och -tjänster ska vara tillgängliga för personer med funktionsnedsättning. FCC-reglerna omfattar all maskinvaru- och programvarubaserad telefonnätsutrustning samt telekommunikationsutrustning som används i hemmet eller på jobbet. Sådan utrustning inbegriper telefoner, trådlösa telefoner, faxar, telefonsvarare och personsökare. FCC-reglerna omfattar även grundläggande och särskilda telekommunikationstjänster, inklusive vanliga telefonsamtal, samtalskö, snabbuppringning, vidarekoppling, datoriserad upplysning, samtalsövervakning, samtalsidentifiering, samtalsspårning och återuppringning, liksom röstbrevlåda och interaktiva system för röstsvar som tillhandahåller menyer med olika val. Mer information finns i [informationsavsnitt 255 på Federal Communication Commission](http://www.fcc.gov/guides/telecommunications-access-people-disabilities).

### **21st Century Communications and Video Accessibility Act (CVAA)**

Lagen CVAA uppdaterar den nordamerikanska kommunikationslagen för att öka tillgängligheten för personer med funktionsnedsättning till modern kommunikation och uppdaterar tillgänglighetslagarna som antogs under 80- och 90-talet till att inbegripa nya digitala innovationer, bredband och mobil kommunikation. Bestämmelser genomdrivs av FCC och dokumenteras som 47 CFR del 14 och del 79.

● [FCC-handboken på CVAA](https://www.fcc.gov/consumers/guides/21st-century-communications-and-video-accessibility-act-cvaa)

Andra nordamerikanska direktiv och initiativ

[Americans with Disabilities Act \(ADA\), Telecommunications Act, Rehabilitation Act med mera](http://www.ada.gov/cguide.htm)

### **Kanada**

Lagen Accessibility for Ontarians with Disabilities Act (lagen om tillgänglighet för invånare i Ontario med funktionsnedsättning) fastställdes för att utveckla och implementera tillgänglighetsstandarder för att göra varor, tjänster och inrättningar tillgängliga för invånare i Ontario med funktionsnedsättning samt låta personer med funktionsnedsättning delta i utvecklingen av sådana tillgänglighetsstandarder. Den första

standarden i AODA är kundtjänststandarden. Därutöver utvecklas även standarder för transport, anställning, information och kommunikation. AODA gäller för Ontarios myndigheter, deras lagstiftande församling, samtliga organisationer inom den offentliga sektorn liksom alla personer eller organisationer som tillhandahåller varor, tjänster eller inrättningar för allmänheten eller annan tredje part som har minst en anställd i Ontario. Tillgänglighetsåtgärder måste implementeras senast den 1 januari 2025. Mer information finns i lagen [Accessibility for Ontarians with Disability Act \(AODA\).](http://www8.hp.com/ca/en/hp-information/accessibility-aging/canadaaoda.html)

### **Europa**

EU-mandat 376 ETSI teknisk rapport ETSI DTR 102 612: "Mänskliga faktorer; Europeiska tillgänglighetskrav för offentlig upphandling av produkter och tjänster inom IKT (Europeiska kommissionens mandat 376, fas 1)" har publicerats.

Bakgrund: De tre europeiska standardiseringsorganisationerna har etablerat två parallella projektteam som utför det arbete som föreskrivs i EU:s "mandat 376 till CEN, CENELEC och ETSI" i syfte att främja tillgänglighetskraven för offentlig upphandling av produkter och tjänster inom IKT".

Specialistgruppen "ETSI TC Human Factors Specialist Task Force 333" har utvecklat ETSI DTR 102 612. Mer information om arbetet som utförs av STF333 (t.ex. villkor, specifikation för detaljerade arbetsuppgifter, tidsplan för arbetet, tidigare utkast, lista över mottagna kommentarer och sätt att kontakta specialistgruppen) finns hos [Special Task Force 333.](https://portal.etsi.org/home.aspx)

Delarna som berör bedömningen av lämpliga scheman för test och överensstämmelse utfördes av ett parallellt projekt som beskrivs detaljerat i CEN PT/BT/WG185. Mer information finns på webbplatsen för CEN:s projektteam. De två projekten koordineras noga.

- [CEN:s projektteam](http://www.econformance.eu)
- [Europeiska kommissionens mandat för e-tillgänglighet \(PDF 46 KB\)](http://www8.hp.com/us/en/pdf/legislation_eu_mandate_tcm_245_1213903.pdf)
- [Kommissionen intar en låg profil gällande e-tillgänglighet](https://www.euractiv.com/)

### **Storbritannien**

Disability Discrimination Act från 1995 (DDA) antogs för att säkerställa att webbplatser är tillgängliga för blinda och funktionsnedsatta personer i Storbritannien.

● [W3C-policyer i Storbritannien](http://www.w3.org/WAI/Policy/#UK/)

### **Australien**

Australiens regering har meddelat sin plan att implementera direktivet [Web Content Accessibility Guidelines](http://www.w3.org/TR/WCAG20/) [2.0](http://www.w3.org/TR/WCAG20/).

Alla australiensiska myndighetswebbplatser kommer att behöva Level A-överensstämmelse år 2012 och Double A-överensstämmelse år 2015. Den nya standarden ersätter WCAG 1.0, som introducerades som ett obligatoriskt krav för verksamheter år 2000.

### **Hela världen**

- [JTC1 Special Working Group on Accessibility \(SWG-A\)](http://www.jtc1access.org/)
- [G3ict: The Global Initiative for Inclusive ICT](http://g3ict.com/)
- [Italiensk tillgänglighetslagstiftning](http://www.pubbliaccesso.gov.it/english/index.htm)
- [W3C Web Accessibility Initiative \(WAI\)](http://www.w3.org/WAI/Policy/)

# <span id="page-77-0"></span>**Användbara resurser och länkar om tillgänglighet**

Följande organisationer kan vara bra resurser för information om funktionsnedsättning och åldersrelaterade begränsningar.

**OBS!** Listan är inte fullständig. Dessa organisationer visas endast i informativt syfte. HP tar inget ansvar för information eller kontakter som du kan hitta på Internet. Förteckningen på den här sidan innebär inget godkännande av HP.

## **Organisationer**

- American Association of People with Disabilities (AAPD)
- The Association of Assistive Technology Act Programs (ATAP)
- Hearing Loss Association of America (HLAA)
- Information Technology Technical Assistance and Training Center (ITTATC)
- Lighthouse International
- **National Association of the Deaf**
- **National Federation of the Blind**
- Rehabilitation Engineering & Assistive Technology Society of North America (RESNA)
- Telecommunications for the Deaf and Hard of Hearing, Inc. (TDI)
- W3C Web Accessibility Initiative (WAI)

## **Utbildningsinstitutioner**

- California State University, Northridge, Center on Disabilities (CSUN)
- University of Wisconsin Madison, Trace Center
- University of Minnesota Computer Accommodations Program

## **Andra funktionsnedsättningsresurser**

- ADA (Americans with Disabilities Act) Technical Assistance Program
- Business & Disability network
- EnableMart
- European Disability Forum
- **Job Accommodation Network**
- **Microsoft Enable**
- U.S. Department of Justice A Guide to disability rights Laws

## **HP-länkar**

[Vårt kontaktformulär](https://h41268.www4.hp.com/live/index.aspx?qid=11387)  [HPs guide för komfort och säkerhet](http://www8.hp.com/us/en/hp-information/ergo/index.html) [HPs försäljning för offentlig sektor](https://government.hp.com/)

# <span id="page-78-0"></span>**Kontakta support**

## **OBS!** Supporten ges endast på engelska.

- Kunder som är döva eller har kraftigt nedsatt hörsel som har frågor om teknisk support eller tillgänglighet gällande HPs produkter:
	- Använd TRS/VRS/WebCapTel för att ringa +1 (877) 656-7058 vardagar 06:00–21:00, Mountain Standard Time.
- Kunder med andra funktionsnedsättningar eller åldersrelaterade begränsningar som har frågor om teknisk support eller tillgänglighet gällande HPs produkter kan välja ett av följande alternativ:
	- Ring +1 (888) 259-5707 vardagar 06:00–21:00, Mountain Standard Time.
	- Fyll i [kontaktformuläret för personer med funktionsnedsättning eller åldersrelaterade](https://h41268.www4.hp.com/live/index.aspx?qid=11387)  [begränsningar.](https://h41268.www4.hp.com/live/index.aspx?qid=11387)

# **Index**

### **A**

ansluta till ett nätverk [17](#page-28-0) ansluta till ett trådlöst nätverk [17](#page-28-0) ansluta till ett WLAN [18](#page-29-0) ansluta till LAN [19](#page-30-0) antivirusprogram, använda [43](#page-54-0) använda lösenord [41](#page-52-0) använda styrplattan [27](#page-38-0) använda tangentbordet och en mus (tillval) [30](#page-41-0) AT (assistive technology, hjälpmedel) hitta [62](#page-73-0) ändamål [61](#page-72-0) Avsnitt 508 tillgänglighetsstandarder [63](#page-74-0), [64](#page-75-0) avstängning [32](#page-43-0)

### **B**

batteri fabriksförseglat [35](#page-46-0) hitta information [34](#page-45-0) låga batteriladdningsnivåer [34](#page-45-0) spara ström [34](#page-45-0) urladdning [34](#page-45-0) åtgärda låg batteriladdningsnivå [35](#page-46-0) batteriinformation, hitta [34](#page-45-0) batteriladdning [34](#page-45-0) batteriström [33](#page-44-0) bildskärmens ljusstyrka, åtgärdstangenter [13](#page-24-0) bildskärmskomponenter [8](#page-19-0) BIOS fastställa versionen [45](#page-56-0) ladda ned en BIOS-uppdatering [46](#page-57-0) starta Setup Utility [45](#page-56-0) uppdatera [45](#page-56-0) Bluetooth-enhet [17](#page-28-0), [19](#page-30-0) Bluetooth-etikett [16](#page-27-0) bra metoder [1](#page-12-0) brandväggsprogramvara [43](#page-54-0)

### **C**

caps lock-lampa, identifiera [10](#page-21-0)

### **D**

dataöverföring [25](#page-36-0) Diskdefragmenteraren, programvara [37](#page-48-0) Diskrensning, programvara [37](#page-48-0) driftsmiljö [59](#page-70-0)

### **E**

elektrostatisk urladdning [60](#page-71-0) energiinställningar, använda [33](#page-44-0) enfingersdragning, pekskärmsgest [29](#page-40-0) esc-tangent, identifiera [12](#page-23-0) etiketter Bluetooth [16](#page-27-0) föreskrifter [16](#page-27-0) serienummer [15](#page-26-0) service [15](#page-26-0) trådlöst, certifiering [16](#page-27-0) WLAN [16](#page-27-0) extern nätström, använda [35](#page-46-0)

### **F**

fabriksförseglat batteri [35](#page-46-0) fingeravtryck, registrera [42](#page-53-0) fingeravtrycksläsare, identifiera [11](#page-22-0) Ʈygplansläge [17](#page-28-0) fn-tangent, identifiera [12](#page-23-0) fyrfingerstryckning på styrplatta [29](#page-40-0) föreskrifter föreskrifter, etikett [16](#page-27-0) trådlöst, certifieringsetiketter [16](#page-27-0) företags-WLAN, anslutning [18](#page-29-0)

### **G**

GPS [19](#page-30-0)

### **H**

HD-enheter, ansluta [24](#page-35-0), [25](#page-36-0) HDMI-port ansluta [24](#page-35-0) identifiera [7](#page-18-0) headset, ansluta [22](#page-33-0)

hjälpmedel (AT) hitta [62](#page-73-0) ändamål [61](#page-72-0) hjälptangent [13](#page-24-0) HP 3D DriveGuard [37](#page-48-0) HP Device as a Service (HP DaaS) [44](#page-55-0) HP Fast Charge [33](#page-44-0) HP Mobilt bredband aktivera [18](#page-29-0) IMEI-nummer [18](#page-29-0) MEID-nummer [18](#page-29-0) HP PC Hardware Diagnostics UEFI använda [48](#page-59-0) ladda ned [49](#page-60-0) starta [49](#page-60-0) HP PC Hardware Diagnostics Windows använda [47](#page-58-0) installera [48](#page-59-0) ladda ned [47](#page-58-0) HP Recovery Manager korrigera uppstartsproblem [56](#page-67-0) starta [55](#page-66-0) HP-resurser [2](#page-13-0) HPs policy för hjälpmedel [61](#page-72-0) HP Touchpoint Manager [44](#page-55-0) HP-återställningsmedier använda [53](#page-64-0) återställning [56](#page-67-0) HP återställningspartition ta bort [56](#page-67-0) återställning [55](#page-66-0) högtalare ansluta [21](#page-32-0) identifiera [11,](#page-22-0) [14](#page-25-0) högtalarens volym, åtgärdstangenter [13](#page-24-0) hörlurar, ansluta [21](#page-32-0)

### **I**

Identifiera nätadapter- och batterilampa [7](#page-18-0) Ikonen Energi, använda [33](#page-44-0) IMEI-nummer [18](#page-29-0) ineffekt [58](#page-69-0)

initiera strömsparläge och viloläge [31](#page-42-0) installera tillval, säkerhetskabel [44](#page-55-0) Inställningar för Remote HP PC Hardware Diagnostics UEFI anpassa [50](#page-61-0) använda [50](#page-61-0) integrerad numerisk knappsats, identifiera [12](#page-23-0) interna mikrofoner, identifiera [8](#page-19-0) International Association of Accessibility Professionals [61](#page-72-0) Internetsäkerhet, programvara [43](#page-54-0)

### **K**

kamera använda [21](#page-32-0) identifiera [8](#page-19-0) kameralampa, hitta [8](#page-19-0) knappar höger för styrplattan [9](#page-20-0) ström [6](#page-17-0) vänster för styrplattan [9](#page-20-0) komponenter bildskärm [8](#page-19-0) höger sida [4](#page-15-0) tangentbordsområde [9](#page-20-0) undersidan [14](#page-25-0) vänster sida [6](#page-17-0) komponenter på höger sida [4](#page-15-0) komponenter på underkanten [14](#page-25-0) komponenter på vänster sida [6](#page-17-0) kontroller för trådlöst knapp [17](#page-28-0) operativsystem [17](#page-28-0) kritisk batteriladdning [34](#page-45-0) kundsupport, tillgänglighet [67](#page-78-0)

### **L**

lampa för avstängt ljud, identifiera [10](#page-21-0) lampa för trådlöst [17](#page-28-0) lampor caps lock [10](#page-21-0) kamera [8](#page-19-0) nätadapter- och batteri- [7](#page-18-0) ström [7](#page-18-0) stäng av [10](#page-21-0)

liud headset [22](#page-33-0) högtalare [21](#page-32-0) hörlurar [21](#page-32-0) justerar volym [13](#page-24-0) ljudinställningar [22](#page-33-0) R audio [25](#page-36-0) ljudavstängning, åtgärdstangent [13](#page-24-0) ljudinställningar, använda [22](#page-33-0) ljudutgång (hörlurar)/ljudingång (mikrofon), kombinationsuttag, identifiera [7](#page-18-0) låg batteriladdningsnivå [34](#page-45-0) lösenord Setup Utility (BIOS) [42](#page-53-0) Windows [41](#page-52-0)

### **M**

maskinvara, hitta [3](#page-14-0) MEID-nummer [18](#page-29-0) microSD-minneskortläsare, identifiera [4,](#page-15-0)5 minimerad återställningsavbildning [55](#page-66-0) minimerad återställningsavbildning, skapa [55](#page-66-0) Miracast [25](#page-36-0) mobilt bredband aktivera [18](#page-29-0) IMEI-nummer [18](#page-29-0) MEID-nummer [18](#page-29-0)

### **N**

numeriskt tangentbord, inbyggt [12](#page-23-0) nästa spår, åtgärdstangent [14](#page-25-0)

### **O**

operativsystemskontroller [17](#page-28-0)

### **P**

paustangent [13](#page-24-0) pekskärmsgester enfingersdragning [29](#page-40-0) portar HDMI [7](#page-18-0), [24](#page-35-0) USB SuperSpeed-port med HP Sleep and Charge [4](#page-15-0), [5](#page-16-0) USB Type-C [26](#page-37-0) USB Type-C-strömuttag med HP Sleep and Charge [4](#page-15-0)

USB Type-C-strömuttag och Thunderbolt med HP Sleep and Charge [5](#page-16-0) USB Type-C Thunderbolt [23](#page-34-0) USB Type-C Thunderbolt-port [4](#page-15-0), [6](#page-17-0) produktnamn och nummer, dator [15](#page-26-0) Program installerat hitta [3](#page-14-0) programvara Diskdefragmenteraren [37](#page-48-0) Diskrensning [37](#page-48-0) hitta [3](#page-14-0) programvaruuppdateringar, installera [43](#page-54-0) publikt WLAN, anslutning [18](#page-29-0)

### **R**

rengöra datorn [38](#page-49-0) resa med datorn [16](#page-27-0), [39](#page-50-0) resurser, tillgänglighet [66](#page-77-0)

### **S**

sekretessikon för kamera, identifiera [4,](#page-15-0)5 serienummer, dator [15](#page-26-0) serviceetiketter, hitta [15](#page-26-0) Setup Utility (BIOS), lösenord [42](#page-53-0) skivor som stöds, återställning [53](#page-64-0) skötsel av datorn [38](#page-49-0) specialtangenter, använda [12](#page-23-0) standarder och lagstiftning, tillgänglighet [63](#page-74-0) startordning, ändra [56](#page-67-0) ström batteri [33](#page-44-0) extern [35](#page-46-0) strömhantering [31](#page-42-0) strömknapp, identifiera [6](#page-17-0) strömlampor, identifiera [7](#page-18-0) strömsparläge avsluta [31](#page-42-0) initiera [31](#page-42-0) strömsparläge och viloläge, initiera [31](#page-42-0) strömuttag identifiera [7](#page-18-0) styrplatta använda [27](#page-38-0)

styrplattegester fyrfingerstryckning [29](#page-40-0) trefingerssvep [29](#page-40-0) tvåfingerssvep [28](#page-39-0) tvåfingerstryckning [28](#page-39-0) styrplatteknappar identifiera [9](#page-20-0) styrplatte- och pekskärmsgester trycka [27](#page-38-0) tvåfingerszoom [28](#page-39-0) styrplattezon, identifiera [9](#page-20-0) stänga av datorn [32](#page-43-0) systemet svarar inte [32](#page-43-0) systemåterställning [55](#page-66-0) systemåterställningspunkt, skapa [52](#page-63-0) säkerhetskabel, installera [44](#page-55-0) säkerhetskopiera programvara och information [44](#page-55-0) säkerhetskopior [52](#page-63-0)

### **T**

tangentbordets bakgrundsbelysning, åtgärdstangent [13](#page-24-0) tangentbord och en mus (tillval) använda [30](#page-41-0) tangenter esc [12](#page-23-0) Ʈygplansläge [14](#page-25-0) fn [12](#page-23-0) num lock [12](#page-23-0) Windows [12](#page-23-0) åtgärd [12](#page-23-0) tangent för flygplansläge [14](#page-25-0), [17](#page-28-0) Thunderbolt, ansluta USB Type-C [23](#page-34-0) Thunderbolt-port, identifiera USB Type-C  $4, 6$  $4, 6$  $4, 6$ tillgänglighet [61](#page-72-0) tillgänglighet kräver bedömning [62](#page-73-0) transport av datorn [39](#page-50-0) trefingerssvep på styrplattan [29](#page-40-0) trycka, styrplatte- och pekskärmsgest [27](#page-38-0) trådbundet nätverk (LAN) [19](#page-30-0) trådlöst, certifieringsetikett [16](#page-27-0) trådlöst, knapp [17](#page-28-0) trådlöst nätverk, skydda [44](#page-55-0) trådlöst nätverk (WLAN) ansluta [18](#page-29-0)

företags-WLAN, anslutning [18](#page-29-0) publikt WLAN, anslutning [18](#page-29-0) räckvidd [18](#page-29-0) tvåfingerssvep på styrplatta [28](#page-39-0) tvåfingerstryckning på styrplatta [28](#page-39-0) tvåfingerszoom, styrplatte- och pekskärmsgest [28](#page-39-0)

## **U**

underhåll Diskdefragmenteraren [37](#page-48-0) Diskrensning [37](#page-48-0) uppdatera program och drivrutiner [38](#page-49-0) uppdatera program och drivrutiner [38](#page-49-0) uppspelningstangent [13](#page-24-0) ursprunglig systemåterställning [55](#page-66-0) USB SuperSpeed-port med HP Sleep and Charge, identifiera [4](#page-15-0), [5](#page-16-0) USB Type-C-port, ansluta [23,](#page-34-0) [26](#page-37-0) USB Type-C-strömuttag och -port med HP Sleep and Charge, identifiera [4](#page-15-0) USB Type-C-strömuttag och Thunderbolt-port med HP Sleep and Charge, identifiera [5](#page-16-0) USB Type-C Thunderbolt-port, identifiera [4,](#page-15-0)6 uttag ljudutgång (hörlurar)/ljudingång (mikrofon) [7](#page-18-0) uttag, ström [7](#page-18-0)

### **V**

ventiler, identifiera [4](#page-15-0), [5](#page-16-0), [7](#page-18-0), [14](#page-25-0) video HDMI-port [24](#page-35-0) Thunderbolt-portenhet [23](#page-34-0) trådlösa skärmar [25](#page-36-0) USB Type-C [26](#page-37-0) video, använda [22](#page-33-0) viloläge avsluta [32](#page-43-0) initiera [32](#page-43-0) initieras vid kritiskt låg batteriladdning [34](#page-45-0)

volym justera [13](#page-24-0) stäng av [13](#page-24-0)

### **W**

Windows systemåterställningspunkt [52](#page-63-0) Windows Hello [21](#page-32-0) använda [42](#page-53-0) Windows-lösenord [41](#page-52-0) Windows-tangent, identifiera [12](#page-23-0) WLAN-antenner, identifiera [8](#page-19-0) WLAN-enhet [16](#page-27-0) WLAN-etikett [16](#page-27-0) WWAN-enhet [18](#page-29-0)

## **Å**

återställning HP Recovery Manager [55](#page-66-0) HP återställningspartition [54](#page-65-0) med HP Recovery-medier [54](#page-65-0) medier [56](#page-67-0) skivor [53,](#page-64-0) [56](#page-67-0) skivor som stöds [53](#page-64-0) starta [55](#page-66-0) system [55](#page-66-0) USB-flashenhet [56](#page-67-0) återställningsmedier använda [53](#page-64-0) HP återställningspartition [53](#page-64-0) skapa med hjälp av Windowsverktygen [52](#page-63-0) skapa med HP Cloud Recovery Download Tool [54](#page-65-0) skapa med HP Recovery Manager [54](#page-65-0) skivor [54](#page-65-0) USB-flashenhet [54](#page-65-0) återställningspartition, ta bort [56](#page-67-0) åtgärdstangenter använda [13](#page-24-0) bildskärmens ljusstyrka [13](#page-24-0) Ʈygplansläge [14](#page-25-0) hjälp [13](#page-24-0) högtalarvolym [13](#page-24-0) identifiera [12,](#page-23-0) [13](#page-24-0) nästa spår [14](#page-25-0) pause [13](#page-24-0) sekretesskärm [13](#page-24-0) spela [13](#page-24-0)

stäng av [13](#page-24-0) tangentbordets bakgrundsbelysning [13](#page-24-0) växla bildskärm [13](#page-24-0) åtgärdstangent för att växla skärmbild [13](#page-24-0) åtgärdstangent för sekretesskärmen [13](#page-24-0)

## **Ö**

överför data [25](#page-36-0)